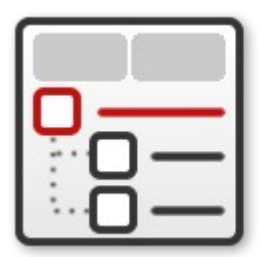

## **IntegralUI TreeListView**

v4.0 for .NET

Rich hierarchical data presentation in columns

# **User Guide**

## **for IntegralUI TreeListView v4.0**

© 2013 Lidor Systems. All rights reserved

### **Table of contents**

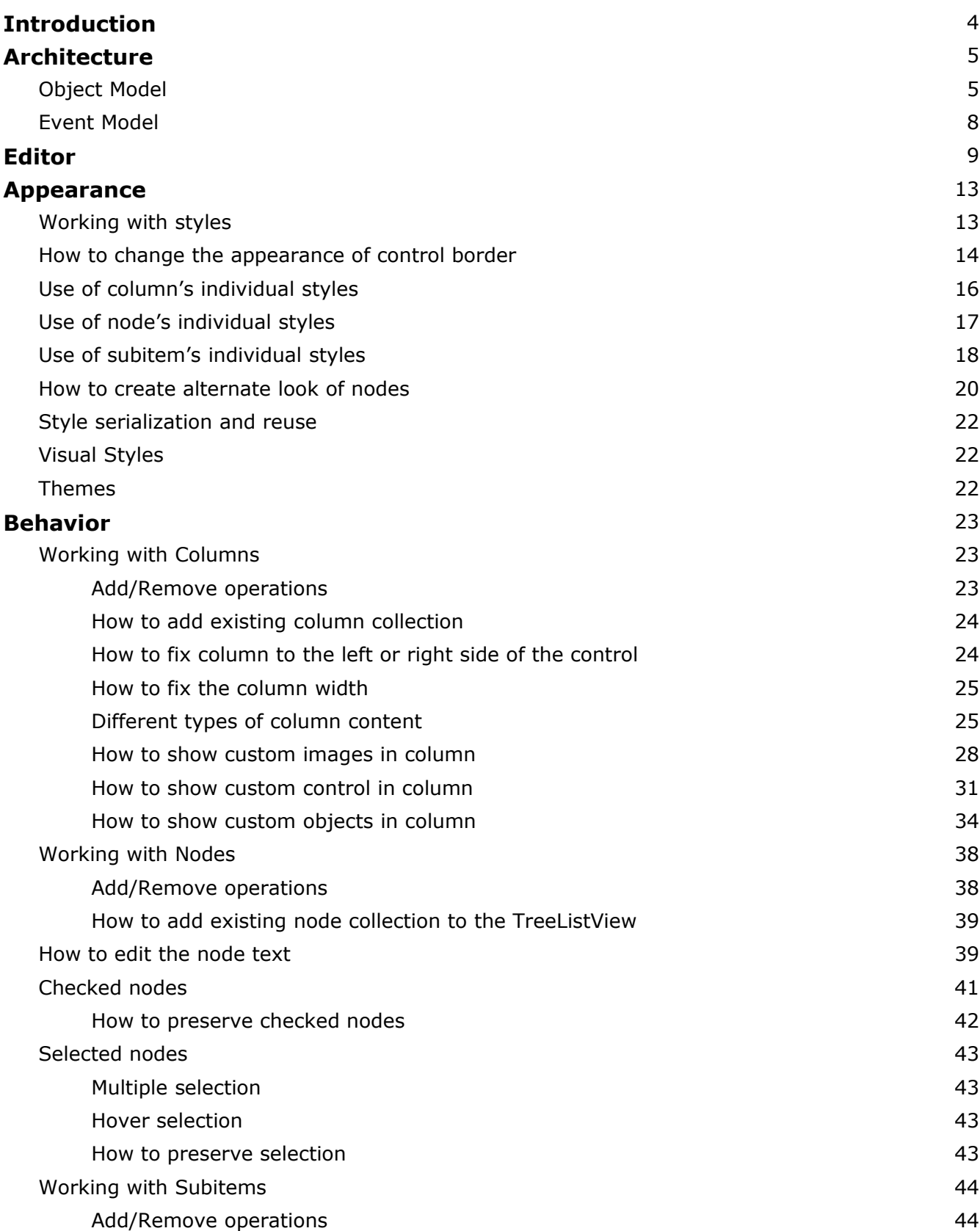

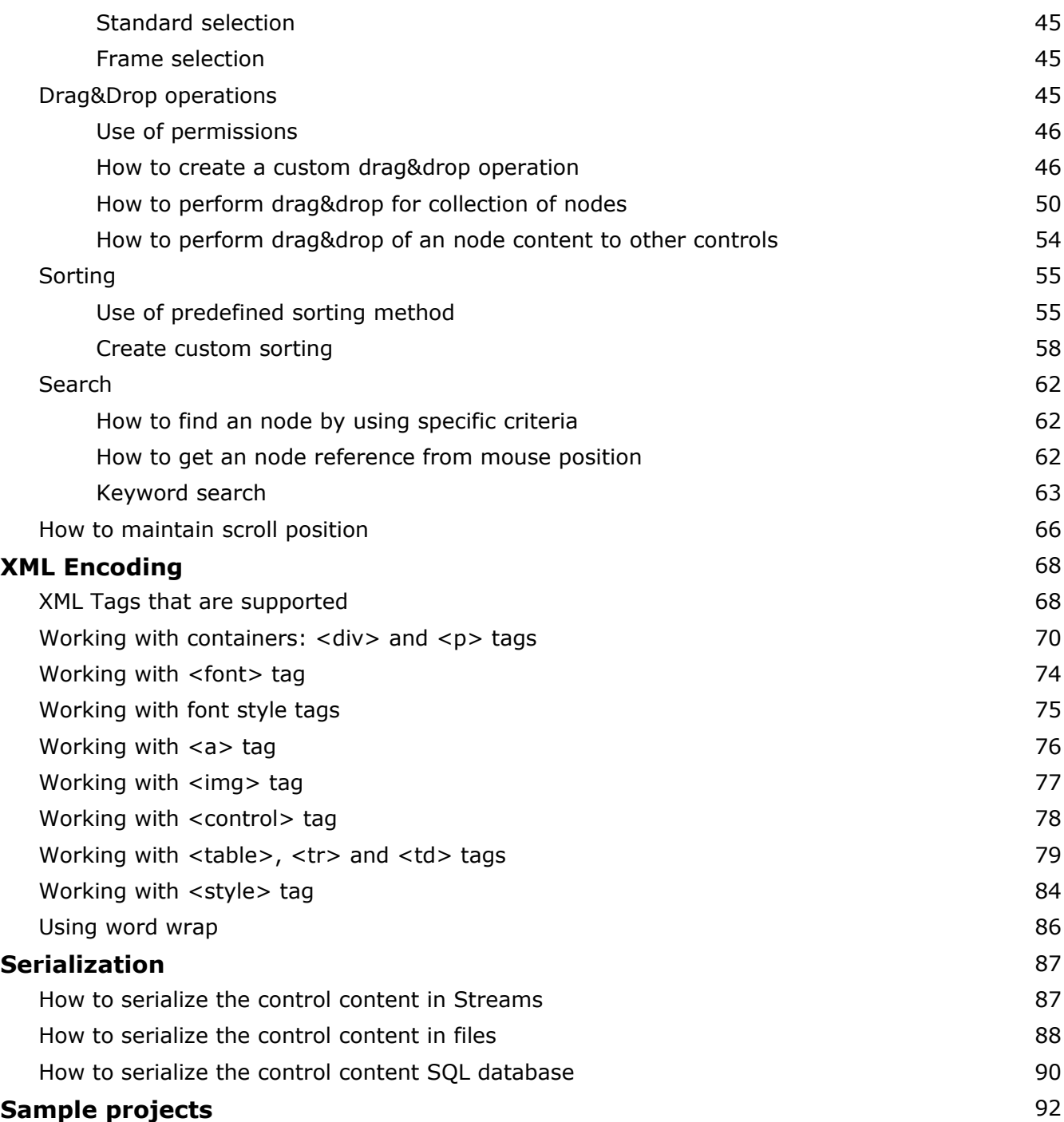

#### **Introduction**

This guide will provide you with information on how to work with IntegralUI TreeListView control and help you to successfully include it in your applications.

With IntegralUI TreeListView you can present your data in very customizable way. This control takes the best from TreeView and ListView controls and much more. It allows you to create rich hierarchical structure of your data.

Here are some of the main features:

- Highly customizable appearance
- Rich content: Text, Images, Hyperlinks, Controls, CheckBox, Flags; can be included in every column, node or subitem
- Arrange column content in custom layouts
- Arrange node content in custom layouts
- Advanced Drag&Drop operations
- Built-in sorting and option to add custom sort operations
- Fast loading along with custom progress presentation
- XML encoding & serialization
- Theme support

#### **Architecture**

IntegralUI TreeListView control is part of IntegralUI family of products, and as such uses common infrastructure shared among other controls. The TreeListView class is inherited from ListBase class which is a parent class for all list controls in IntegralUI class library. Because of this, you will find many similarities between other controls like ListBox, ListView and TreeListView, which all belongs to the IntegralUI Lists class library.

#### *Object model*

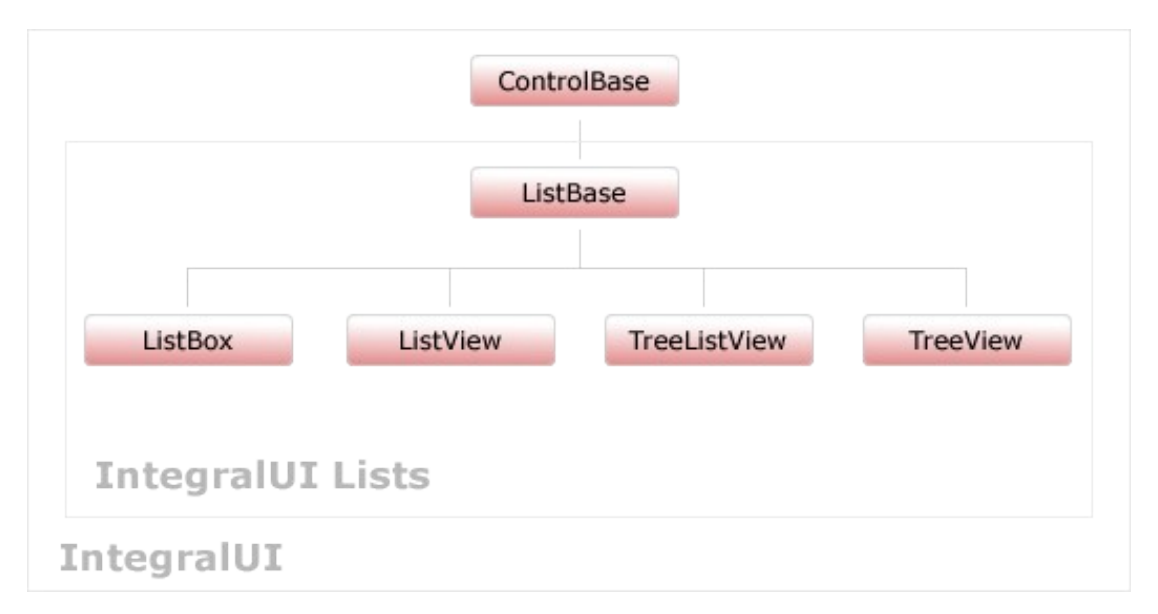

To fill the TreeListView control with data you need to use TreeListViewNodeCollection which holds a collection of nodes. Every node can contain standard objects like StateImage, CheckBox, Icon, Text arranged in single line. Furthermore if you want to present your data in multiple columns, every node contain a collection of SubItems. There is direct relation between columns and subitems. Meaning, if you reorder columns, the subitems for each node will also be reordered.

Additionally, each column, node and subitem can contain custom content in their space. By default a plain text is used to present data in these objects. However, by using XML tags you can create custom layouts for each column, node or subitem. You can insert almost any custom objects like: Text, Images, Hyperlinks, Controls, CheckBox, Icons, Animated gifs etc. and arrange them in custom layouts by using Tables and paragraphs.

The following pictures show you the difference between standard presentation, using just plain text and icons, and advanced presentation: using XML encoding in creation of custom objects.

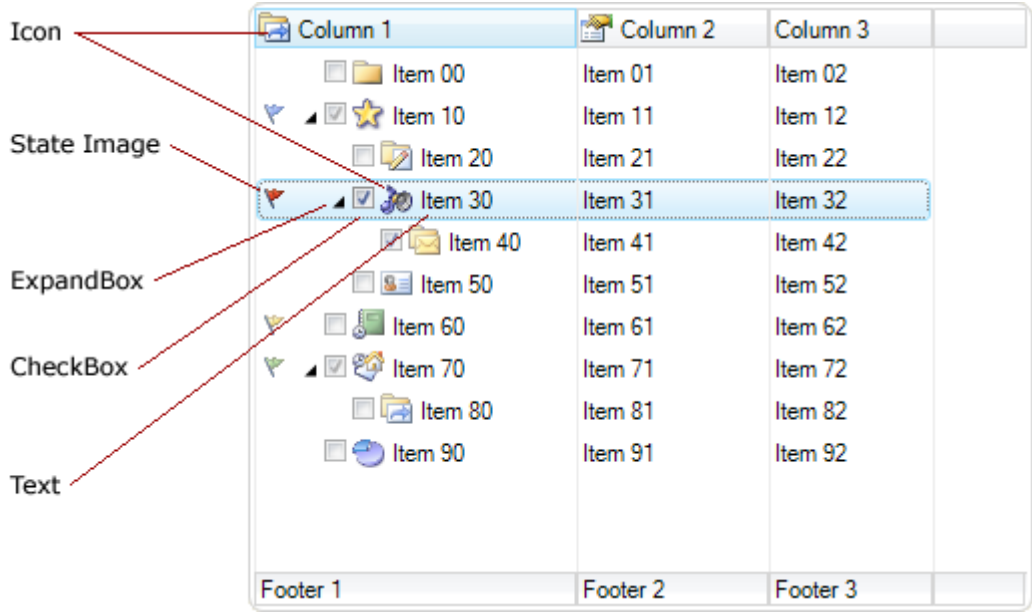

#### Normal mode

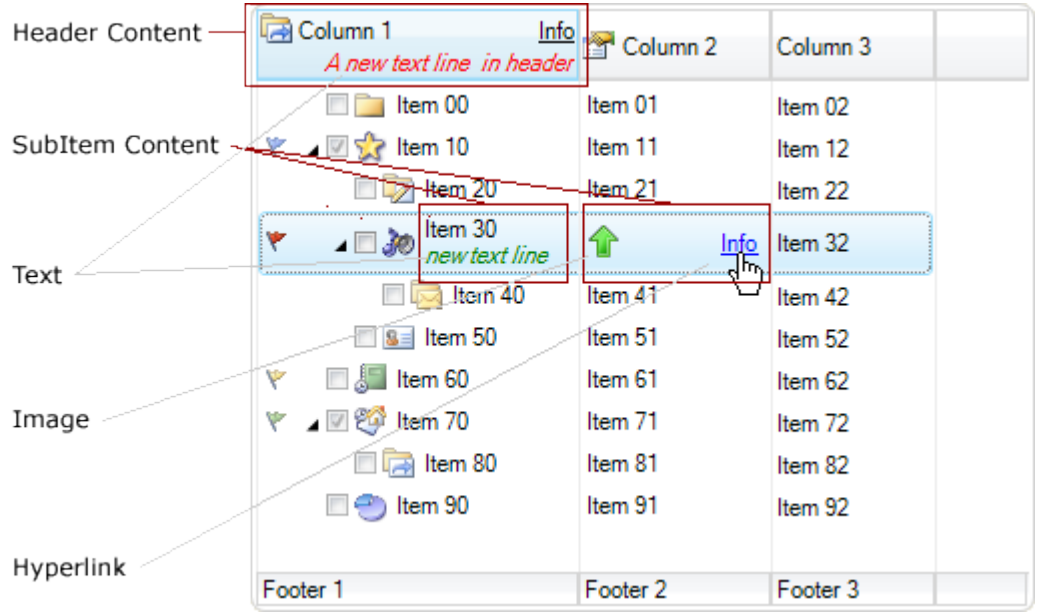

Using XML Encoding

In order to create custom look you can use many color and format styles for TreeListView control and for every column, node and subitem individually. Additionally, in further customization the styles can be changed for every part of the column, node or subitem content by using special XML tags.

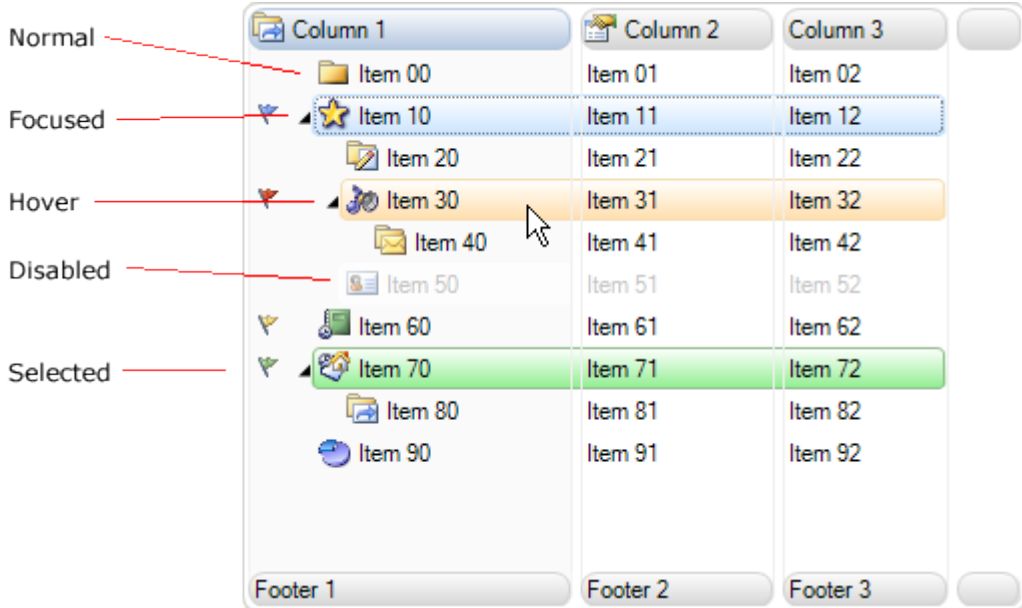

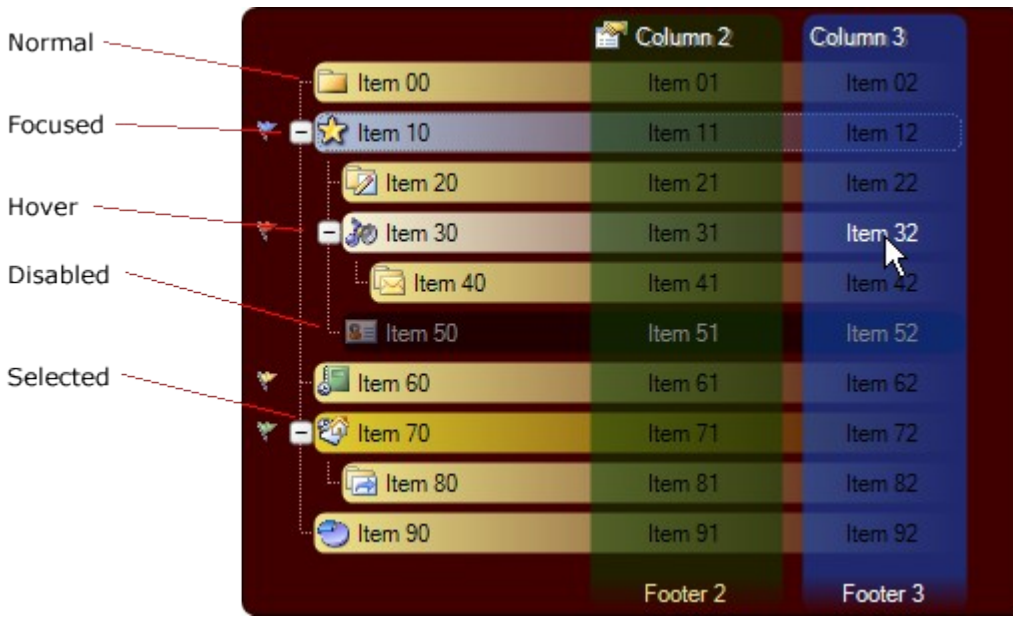

#### *Event model*

There are many events which can help you to determine the current state of TreeListView control. Here is a complete list of events:

- AfterCheck Occurs after the node's check box is checked
- AfterCollapse Occurs after the node is collapsed
- AfterExpand Occurs after the node is expanded
- AfterLabelEdit Occurs after the node text is edited
- AfterSelect Occurs after the node is selected
- AfterSubItemSelect Occurs after the subitem is selected
- BeforeCheck Occurs before the node's check box is checked
- BeforeCollapse Occurs before the node is collapsed
- BeforeExpand Occurs before the node is expanded
- BeforeLabelEdit Occurs before the node text is edited
- BeforeSelect Occurs before the node is selected
- BeforeSubItemSelect Occurs before the subitem is selected
- ColumnAdded Occurs after new column is added
- ColumnAdding Occurs before new column is added
- ColumnRemoved Occurs after column is removed from collection
- ColumnRemoving Occurs before column is removed from collection
- FocusedNodeChanged Occurs after the focused node is changed
- FocusedNodeChanging Occurs before the focused node is changed
- NodeAdded Occurs after new node is added
- NodeAdding **COLLUGAD** Occurs before new node is added
- ItemDrag **Example 20** Occurs when the user begins dragging an node
- ItemMouseHover Occurs when the mouse cursor hovers for some time over
- ItemObjectClicked Occurs after the user clicks an custom object (placed with
- ItemObjectClicking Occurs before the user clicks an custom object (placed with
- NodeRemoved Occurs after node is removed from collection
- NodeRemoving Occurs before node is removed from collection
- ScrollPosChanged Occurs when position of scrollbar has changed
- SelectionModeChanged Occurs when selection type changes
- SubItemSelectionChanged Occurs when selection of subitems is changed

an node space

XML encoding) in the control space

XML encoding) in the control space

#### **Editor**

There are two ways to create objects in TreeListView control: during design-time or programmatically.

In design-time you can use the TreeListView Editor by right-clicking on the TreeListView control. The form will appear in which you can add, remove, change the columns, nodes or subitems.

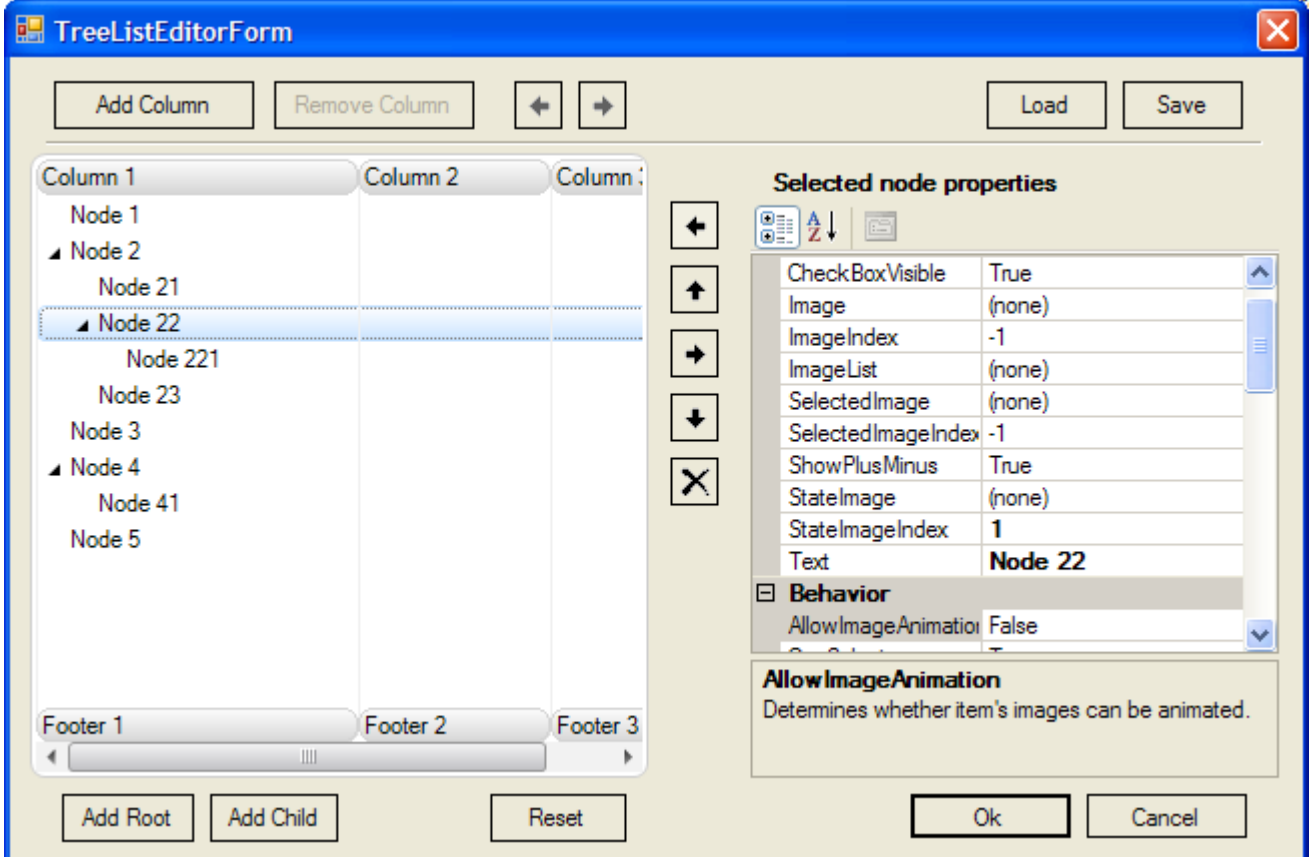

In order to create columns, nodes and subitems programmatically, you can use the following code:

```
[VB]
' Assuming that TreeListView control exist 
Private Sub InitList()
    ' Suspend the layout logic for the TreeListView control
   Me.TreeListView1.SuspendUpdate()
    ' Create three columns with header and footer description 
   Dim column As TreeListViewColumn = Nothing
  For j As Integer = 0 To 2
      column = New TreeListViewColumn("Header " & j.ToString(), "Footer " &
j.ToString())
      Me.treeListView1.Columns.Add(column)
   Next
    ' Create root nodes 
   Dim node As TreeListViewNode = Nothing
   For i As Integer = 0 To 4
```

```
 node = New TreeListViewNode("Node " & i.ToString())
       ' Create subitems for this node 
       CreateSubItems(node, i.ToString())
       ' Create child nodes for this node 
       CreateSubNodes(node, 0, i.ToString())
       Me.treeListView1.Nodes.Add(node)
    Next
    ' Resume the layout logic for the TreeListView control
    Me.TreeListView1.ResumeUpdate()
End Sub
Private Sub CreateSubItems(ByVal parentNode As TreeListViewNode, ByVal sufix As
String)
    ' Create subitems for specified node 
    Dim subItem As TreeListViewSubItem = Nothing
   For j As Integer = 0 To Me.treeListView1.Columns.Count - 1
       subItem = New TreeListViewSubItem(("Item " & sufix) + j.ToString())
       parentNode.SubItems.Add(subItem)
    Next
End Sub
Private Sub CreateSubNodes(ByVal parentNode As TreeListViewNode, ByVal level As
Integer, ByVal sufix As String)
    ' In this example only two levels in hierarchy are allowed 
   If level = 2 Then
       Exit Sub
    Else
       ' Create child nodes for specified node 
       Dim node As TreeListViewNode = Nothing
      For i As Integer = 0 To 1
          node = New TreeListViewNode(("Node " & sufix) + i.ToString())
          ' Create subitems for this node 
          CreateSubItems(node, sufix + i.ToString())
          ' Create child nodes for this node 
          CreateSubNodes(node, level + 1, sufix + i.ToString())
         parentNode.Nodes.Add(node)
       Next
    End If
End Sub
[C#]
using LidorSystems.IntegralUI.Lists;
. . .
// Assuming that TreeListView control exist
private void InitList()
{
    // Suspend the layout logic for the TreeListView control
    this.treeListView1.SuspendUpdate();
```

```
 // Create three columns with header and footer description
    TreeListViewColumn column = null;
   for (int j = 0; j < 3; j++)\left\{\begin{array}{c} \end{array}\right. column = new TreeListViewColumn("Header " + j.ToString(), "Footer " +
j.ToString());
       this.treeListView1.Columns.Add(column);
    }
    // Create root nodes
    TreeListViewNode node = null;
   for (int i = 0; i < 5; i++)
    {
       node = new TreeListViewNode("Node " + i.ToString());
       // Create subitems for this node
       CreateSubItems(node, i.ToString());
       // Create child nodes for this node
       CreateSubNodes(node, 0, i.ToString());
       this.treeListView1.Nodes.Add(node);
    }
    // Resume the layout logic for the TreeListView control
    this.treeListView1.ResumeUpdate();
}
private void CreateSubItems(TreeListViewNode parentNode, string sufix)
{
    // Create subitems for specified node
    TreeListViewSubItem subItem = null;
   for (int j = 0; j < this.treeListView1.Columns.Count; j++)\left\{\begin{array}{c} \end{array}\right.subItem = new TreeListViewSubItem("Item " + suffix + j.ToString());
       parentNode.SubItems.Add(subItem);
    }
}
private void CreateSubNodes(TreeListViewNode parentNode, int level, string sufix)
{
    // In this example only two levels in hierarchy are allowed
   if (level == 2)
       return;
    else
\left\{\begin{array}{c} \end{array}\right. // Create child nodes for specified node
       TreeListViewNode node = null;
      for (int i = 0; i < 2; i++)
       {
         node = new TreeListViewNode("Node " + sufix + i.ToString());
          // Create subitems for this node
          CreateSubItems(node, sufix + i.ToString());
           // Create child nodes for this node
          CreateSubNodes(node, level+1, sufix + i.ToString());
```
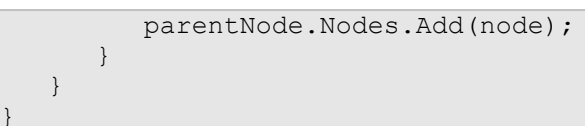

}

#### **Appearance**

#### *Working with styles*

The IntegralUI TreeListView is very customizable control. You can customize every part of the control, starting from the background, border, columns, nodes, subitems etc. This is done by numerous styles with which you can set colors, fonts, alignment, rendering mode. Here is the list of general color and format styles:

- **CheckBoxStyle**  The drawing style of the node's check box
- **ColorStyle**  The drawing style of the control
- **ExpandBoxStyle**  The drawing style of the node expand/collapse button
- **FormatStyle**  The format style of the control
- **ScrollBarStyle**  The drawing style of horizontal and vertical scrollbar
- **ToolTipStyle**  The drawing style of node's tooltip

There are general styles with which you can control the appearance for all columns, nodes and subitems.

The list of column styles:

- **HoverColumnStyle**  The drawing style of column when mouse hovers over it
- **ColumnFormatStyle**  Style by which the column content is formatted
- **NormalColumnStyle**  The default drawing style of the column
- **SelectedColumnStyle**  The drawing style of column when it's selected

The list of node styles:

- **DisabledNodeStyle**  The drawing style of node when it's disabled
- **FocusedNodeStyle**  The drawing style of node with input focus
- **HoverNodeStyle**  The drawing style of node when mouse hovers over it
- **NodeFormatStyle**  Style by which the node content is formatted
- **NormalNodeStyle**  The default drawing style of the node
- **SelectedNodeStyle**  The drawing style of node when it's selected

The list of subitem styles:

- **DisabledSubItemStyle**  The drawing style of subitem when it's disabled
- **HoverSubItemStyle**  The drawing style of subitem when mouse hovers over it
- **SubItemFormatStyle**  Style by which the subitem content is formatted
- **NormalSubItemStyle**  The default drawing style of the subitem
- **SelectedSubItemStyle**  The drawing style of subitem when it's selected

Furthermore, every column, node and subitem have their own set of the above styles with witch you can customize their appearance individually. These styles are:

The list of individual column styles:

- **HoverStyle**  The drawing style of column when mouse hovers over it
- **FormatStyle**  Style by which the column content is formatted
- **NormalStyle**  The default drawing style of the column
- **SelectedStyle**  The drawing style of column when it's selected

The list of individual node styles:

- **DisabledStyle**  The drawing style of node when it's disabled
- **FocusedStyle**  The drawing style of node with input focus
- **HoverStyle**  The drawing style of node when mouse hovers over it
- **FormatStyle**  Style by which the node content is formatted
- **NormalStyle**  The default drawing style of the node
- **SelectedStyle**  The drawing style of node when it's selected

The list of individual subitem styles:

- **DisabledStyle**  The drawing style of subitem when it's disabled
- **HoverStyle**  The drawing style of subitem when mouse hovers over it
- **FormatStyle**  Style by which the subitem content is formatted
- **NormalStyle**  The default drawing style of the subitem
- **SelectedStyle**  The drawing style of subitem when it's selected

#### *How to change the appearance of control border*

In some cases you may want to change the border of the TreeListView to appear differently then the standard rectangular form. To achieve this goal several properties of the control FormatStyle needs to be changed. Here is a list of properties which controls a different part of the border:

**BorderCornerRadius** – holds the value by which the border corner is rounded **BorderCornerShape** – responsible for changing the shape of every border corner **BorderLineStyle** – determines the thickness of border line **BorderVisibility** – determines which side of the border is visible

These properties also exist in format style of every node.

Here is an example where you can see how border can be customized:

```
[VB]
Imports LidorSystems.IntegralUI.Style
. . .
' Changing the border of the TreeListView control 
Me.treeListView1.FormatStyle.BorderCornerRadius = 15 
Me.treeListView1.FormatStyle.BorderCornerShape.BottomLeft = CornerShape.Squared 
Me.treeListView1.FormatStyle.BorderCornerShape.BottomRight =
CornerShape.Chamfered 
Me.treeListView1.FormatStyle.BorderCornerShape.TopRight = CornerShape.Squared 
Me.treeListView1.FormatStyle.BorderLineStyle = LineStyle.[Double] 
' Changing the border of the columns 
Me.treeListView1.ColumnFormatStyle.BorderCornerRadius = 7 
Me.treeListView1.ColumnFormatStyle.HeaderBorderCornerShape.BottomLeft =
CornerShape.Squared 
Me.treeListView1.ColumnFormatStyle.HeaderBorderCornerShape.BottomRight =
CornerShape.Chamfered 
Me.treeListView1.ColumnFormatStyle.HeaderBorderCornerShape.TopRight =
CornerShape.Squared 
Me.treeListView1.ColumnFormatStyle.HeaderPadding = New Padding(3, 2, 3, 2)
Me.treeListView1.ColumnFormatStyle.FooterBorderCornerShape.BottomLeft =
CornerShape.Squared 
Me.treeListView1.ColumnFormatStyle.FooterBorderCornerShape.BottomRight =
CornerShape.Chamfered 
Me.treeListView1.ColumnFormatStyle.FooterBorderCornerShape.TopRight =
CornerShape.Squared 
Me.treeListView1.ColumnFormatStyle.FooterPadding = New Padding(3, 2, 3, 2) 
' Changing the border of the nodes 
Me.treeListView1.NodeFormatStyle.BorderCornerRadius = 7
```

```
Me.treeListView1.NodeFormatStyle.BorderCornerShape.BottomLeft =
CornerShape.Squared 
Me.treeListView1.NodeFormatStyle.BorderCornerShape.BottomRight =
CornerShape.Chamfered 
Me.treeListView1.NodeFormatStyle.BorderCornerShape.TopRight = CornerShape.Squared
Me.treeListView1.NodeFormatStyle.Padding = New Padding(3, 2, 3, 2)
[C#]
using LidorSystems.IntegralUI.Style;
. . .
// Changing the border of the TreeListView control
this.treeListView1.FormatStyle.BorderCornerRadius = 15;
this.treeListView1.FormatStyle.BorderCornerShape.BottomLeft =
CornerShape.Squared;
this.treeListView1.FormatStyle.BorderCornerShape.BottomRight =
CornerShape.Chamfered;
this.treeListView1.FormatStyle.BorderCornerShape.TopRight = CornerShape.Squared;
this.treeListView1.FormatStyle.BorderLineStyle = LineStyle.Double;
// Changing the border of the columns
this.treeListView1.ColumnFormatStyle.BorderCornerRadius = 7;
this.treeListView1.ColumnFormatStyle.HeaderBorderCornerShape.BottomLeft =
CornerShape.Squared;
this.treeListView1.ColumnFormatStyle.HeaderBorderCornerShape.BottomRight =
CornerShape.Chamfered;
this.treeListView1.ColumnFormatStyle.HeaderBorderCornerShape.TopRight =
CornerShape.Squared;
            this.treeListView1.ColumnFormatStyle.HeaderPadding = new Padding(3,
2, 3, 2);
this.treeListView1.ColumnFormatStyle.FooterBorderCornerShape.BottomLeft =
CornerShape.Squared;
this.treeListView1.ColumnFormatStyle.FooterBorderCornerShape.BottomRight =
CornerShape.Chamfered;
this.treeListView1.ColumnFormatStyle.FooterBorderCornerShape.TopRight =
CornerShape.Squared;
this.treeListView1.ColumnFormatStyle.FooterPadding = new Padding(3, 2, 3, 2);
// Changing the border of the nodes
this.treeListView1.NodeFormatStyle.BorderCornerRadius = 7;
this.treeListView1.NodeFormatStyle.BorderCornerShape.BottomLeft =
CornerShape.Squared;
this.treeListView1.NodeFormatStyle.BorderCornerShape.BottomRight =
CornerShape.Chamfered;
this.treeListView1.NodeFormatStyle.BorderCornerShape.TopRight =
CornerShape.Squared;
this.treeListView1.NodeFormatStyle.Padding = new Padding(3, 2, 3, 2);
```
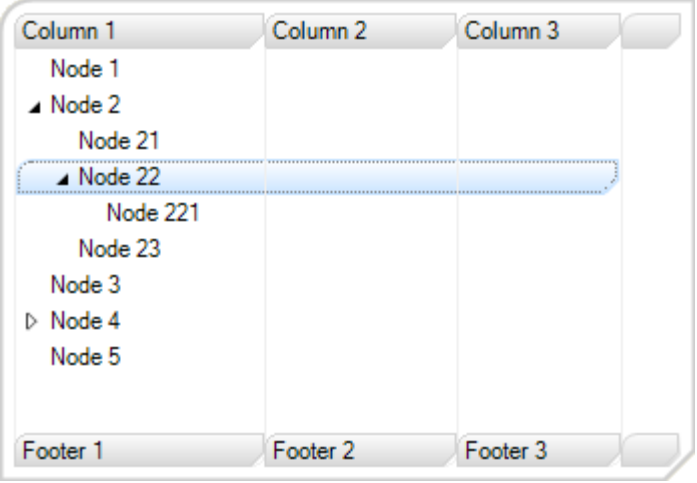

The border for every subitem can also be changed. For this purpose you need to use the SubItemFormStyle.

#### *Use of column's individual styles*

By default the appearance of columns is controlled by set of styles from their parent TreeListView control.

If you want to have separate look for a specific column, you can customize it from their individual styles. Before changing any of these styles, the StyleFromParent property for this columnmust be set to False. In the following example we will change the look of the column in its normal and hovered state:

```
[VB]
' Set the StyleFromParent to False, so that 
' a specific style changes be applied 
column.StyleFromParent = False
' Change the look of the column, when it is in normal state 
column.NormalStyle.BackColor = Color.FromArgb(248, 250, 252) 
column.NormalStyle.HeaderColor = Color.LightSteelBlue 
column.NormalStyle.HeaderBorderColor = Color.LightSteelBlue 
' Change the look of the column, when it is in hovered state 
column.HoverStyle.BackColor = Color.FromArgb(255, 251, 244) 
column.HoverStyle.HeaderColor = Color.DarkOrange 
column.HoverStyle.HeaderBorderColor = Color.FromArgb(255, 192, 128) 
' Repaing the control 
Me.treeListView1.Invalidate()
[C#]
// Set the StyleFromParent to False, so that
// a specific style changes be applied
column.StyleFromParent = false;
// Change the look of the column, when it is in normal state
column.NormalStyle.BackColor = Color.FromArgb(248, 250, 252);
column.NormalStyle.HeaderColor = Color.LightSteelBlue;
column.NormalStyle.HeaderBorderColor = Color.LightSteelBlue;
```

```
// Change the look of the column, when it is in hovered state
column.HoverStyle.BackColor = Color.FromArgb(255, 251, 244);
column.HoverStyle.HeaderColor = Color.DarkOrange;
column.HoverStyle.HeaderBorderColor = Color.FromArgb(255, 192, 128);
// Repaing the control
this.treeListView1.Invalidate();
```
In the code above the node is the third node in the collection. Here is the result:

| Column <sub>1</sub>      |                   | Column 2 Column 3 |
|--------------------------|-------------------|-------------------|
| Node 1                   |                   |                   |
| $\blacktriangle$ Node 2  |                   |                   |
| Node 21                  |                   |                   |
| $\triangleright$ Node 22 |                   |                   |
| Node 23                  |                   |                   |
| Node 3                   |                   |                   |
| $\triangleright$ Node 4  |                   |                   |
| Node 5                   |                   |                   |
|                          |                   |                   |
| Footer 1                 | Footer 2 Footer 3 |                   |

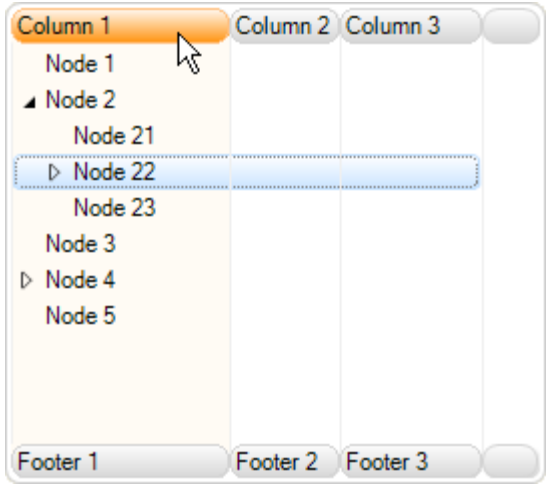

Changes in normal state Changes in hover state

#### *Use of node's individual styles*

By default the appearance of nodes is controlled by set of styles from their parent TreeListView control.

If you want to have separate look for a specific node, you can customize it from their individual styles. Before changing any of these styles, the StyleFromParent property for this node must be set to False. In the following example we will change the look of the node in its normal and hovered state:

```
[VB]
' Set the StyleFromParent to False, so that
' a specific style changes be applied
node.StyleFromParent = False
' Change the look of the node, when it is in normal state
node.NormalStyle.BackColor = Color.LightGreen
node.NormalStyle.BorderColor = Color.LimeGreen
' Change the look of the node, when it is in hovered state
node.HoverStyle.BackColor = Color.LightSalmon
node.HoverStyle.BorderColor = Color.Salmon
node.HoverStyle.FillStyle = FillStyle.Vertical
' Repaing the control
Me.treeListView1.Invalidate()
```

```
[C#]
// Set the StyleFromParent to False, so that
// a specific style changes be applied
node.StyleFromParent = false;
// Change the look of the node, when it is in normal state
node.NormalStyle.BackColor = Color.LightGreen;
node.NormalStyle.BorderColor = Color.LimeGreen;
// Change the look of the node, when it is in hovered state
node.HoverStyle.BackColor = Color.LightSalmon;
node.HoverStyle.BorderColor = Color.Salmon;
node.HoverStyle.FillStyle = FillStyle.Vertical;
// Repaing the control
this.treeListView1.Invalidate();
```
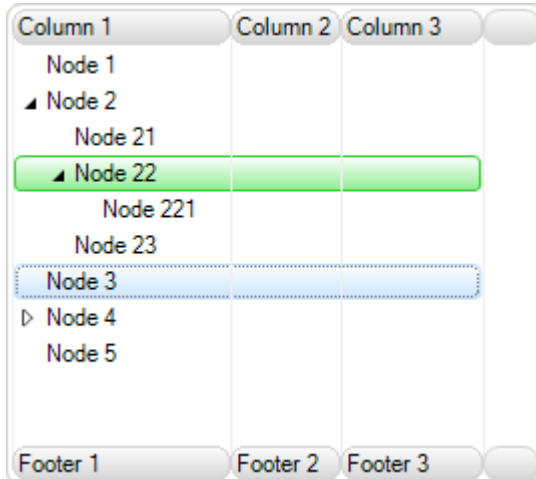

In the code above the node is the third node in the collection. Here is the result:

Column<sub>1</sub>

Footer 1

Node 1  $\triangle$  Node 2

> Node 21  $\triangle$  Node 22

Node 221 Node 23 Node 3  $\triangleright$  Node 4 Node 5

Changes in normal state Changes in hover state

Footer 2 Footer 3

Column 2 Column 3

#### *Use of subitem's individual styles*

By default subitems doesn't have color settings, except for the text color. In general the appearance of subitem is controlled by set of styles from their parent TreeListView control.

If you want to have separate look for a specific subitem, you can customize it from their individual styles. Before changing any of these styles, the StyleFromParent property for this node must be set to False. In the following example we will change the look of the node in its normal and hovered state:

```
[VB]
' To avoid confusion between use of styles for node and subitem,
' set parent node's hover style with transparent colors 
Me.treeListView1.HoverNodeStyle.BackColor = Color.Transparent
Me.treeListView1.HoverNodeStyle.BorderColor = Color.Transparent
' Set the StyleFromParent to False, so that
' a specific style changes be applied
subItem.StyleFromParent = False
```

```
' Change the look of the nosubItemde, when it is in normal state
subItem.NormalStyle.BackColor = Color.LightGreen
subItem.NormalStyle.BorderColor = Color.LimeGreen
' Change the look of the nosubItemde, when it is in hovered state
subItem.HoverStyle.BackColor = Color.LightSalmon
subItem.HoverStyle.BorderColor = Color.Salmon
subItem.HoverStyle.FillStyle = FillStyle.Vertical
' Repaing the control
Me.treeListView1.Invalidate()
[C#]
// To avoid confusion between use of styles for node and subitem,
// set parent node's hover style with transparent colors 
this.treeListView1.HoverNodeStyle.BackColor = Color.Transparent;
this.treeListView1.HoverNodeStyle.BorderColor = Color.Transparent;
// Set the StyleFromParent to False, so that
// a specific style changes be applied
subItem.StyleFromParent = false;
// Change the look of the nosubItemde, when it is in normal state
subItem.NormalStyle.BackColor = Color.LightGreen;
subItem.NormalStyle.BorderColor = Color.LimeGreen;
// Change the look of the nosubItemde, when it is in hovered state
subItem.HoverStyle.BackColor = Color.LightSalmon;
subItem.HoverStyle.BorderColor = Color.Salmon;
subItem.HoverStyle.FillStyle = FillStyle.Vertical;
// Repaing the control
```
this.treeListView1.Invalidate();

In the code above the node is the third node in the collection. Here is the result:

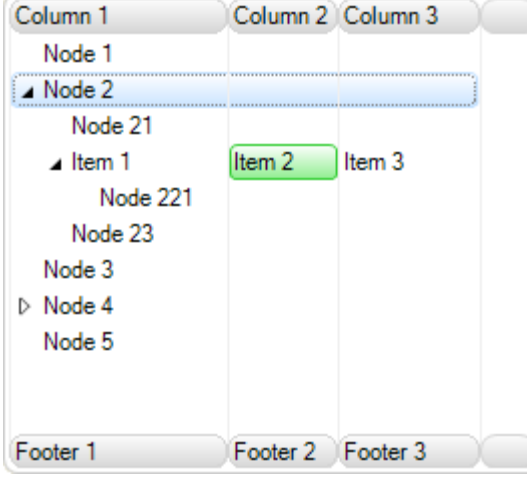

Changes in normal state Changes in hover state

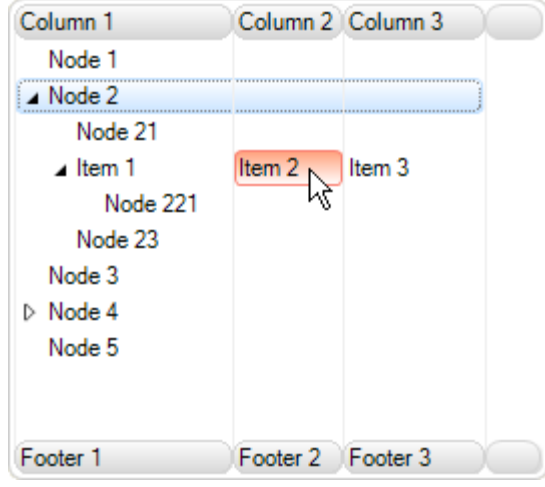

#### *How to create alternate look of nodes*

You can create standalone styles which in appropriate conditions can be applied to specific nodes. For example, every node with an even index can have one appearance and every node with odd index can have another appearance. But instead of changing the colors for every node, you need only to create two color styles, one style for the even rows and other for the odd rows.

Here is a sample code that creates node list with alternate look:

```
[VB]
Imports LidorSystems.IntegralUI.Lists
Imports LidorSystems.IntegralUI.Lists.Style
. . .
Private Sub ApplyAlternateLook()
    ' Create the even color style 
    Dim evenNodeStyle As New ListItemColorStyle()
    evenNodeStyle.BackColor = Color.WhiteSmoke
    evenNodeStyle.FillStyle = FillStyle.Horizontal
    ' Create the odd color style 
    Dim oddNodeStyle As New ListItemColorStyle()
    oddNodeStyle.BackColor = Color.Gainsboro
    oddNodeStyle.FillStyle = FillStyle.Horizontal
    ' Cycle through all nodes and apply style changes 
    For Each node As LidorSystems.IntegralUI.Lists.TreeListViewNode In
Me.treeListView1.FlatNodes
       CreateSubItems(node, node.FlatIndex.ToString())
       ' When you use individual styles for an node 
       ' the StyleFromParent needs to be set to False 
       node.StyleFromParent = False
       If node.FlatIndex Mod 2 = 0 Then
          node.NormalStyle = evenNodeStyle
       Else
          node.NormalStyle = oddNodeStyle
       End If
    Next
    ' Update the control 
    Me.treeListView1.UpdateLayout()
End Sub
Private Sub CreateSubItems(ByVal parentNode As TreeListViewNode, ByVal sufix As
String)
    ' Create subitems for specified node 
    Dim subItem As TreeListViewSubItem = Nothing
   For j As Integer = 0 To Me.treeListView1.Columns.Count - 1
      subItem = New TreeListViewSubItem(("Item " \& sufix) + \dot{\uparrow}. ToString())
       parentNode.SubItems.Add(subItem)
    Next
End Sub
[C#]
using LidorSystems. IntegralUI. Lists;
```

```
using LidorSystems.IntegralUI.Lists.Style;
\mathbf{r} = \mathbf{r} - \mathbf{r}private void ApplyAlternateLook()
{
    // Create the even color style
    ListItemColorStyle evenNodeStyle = new ListItemColorStyle();
    evenNodeStyle.BackColor = Color.WhiteSmoke;
    evenNodeStyle.FillStyle = FillStyle.Horizontal;
    // Create the odd color style
   ListItemColorStyle oddNodeStyle = new ListItemColorStyle();
    oddNodeStyle.BackColor = Color.Gainsboro;
    oddNodeStyle.FillStyle = FillStyle.Horizontal;
    // Cycle through all nodes and apply style changes
    foreach (LidorSystems.IntegralUI.Lists.TreeListViewNode node in
this.treeListView1.FlatNodes)
    {
       CreateSubItems(node, node.FlatIndex.ToString());
       // When you use individual styles for an node
       // the StyleFromParent needs to be set to False
       node.StyleFromParent = false;
      if (node.FlatIndex % 2 == 0)
          node.NormalStyle = evenNodeStyle;
       else
          node.NormalStyle = oddNodeStyle;
    }
    // Update the control
    this.treeListView1.UpdateLayout();
}
private void CreateSubItems(TreeListViewNode parentNode, string sufix)
{
    // Create subitems for specified node
    TreeListViewSubItem subItem = null;
   for (int j = 0; j < this.treeListView1.Columns.Count; j++) {
       subItem = new TreeListViewSubItem("Item " + sufix + j.ToString());
       parentNode.SubItems.Add(subItem);
    }
}
```
As you can see from the code we have used the FlatNodes collection to cycle through nodes. This is a collection which holds linear structure of TreeListView control, instead hierarchical structure. Furthermore, the position and level of all nodes are persisted. It is best to use this collection if you have large set of nodes, and you need to perform some operation like searching. The performance is great.

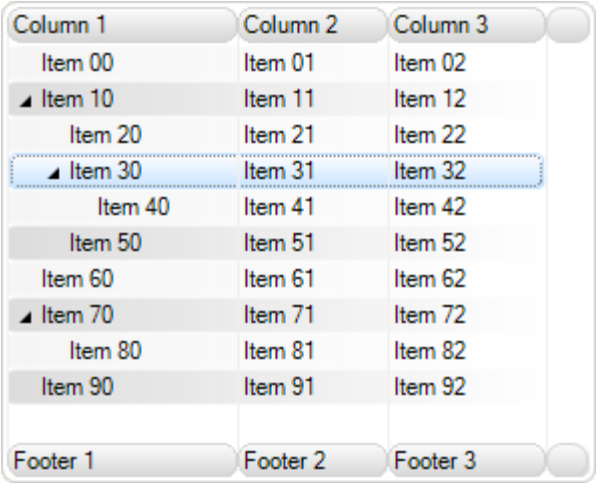

#### *Style serialization and reuse*

If you want to create some predefined color schemes and apply it to the control at specific conditions, one way to do that is by serializing the control layout. You only would need to set the color and format styles and then save the layout in external xml file or database. After that, you only need to load the file which corresponds to the target color scheme.

You can read more on how serialization is done at the end of this document in Serialization section.

#### *Visual Styles*

There are three predefined visual styles:

- **Classic** Used to render controls in Windows Classic control style
- **XP** Used to render controls in Windows XP control style
- **Vista** Used to render controls in Windows Vista control style

By setting the VisualStyle property to some of the above options, different appearance is applied to the control.

#### *Themes*

If you want controls to adjust to the current theme and color scheme of windows operating system you need to set **UseTheme** property value to **True**. Depending of the current **VisualStyle** a predefined color scheme is used which corresponds to the current operating system color scheme.

**Note** For creation of more advanced appearance, you can read in XML encoding section.

#### **Behavior**

#### *Working with Columns*

#### *Add/Remove operations*

The columns displayed in the TreeListView control are stored in Columns property. This is an object from TreeListViewColumnCollection class, which has several methods and events you can use to add, remove, clear or make any other operation that will change the collection. Here is a list of methods that you can use:

- Add adds a new column at the end of the collection
- AddRange add a set of column to the end of the collection
- Clear empties the list
- Remove deletes the column from the collection
- RemoveAt deletes the column that is located at specified location in the collection

Here is an example how to add a new column programmatically to the collection:

```
[VB]
Imports LidorSystems.IntegralUI.Lists
. . .
Dim column As New TreeListViewColumn("Header", "Footer")
Me.treeListView1.Columns.Add(column) 
[C#]
using LidorSystems.IntegralUI.Lists;
. . .
TreeListViewColumn column = new TreeListViewColumn("Header", "Footer");
this.treeListView1.Columns.Add(column);
```
To insert a column at a specified position in the collection, use the Insert method:

```
[VB]
' Adds the node at sixth position in the collection
Me.treeListView1.Columns.Insert(5, column)
[C#]
// Adds the node at sixth position in the collection
this.treeListView1.Columns.Insert(5, column);
```
When you add a new column to the TreeListView control, this process is accompanied with two events:

- ColumnAdding it is fired before column is added and can cancel the add operation
- ColumnAdded  $-$  it is fired after the column is added

To remove a column from the collection, two methods can be used:

```
[VB]
' Removes the column from the collection
Me.treeListView1.Columns.Remove(column)
```

```
' Removes the column located at the specified location from the collection
Me.treeListView1.Columns.RemoveAt(5)
[C#]
// Removes the column from the collection
this.treeListView1.Columns.Remove(node);
// Removes the column located at the specified location from the collection
this.treeListView1.Columns.RemoveAt(5);
```
If you want to remove all columns, use the Clear method

```
[VB]
Me.treeListView1.Columns.Clear();
[C#]
this.treeListView1.Columns.Clear();
```
*How to add existing column collection*

If you have some predefined set of columns, and you want this set as a whole to be added to the TreeListView control, you can use AddRange method:

```
[VB]
Imports LidorSystems.IntegralUI.Lists
. . .
Dim columns As TreeListViewColumn() = New TreeListViewColumn(2) {}
For i As Integer = 0 To columns. Length - 1
     columns(i) = New TreeListViewColumn("Header " & i.ToString(), "Footer " &
i.ToString()) 
Next
Me.treeListView1.Columns.AddRange(columns)
[C#]
using LidorSystems.IntegralUI.Lists;
. . .
TreeListViewColumn[] columns = new TreeListViewColumn[3];
for (int i = 0; i < columns. Length; i++)
    columns[i] = new TreeListViewColumn("Header " + i.ToString(), "Footer " +
i.ToString());
this.treeListView1.Columns.AddRange(columns);
```
#### *How to fix column to the left or right side of the control*

There are situations when you need some column(s) to be fixed on left or right side of the TreeListView control, while other columns remain scrollable. In this way the data in fixed columns will always remain visible, while scrolling the remaining area.

By default columns are not fixed to either control side. There are three values for Fixed property from which you can choose how the column is fixed: None, Left and Right. In the code below the first column is fixed to the control left side

```
[VB]
column.Fixed = LidorSystems.IntegralUI.Lists.ColumnFixedType.Left
[C#]
column.Fixed = LidorSystems.IntegralUI.Lists.ColumnFixedType.Left;
```
#### *How to fix the column width*

In some cases you don't want to allow to the end users to change the column width. This can be done by setting the FixedWidth property to True. However, at first the column width needs to be set.

In the code below the first column has width fixed to 100 pixels

```
[VB]
column.Width = 100
column.FixedWidth = True
[C#]
column.Width = 100;
column.FixedWidth = true;
```
#### *Different types of column content*

In general columns contain text in their corresponding subitems. The type of data which column will present is determined with ContentType property. There are five different values from which you can choose:

- **CheckBox** the column will shown a built-in CheckBox control
- **ComboBox** the column will shown a built-in ComboBox control
- **Control** the column will shown a custom control
- **Custom** a custom layout created with XML tags can be shown
- **DateTime** the column will shown a built-in DateTimePicker control
- **Image** the column will shown an image
- **NumericUpDown** the column will shown a built-in NumericUpDown control
- **ProgressBar** the column will shown a built-in ProgressBar control
- **RatingControl** the column will shown a built-in RatingControl
- **Text** default, the column will shown a label
- **TextControl** the column will shown a built-in TextControl

Depending of this property value, the subitem which belongs to the specified column shows the specific data in its space. If there is no data which can be converted to specified type, or there is no subitem which corresponds to the column, nothing is shown.

In the following examples we will show you how to create columns with different content types. At first we need to fill the TreeListView control with some columns, nodes and subitems:

```
[VB]
Imports LidorSystems.IntegralUI.Lists
. . .
Private Sub InitList(ByVal sender As Object, ByVal e As EventArgs)
    ' Create three columns with header and footer description 
    Dim column As TreeListViewColumn = Nothing
    For j As Integer = 0 To 1
       column = New TreeListViewColumn("Header " & j.ToString(), "Footer " &
j.ToString())
       Me.treeListView1.Columns.Add(column)
    Next
    ' Reset the node counter
   nodeIndex = 0 ' Create root nodes 
    Dim node As TreeListViewNode = Nothing
   For i As Integer = 0 To 2
       node = New TreeListViewNode("Node " & i.ToString())
       nodeIndex += 1
       ' Create subitems for this node 
       CreateSubItems(node, i.ToString())
       ' Create child nodes for this node 
       CreateSubNodes(node, 0, i.ToString())
       Me.treeListView1.Nodes.Add(node)
    Next
    Me.treeListView1.UpdateLayout()
End Sub
Private Sub CreateSubItems(ByVal parentNode As TreeListViewNode, ByVal sufix As
String)
    ' Create subitems for specified node 
    Dim subItem As TreeListViewSubItem = Nothing
   For j As Integer = 0 To Me.treeListView1.Columns.Count - 1
       subItem = New TreeListViewSubItem()
       Select Case Me.treeListView1.Columns(j).ContentType
          Case Else
            subItem.Text = ("Item " & suffix) + j. ToString() Exit Select
       End Select
       parentNode.SubItems.Add(subItem)
    Next
End Sub
Private Sub CreateSubNodes(ByVal parentNode As TreeListViewNode, ByVal level As
Integer, ByVal sufix As String)
    ' In this example only two levels in hierarchy are allowed 
   If level = 2 Then
      Exit Sub
    Else
```

```
 ' Create child nodes for specified node 
       Dim node As TreeListViewNode = Nothing
      For i As Integer = 0 To 1
          node = New TreeListViewNode(("Node " & sufix) + i.ToString())
         nodeIndex += 1 ' Create subitems for this node 
          CreateSubItems(node, sufix + i.ToString())
          ' Create child nodes for this node 
          CreateSubNodes(node, level + 1, sufix + i.ToString())
          parentNode.Nodes.Add(node)
      Next
    End If
End Sub
[C#]
using LidorSystems.IntegralUI.Lists;
. . .
private void InitList(object sender, EventArgs e)
{
    // Create two columns with header and footer description
   TreeListViewColumn column = null;
   for (int j = 0; j < 2; j++)\left\{ \right. column = new TreeListViewColumn("Header " + j.ToString(), "Footer " +
j.ToString());
       this.treeListView1.Columns.Add(column);
    }
    // Reset the node counter
   nodeIndex = 0; // Create root nodes
    TreeListViewNode node = null;
   for (int i = 0; i < 3; i++)
    {
       node = new TreeListViewNode("Node " + i.ToString());
       nodeIndex++;
       // Create subitems for this node
       CreateSubItems(node, i.ToString());
       // Create child nodes for this node
       CreateSubNodes(node, 0, i.ToString());
       this.treeListView1.Nodes.Add(node);
    }
   this.treeListView1.UpdateLayout();
}
private void CreateSubItems(TreeListViewNode parentNode,string sufix)
{
   // Create subitems for specified node
```

```
 TreeListViewSubItem subItem = null;
   for (int j = 0; j < this.treeListView1.Columns.Count; j++) {
       subItem = new TreeListViewSubItem();
       switch (this.treeListView1.Columns[j].ContentType)
       {
          default:
            subItem.Text = "Item " + sufix + j.ToString();
             break;
       }
       parentNode.SubItems.Add(subItem);
    }
}
private void CreateSubNodes(TreeListViewNode parentNode, int level, string sufix)
{
    // In this example only two levels in hierarchy are allowed
   if (\text{level} == 2) return;
    else
    {
       // Create child nodes for specified node
       TreeListViewNode node = null;
      for (int i = 0; i < 2; i++)
       {
          node = new TreeListViewNode("Node " + sufix + i.ToString());
          nodeIndex++;
          // Create subitems for this node
          CreateSubItems(node, sufix + i.ToString());
          // Create child nodes for this node
         CreateSubNodes(node, level +1, sufix + i. ToString());
          parentNode.Nodes.Add(node);
       }
    }
}
```
The above code will create two columns with several nodes and two subitems in each node. All data in column will be labels.

*How to show custom images in column*

By changing a little bit above code sample, we will set the second column to show images. The changes are marked in Red:

```
[VB]
Private Sub InitList(ByVal sender As Object, ByVal e As EventArgs)
    ' Create three columns with header and footer description 
   Dim column As TreeListViewColumn = Nothing
   For j As Integer = 0 To 1
       column = New TreeListViewColumn("Header " & j.ToString(), "Footer " &
j.ToString())
```

```
 Select Case j 
          ' Set the second column to show custom controls 
          Case 1 
             column.ContentType = ColumnContentType.Image 
             Exit Select 
          ' Make a first column a little wider 
          Case Else
             column.Width = 100 
             Exit Select
       End Select
       Me.treeListView1.Columns.Add(column)
    Next
    . . .
End Sub
Private Sub CreateSubItems(ByVal parentNode As TreeListViewNode, ByVal sufix As
String)
    ' Create subitems for specified node 
    Dim subItem As TreeListViewSubItem = Nothing
   For j As Integer = 0 To Me.treeListView1.Columns.Count - 1
       subItem = New TreeListViewSubItem()
    Select Case Me.treeListView1.Columns(j).ContentType 
       Case ColumnContentType.Image 
          subItem.Image = imgCountries.Images(nodeIndex Mod 9) 
       Exit Select
       Case Else
         subItem.Text = ("Item " & suffix) + j. ToString() Exit Select
    End Select
    . . .
End Sub
```

```
[C#]
private void InitList(object sender, EventArgs e)
{
    // Create two columns with header and footer description
    TreeListViewColumn column = null;
   for (int j = 0; j < 2; j++) {
       column = new TreeListViewColumn("Header " + j.ToString(), "Footer " +
j.ToString());
       switch (j)
       {
          // Set the second column to show images
          case 1:
             column.ContentType = ColumnContentType.Image;
             break;
          // Make a first column a little wider
          default:
```

```
 column.Width = 100;
             break;
       }
       this.treeListView1.Columns.Add(column);
    }
    . . .
}
private void CreateSubItems (TreeListViewNode parentNode, string sufix)
{
    // Create subitems for specified node
    TreeListViewSubItem subItem = null;
   for (int j = 0; j < this.treeListView1.Columns.Count; j++) {
       subItem = new TreeListViewSubItem();
       switch (this.treeListView1.Columns[j].ContentType)
       {
          case ColumnContentType.Image:
            subItem.Image = imgCountries.Images[nodeIndex % 9];
             break;
          default:
             subItem.Text = "Item " + sufix + j.ToString();
             break;
       }
     . . .
}
```
For images we are using an ImageList which contains a set of 9 images. Because of this you will notice that we use the following code line:

**[VB]** subItem.Image = imgCountries.Images(nodeIndex Mod 9) **[C#]** subItem. Image = imgCountries. Images [nodeIndex  $%$  9];

The result is:

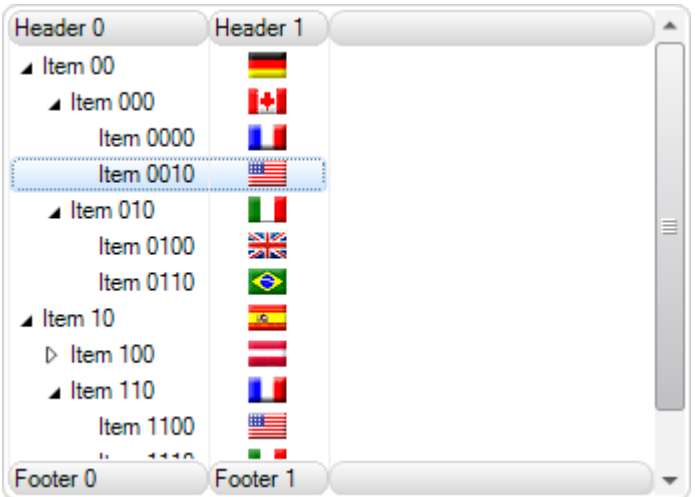

#### *How to show custom* control *in column*

IntegralUI TreeListView control has a unique feature that allows any custom control to be inserted in every column, node or subitem. We will show you how a ProgressBar control can be included in each subitem which corresponds to the second column. The changes are marked in Red:

```
[VB]
Private Sub InitList(ByVal sender As Object, ByVal e As EventArgs)
    ' Create three columns with header and footer description 
    Dim column As TreeListViewColumn = Nothing
   For \pi As Integer = 0 To 2
       column = New TreeListViewColumn("Header " & j.ToString(), "Footer " &
j.ToString())
       Select Case j 
          ' Set the second column to show custom controls 
          Case 1 
             column.ContentType = ColumnContentType.Image 
             Exit Select
          ' Set the second column to show custom controls 
          Case 2 
             column.ContentType = ColumnContentType.Control 
             column.ContentControlVisibility =
ContentControlVisibility.AlwaysVisible 
             Exit Select
          Case Else
             ' Make a first column a little wider 
             column.Width = 100 
             Exit Select
       End Select
       Me.treeListView1.Columns.Add(column)
    Next
    . . .
```

```
Private Sub CreateSubItems(ByVal parentNode As TreeListViewNode, ByVal sufix As
String)
    ' Create subitems for specified node 
    Dim subItem As TreeListViewSubItem = Nothing
   For j As Integer = 0 To Me.treeListView1.Columns.Count - 1
       subItem = New TreeListViewSubItem()
    Select Case Me.treeListView1.Columns(j).ContentType 
       Case ColumnContentType.Image 
          subItem.Image = imgCountries.Images(nodeIndex Mod 9) 
          Exit Select
       Case ColumnContentType.Control 
          Dim pBar As New ProgressBar()
         pBar.size = New Size(100, 16) progressValue = RandomValue(progressValue) 
          pBar.Value = progressValue 
          subItem.Control = pBar 
          Exit Select 
       Case Else
         subItem.Text = ("Item " & suffix) + j.ToString() Exit Select
    End Select
    . . .
End Sub
Private Function RandomValue(ByVal value As Integer) As Integer
    Dim gen As New Random()
   Dim range As Integer = (100 - value) Return gen.[Next](range)
End Function
```
End Sub

```
[C#]
private void InitList(object sender, EventArgs e)
{
    // Create two columns with header and footer description
    TreeListViewColumn column = null;
   for (int j = 0; j < 3; j++)\left\{\begin{array}{ccc} \end{array}\right. column = new TreeListViewColumn("Header " + j.ToString(), "Footer " +
j.ToString());
       switch (j)
       {
          // Set the second column to show custom controls
          case 1:
              column.ContentType = ColumnContentType.Image;
             break;
          // Set the second column to show custom controls
          case 2:
              column.ContentType = ColumnContentType.Control;
              column.ContentControlVisibility =
ContentControlVisibility.AlwaysVisible;
             break;
          // Make a first column a little wider
          default:
             column.Width = 100;
             break;
       }
      this.treeListView1.Columns.Add(column);
    }
    . . .
}
private void CreateSubItems(TreeListViewNode parentNode,string sufix)
{
    // Create subitems for specified node
    TreeListViewSubItem subItem = null;
   for (int j = 0; j < this.treeListView1.Columns.Count; j++) {
       subItem = new TreeListViewSubItem();
       switch (this.treeListView1.Columns[j].ContentType)
       {
          case ColumnContentType.Image:
            subItem. Image = imgCountries. Images [nodeIndex % 9];
             break;
          case ColumnContentType.Control:
            ProgressBar pBar = new ProgressBar();
            pBar.size = new Size(100, 16); progressValue = RandomValue(progressValue);
              pBar.Value = progressValue;
              subItem.Control = pBar;
             break;
```

```
 default:
```

```
subItem.Text = "Item " + suffix + j.ToString(); break;
        }
      . . .
}
private int RandomValue(int value)
\left\{ \right.Random gen = new Random();
   int range = (100 - value);
    return gen.Next(range);
}
```
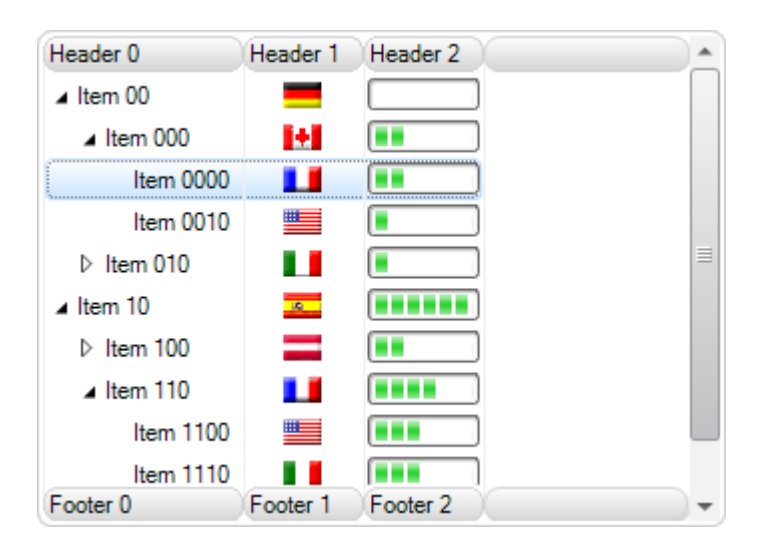

Also, it is important to menton that when ContentType is set to Control, the visibility of the control is determined by another property, ContentControlVisibility. There are four ways to show the control:

- **None** the control is not visible
- **OnClick** the control will become visible when the subitem is clicked
- **OnHover** the control will become visible when mouse hovers over subitem
- **AlwaysVisible** the control is visible

*How to show custom* objects *in column*

In many cases it's not enough to show only a single object in column. There are scenarios where you need to place different objects like text, images, hyperlinks, controls etc. and arrange then in custom layouts.

We will show you how by using XML tags various objects can be placed in every subitem which belongs to a column with specified custom content. For this example we are going to use image, hyperlink and checkbox.

```
[VB]
Private Sub button3_Click(ByVal sender As Object, ByVal e As EventArgs)
    ' Create three columns with header and footer description 
    Dim column As TreeListViewColumn = Nothing
   For \gamma As Integer = 0 To 3
       column = New TreeListViewColumn("Header " & j.ToString(), "Footer " &
j.ToString())
       Select Case j 
          ' Set the second column to show custom controls 
          Case 1 
             column.ContentType = ColumnContentType.Image 
             Exit Select
          ' Set the third column to show custom controls 
          Case 2 
             column.ContentType = ColumnContentType.Control 
             column.ContentControlVisibility =
ContentControlVisibility.AlwaysVisible 
             Exit Select
          ' Set the fourth column to show custom objects 
          Case 3 
             column.ContentType = ColumnContentType.[Custom] 
            column.Width = 120 Exit Select 
          Case Else
             ' Make a first column a little wider 
             column.Width = 100 
             Exit Select
       End Select
       Me.treeListView1.Columns.Add(column)
    Next
    . . .
End Sub
Private Sub CreateSubItems(ByVal parentNode As TreeListViewNode, ByVal sufix As
String)
    ' Create subitems for specified node 
    Dim subItem As TreeListViewSubItem = Nothing
   For j As Integer = 0 To Me.treeListView1.Columns.Count - 1
       subItem = New TreeListViewSubItem()
       Select Case Me.treeListView1.Columns(j).ContentType 
          Case ColumnContentType.Image 
             subItem.Image = imgCountries.Images(nodeIndex Mod 9) 
             Exit Select
          Case ColumnContentType.Control 
             Dim pBar As New ProgressBar()
            pBar.size = New Size(100, 16)
```

```
 progressValue = RandomValue(progressValue) 
             pBar.Value = progressValue 
             subItem.Control = pBar 
             Exit Select
          Case ColumnContentType.[Custom] 
             ' Create and add a checkbox to the subitem 
             Dim cBox As New CheckBox()
            cBox.Size = New Size(13, 13) If nodeIndex Mod 3 = 1 Then 
                cBox.Checked = True 
             End If 
             subItem.Controls.Add(cBox) 
             ' Set the image index 
             Dim imgIndex As Integer = nodeIndex Mod 9
             ' Create a custom content 
             Dim content As String = "<div><table width=""100%""><tr>"
             content += "<td width=""100%""><img index=""" & imgIndex.ToString() &
"""></img><a href=""www.lidorsystems.com"">More info</a></td>" 
             content += "<td style=""align:middleleft""><control
index=""0""></control></td>"
            content += "</tr></table></div>"
             ' Add the created content to the subitem 
             subItem.Content = content 
          Exit Select
       Case Else
         subItem.Text = ("Item " & suffix) + j.ToString() Exit Select
    End Select
   . . . .
End Sub
```
```
[C#]
private void InitList(object sender, EventArgs e)
{
    // Create two columns with header and footer description
    TreeListViewColumn column = null;
   for (int j = 0; j < 4; j++)\left\{\begin{array}{ccc} \end{array}\right. column = new TreeListViewColumn("Header " + j.ToString(), "Footer " +
j.ToString());
       switch (j)
       {
          // Set the second column to show custom controls
          case 1:
             column.ContentType = ColumnContentType.Image;
             break;
          // Set the third column to show custom controls
          case 2:
             column.ContentType = ColumnContentType.Control;
             column.ContentControlVisibility =
ContentControlVisibility.AlwaysVisible;
             break;
          // Set the fourth column to show custom objects
          case 3:
             column.ContentType = ColumnContentType.Custom;
             column.Width = 120;
             break;
          // Make a first column a little wider
          default:
             column.Width = 100;
             break;
 }
       this.treeListView1.Columns.Add(column);
    }
    . . .
}
private void CreateSubItems(TreeListViewNode parentNode,string sufix)
{
    // Create subitems for specified node
    TreeListViewSubItem subItem = null;
   for (int j = 0; j < this.treeListView1.Columns.Count; j++) {
       subItem = new TreeListViewSubItem();
       switch (this.treeListView1.Columns[j].ContentType)
       {
          case ColumnContentType.Image:
            subItem. Image = imgCountries. Images [nodeIndex % 9];
             break;
          case ColumnContentType.Control:
            ProgressBar pBar = new ProgressBar();
            pBar.size = new Size(100, 16);
```

```
 progressValue = RandomValue(progressValue);
             pBar.Value = progressValue;
             subItem.Control = pBar;
             break;
          case ColumnContentType.Custom:
             // Create and add a checkbox to the subitem
            CheckBox cBox = new CheckBox();
            cBox.Size = new Size(13, 13);if (nodeIndex % = 1)
                cBox.Checked = true;
             subItem.Controls.Add(cBox);
             // Set the image index
            int imgIndex = nodeIndex % 9;
             // Create a custom content
             String content = "<div><table width=\"100%\"><tr>";
            content += "<td width=\"100%\"><img index=\"" + imgIndex.ToString() +
"\"></img><a href=\"www.lidorsystems.com\">More info</a></td>";
             content += "<td style=\"align:middleleft\"><control
index=\"0\"></control></td>";
            content += "</tr></table></div>";
             // Add the created content to the subitem
             subItem.Content = content;
             break;
          default:
            subItem.Text = "Item " + sufix + j.ToString();
             break;
 }
    . . .
}
```
To display the images in subitems we have used an ImageList component added to the TreeListView.ImageList property. The result is:

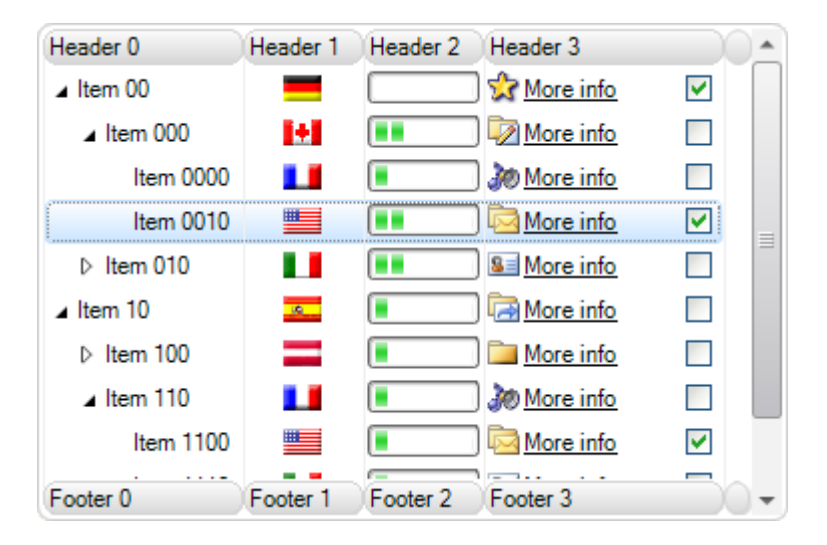

## *Working with Nodes*

#### *Add/Remove operations*

The nodes displayed in the TreeListView control are stored in Nodes property. This is an object from TreeListViewNodeCollection class, which has several methods and events you can use to add, remove, clear or make any other operation that will change the collection. Here is a list of methods that you can use:

- Add adds a new node at the end of the collection
- AddRange add a set of nodes to the end of the collection
- Clear empties the list
- Remove deletes the node from the collection
- RemoveAt deletes the node that is located at specified location in the collection

Here is an example how to add a new node programmatically to the collection:

```
[VB]
Dim node As New TreeListViewNode("New node")
Me.treeListView1.Node.Add(node) 
[C#]
TreeListViewNode node = new TreeListViewNode("New node");
this.treeListView1.Nodes.Add(node);
```
To insert this node at a specified position in the collection, use the Insert method:

```
[VB]
' Adds the node at sixth position in the collection
Me.treeListView1.Nodes.Insert(5, node)
[C#]
// Adds the node at sixth position in the collection
this.treeListView1.Nodes.Insert(5, node);
```
When you add a new node to the TreeListView control, this process is accompanied with two events:

- NodeAdding it is fired before node is added and can be cancel the add operation
- NodeAdded it is fired after the node is added

To remove a node from the collection, two methods can be used:

```
[VB]
' Removes the node from the collection
Me.treeListView1.Nodes.Remove(node)
' Removes the node located at the specified location from the collection
Me.treeListView1.Nodes.RemoveAt(5)
[C#]
// Removes the node from the collection
this.treeListView1.Nodes.Remove(node);
// Removes the node located at the specified location from the collection
this.treeListView1.Nodes.RemoveAt(5);
```
If you wan to remove all nodes, use the Clear method

```
[VB]
Me.treeListView1.Nodes.Clear();
[C#]
this.treeListView1.Nodes.Clear();
```
*How to add existing node collection*

If you want some predefined set of nodes, and you want this set as a whole to be added to the TreeListView control, you can use AddRange method:

```
[VB]
Imports LidorSystems.IntegralUI.Lists
. . .
Dim nodes As TreeListViewNode() = New Node(6) {}
For i As Integer = 0 To 6
    nodes(i) = New TreeListViewNode("Item " & i.ToString())
Next
Me.treeListView1.Nodes.AddRange(nodes)
[C#]
using LidorSystems. IntegralUI. Lists;
. . .
TreeListViewNode[] nodes = new TreeListViewNode[7];
for (int i = 0; i < 7; i++)
   nodes[i] = new TreeListViewNode("Item " + i.ToString());
this.treeListView1.Nodes.AddRange(nodes);
```
#### *How to edit the node text*

During runtime you can allow to users to edit the node text and change it. This can be done by setting the **LabelEdit** property to **True**. After that whenever the user clicks on the node and releases the mouse button, a TextBox will appear in which the node text can be edited.

If you want to start editing process in other way, you need to use **BeginEdit** and **EndEdit** methods. In the following example we will show how to programmatically start editing process:

```
[VB]
If Me.TreeListView1.SelectedNode IsNot Nothing Then
    Me.TreeListView1.LabelEdit = True
    Me.TreeListView1.SelectedNode.BeginEdit()
End If
[C#]
if (this.treeListView1.SelectedNode != null)
{
    this.treeListView1.LabelEdit = true;
    this.treeListView1.SelectedNode.BeginEdit();
```
}

The edit process is accompanied by two events:

- **BeforeLabelEdit** it is fired before the TextEditor is shown and editing beggins
- **AfterLabelEdit** it is fired when TextEditor closes and just before the new text is applied to the node Text property

In order to cancel the current edit process, you can simply press the ESC key or by handle the AfterLabelEdit event. In the following example the edit is allowed only for labels which don't contain some characters:

```
[VB]
Imports LidorSystems.IntegralUI.Lists
. . .
Private Sub treeListView1_AfterLabelEdit(ByVal sender As Object, ByVal e As
LidorSystems.IntegralUI.ObjectEditEventArgs)
    If TypeOf e.[Object] Is TreeListViewNode Then
       Dim node As TreeListViewNode = DirectCast(e.[Object], TreeListViewNode)
       If e.Label IsNot Nothing Then
          If e.Label.Length > 0 Then
            If e.Label.IndexOfAny(New Char() {"@"c, "."c, ","c, "!"c}) >= 0 Then
                 ' Cancel the label edit action, inform the user, and 
                ' place the node in edit mode again. 
                e.Cancel = True
                MessageBox.Show("Invalid node label." & vbLf & "The invalid
characters are: '@','.', ',', '!'", "Node Label Edit")
                node.BeginEdit()
             End If
          Else
             ' Cancel the label edit action, inform the user, and 
             ' place the node in edit mode again. 
             e.Cancel = True
             MessageBox.Show("Invalid node label." & vbLf & "The label cannot be
blank", "Node Label Edit")
            node.BeginEdit()
          End If
      End If
    End If
End Sub
[C#]
using LidorSystems.IntegralUI.Lists;
. . .
private void treeListView1_AfterLabelEdit(object sender,
LidorSystems.IntegralUI.ObjectEditEventArgs e)
{
    if (e.Object is TreeListViewNode)
    {
       TreeListViewNode node = (TreeListViewNode)e.Object;
```

```
if (e.\text{Label} != null) {
                 if (e.Label.Length > 0)\left\{ \begin{array}{cc} 0 & 0 & 0 \\ 0 & 0 & 0 \\ 0 & 0 & 0 \\ 0 & 0 & 0 \\ 0 & 0 & 0 \\ 0 & 0 & 0 \\ 0 & 0 & 0 \\ 0 & 0 & 0 \\ 0 & 0 & 0 \\ 0 & 0 & 0 \\ 0 & 0 & 0 \\ 0 & 0 & 0 \\ 0 & 0 & 0 & 0 \\ 0 & 0 & 0 & 0 \\ 0 & 0 & 0 & 0 \\ 0 & 0 & 0 & 0 & 0 \\ 0 & 0 & 0 & 0 & 0 \\ 0 & 0 & 0 & 0 & 0 \\ 0 & 0 & 0 & 0 & 0 \\ 0 & 0if (e.Label.IndexOfAny(new char[] { '0', '.'', ','', ' !' }) >= 0)\{ // Cancel the label edit action, inform the user, and 
                                   // place the node in edit mode again.
                                    e.Cancel = true;
                                    MessageBox.Show("Invalid node label.\n" + "The invalid
characters are: '@','.', ',', '!'", "Node Label Edit");
                                    node.BeginEdit();
 }
 }
                  else
\left\{ \begin{array}{cc} 0 & 0 & 0 \\ 0 & 0 & 0 \\ 0 & 0 & 0 \\ 0 & 0 & 0 \\ 0 & 0 & 0 \\ 0 & 0 & 0 \\ 0 & 0 & 0 \\ 0 & 0 & 0 \\ 0 & 0 & 0 \\ 0 & 0 & 0 \\ 0 & 0 & 0 \\ 0 & 0 & 0 & 0 \\ 0 & 0 & 0 & 0 \\ 0 & 0 & 0 & 0 \\ 0 & 0 & 0 & 0 & 0 \\ 0 & 0 & 0 & 0 & 0 \\ 0 & 0 & 0 & 0 & 0 \\ 0 & 0 & 0 & 0 & 0 \\ 0 & 0 & 0 & 0 & 0 // Cancel the label edit action, inform the user, and 
                        // place the node in edit mode again.
                        e.Cancel = true;
                        MessageBox.Show("Invalid node label.\nThe label cannot be blank",
"Node Label Edit");
                        node.BeginEdit();
 }
            }
       }
}
```
# *Checked nodes*

In order to display checkboxes to the nodes, the **CheckBoxes** property of the TreeListView control must be set to **True**. Every node has a check box shown to the left side of the node space. Their visibility is controlled by CheckBoxVisible property. In this way, you can decide which nodes will have checkbox. This is useful for example when you want some node to behave like a header for other nodes.

The check box can display two or three state values. By default the two-state (checked and unchecked) behavior is active. If you want to have three-state behavior, at first you need to set the **CheckMode** to **ThreeState** value. Whenever user clicks inside the check box space, it will cycle the state of the check box through Unchecked, Indeterminate and Checked values.

In some cases you will also want to change the check box state by node selection. In order to do that, set the **AllowSelectionCheck** property to **True**.

The set of checked nodes (only those with CheckState set to Checked) is stored in **CheckedItems** collection. This collection is very useful when you want to examine only nodes that are currently checked.

In some cases you may want to preserve the collection of checked nodes unchanged. For example, there may be custom operation which will indirectly change the CheckState of the nodes, and in this way the CheckedItems collection. In order to prevent this from happening, we have added a **PreserveCheckState** property. With it you can preserve the current collection, run your custom operation without side effects, and then set back this property to its original value. For example:

```
[VB]
Private Sub button1_Click(ByVal sender As Object, ByVal e As EventArgs)
    Me.treeListView1.PreserveCheckState = True
   Me.treeListView1.SelectedNode = Me.treeListView1.Nodes(1) Me.treeListView1.PreserveCheckState = False
End Sub
Private Sub treeListView1_AfterSelect(ByVal sender As Object, ByVal e As
LidorSystems.IntegralUI.ObjectEventArgs)
    If TypeOf e.[Object] Is LidorSystems.IntegralUI.Lists.TreeListViewNode Then
    Dim node As LidorSystems.IntegralUI.Lists.TreeListViewNode = DirectCast(e.
[Object], LidorSystems.IntegralUI.Lists.TreeListViewNode)
       Me.treeListView1.CheckedNodes.Clear()
       node.Checked = True
    End If
End Sub
[C#]
private void button1 Click(object sender, EventArgs e)
{
    this.treeListView1.PreserveCheckState = true;
    this.treeListView1.SelectedNode = this.treeListView1.Nodes[1];
    this.treeListView1.PreserveCheckState = false;
}
private void treeListView1_AfterSelect(object sender,
LidorSystems.IntegralUI.ObjectEventArgs e)
{
    if (e.Object is LidorSystems.IntegralUI.Lists.TreeListViewNode)
\left\{\begin{array}{c} \end{array}\right. LidorSystems.IntegralUI.Lists.TreeListViewNode node =
(LidorSystems.IntegralUI.Lists.TreeListViewNode)e.Object;
       this.treeListView1.CheckedNodes.Clear();
       node.Checked = true;
    }
}
```
In this example we have a TreeListView with some nodes in it. Whenever a button is clicked the second node is selected and checked. But along with this by calling the Clear method, we try to remove all checked nodes from CheckedNodes collection. Because we have set **PreserveCheckState** to **True**, this collection will remain intact.

# *Selected nodes*

#### *Multiple selection*

The control supports four different modes for node selection. They are controlled from the SelectionMode property, which can have following values:

- **None** there is no selection
- **One** only one node can be selected
- **MultiSimple** selection is performed with single mouse click
- **MultiExtended** selection is perfomed with use of CTRL or SHIFT keys

In order to have multiple node selection, the SelectionMode must be set either to MultiSimple or MultiExtended value.

Whenever there is a selection, nodes that are currently selected are stored in SelectedNodes collection. This collection is very useful when you want to examine only nodes that are currently selected.

#### *Hover selection*

In some cases you may want to allow nodes to be selected while mouse cursor hovers over them. This functionality is built-in the code, and in order to allow it, just set the **HoverSelection** property to **True**.

#### *How to preserve selection*

In some cases you may want to preserve the collection of selected nodes unchanged. For example, there may be custom operation which will indirectly change the Selected state of the node, and in this way the SelectedNodes collection. In order to prevent this from happening, we have added a **PreserveSelection** property. With it you can preserve the current collection, run your custom operation without side effects, and then set back this property to its original value. For example:

```
[VB]
Private Sub button1 Click(ByVal sender As Object, ByVal e As EventArgs)
    Me.treeListView1.PreserveSelection = True
    Me.treeListView1.SelectedNodes.Clear()
   Me.treeListView1.SelectedNode = Me.treeListView1.Nodes(1) Me.treeListView1.PreserveSelection = False
End Sub
[C#]
private void button1 Click(object sender, EventArgs e)
{
    this.treeListView1.PreserveSelection = true;
    this.treeListView1.SelectedNodes.Clear();
    this.treeListView1.SelectedNode = this.treeListView1.Nodes[1];
    this.treeListView1.PreserveSelection = false;
}
```
In this example we have a TreeListView with some nodes in it. Whenever a button is clicked the second node is selected. But along with this by calling the Clear method, we try to remove all

selected nodes from SelectedNodes collection. Because we have set **PreserveSelection** to **True**, this collection will remain intact. This only works in multiple selection mode.

#### *Working with SubItems*

#### *Add/Remove operations*

Every node contains a set of subitems. They are used to show a row of data in columns. Each subitem is linked with the column at which it will be presented. If you reorder columns, then automatically subitems are reordered in the node.

Here is a list of methods that you can use with collection of subitems:

- Add adds a new subitem at the end of the collection
- AddRange add a set of subitems to the end of the collection
- Clear empties the list
- Remove deletes the subitem from the collection
- RemoveAt deletes the subitem that is located at specified location in the collection

Here is an example how to add a new subitem programmatically to the collection:

```
[VB]
Dim subitem As New TreeListViewSubItem("New subitem")
node.SubItems.Add(subitem) 
[C#]
TreeListViewSubItem subitem = new TreeListViewSubItem("New subitem");
node.SubItems.Add(subitem);
```
To insert this subitem at a specified position in the collection, use the Insert method:

```
[VB]
' Adds the subitem at third position in the collection
node.SubItems.Insert(2, subitem)
[C#]
// Adds the subitem at third position in the collection
node.SubItems.Insert(2, subitem);
```
To remove a subitem from the collection, two methods can be used:

```
[VB]
' Removes the subitem from the collection
node.SubItems.Remove(subitem)
' Removes the subitem located at the specified location from the collection
node.SubItems.RemoveAt(2)
[C#]
// Removes the subitem from the collection
node.SubItems.Remove(subitem);
// Removes the subitem located at the specified location from the collection
node.SubItems.RemoveAt(2);
```
If you wan to remove all subitems, use the Clear method

```
[VB]
node.SubItems.Clear();
[C#]
node.SubItems.Clear();
```
### *Standard selection*

By default selection is only applied to nodes as a whole. In order to have a precific subitem selected, at first the AllowSubItemSelection needs to be set to True. This will allow specific subitem to be selected when you click in their space.

All selected subitems are stored in SelectedSubItems collection. This collection can be used if you to search only through selected subitems, regardless at which node belongs. As with nodes, there is also a property SelectedSubItem which holds the current selected subitem.

### *Frame selection*

Subitems can also be selected by creating a frame arround them. Every subitem which has his bounds contained as part or as a whole in the created frame region, will be automatically selected at the end of the operation. In order to allow this operation to start, the AllowFrameSelection property needs to be set to True. The frame selection is also dependent on the AllowSubItemSelection property. There is no reason to start this operation if this property is set to False.

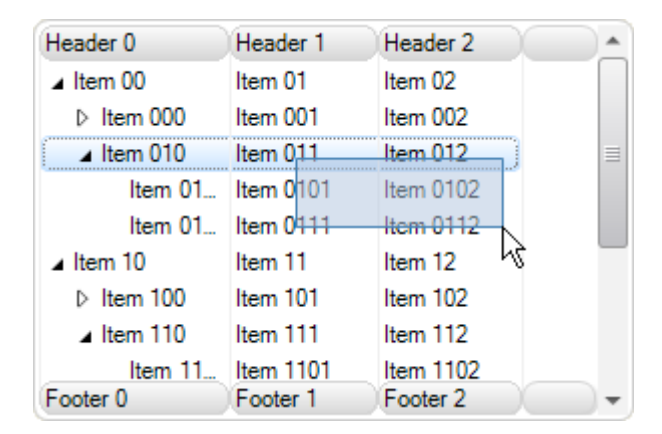

Here is a picture which shows this:

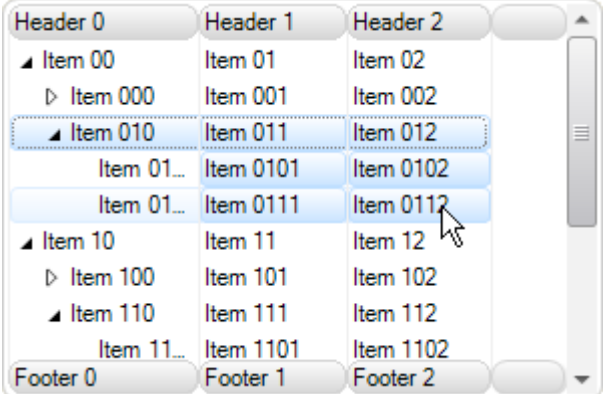

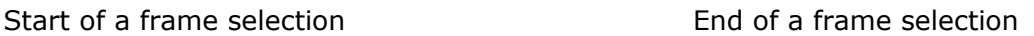

# *Drag&Drop operations*

The IntegralUI TreeListView control has built-in support for standard drag&drop operations like: drag and drop of single node, copy/move the node/s from one TreeListView to other controls etc. In the following sections we will give you information on how you can use various permissions during drag&drop operations, and how to extend this by creating your own custom operation.

### *Use of permissions*

Here is a brief description on various properties that are used during drag&drop:

- **AllowDrag** Gives permission to node/s to be dragged
- **AllowDrop** Gives permission to the control to accept node/s during drag&drop
- **DragDropMode** Determines the type of drag&drop operation
- **DragDropReorder** Determines whether a reordering of nodes is allowed during drag&drop
- **ShowDropMarker** Determines whether the marker is shown that represents the current drop position

By default drag&drop is disabled. In order to start dragging of node/s, the **AllowDrag** property must be set to **True**. However, in order for dragged nodes to be dropped, the **AllowDrop** property must also be set to **True**. We have deliberately separated the control over drag&drop operation in two states, because in some cases you may want to have one TreeListView control from which nodes can only be dragged, and other TreeListView control to which nodes can only be dropped.

By default there is a predefined drag&drop operation which handles all of standard cases. In order to create your own operation, the **DragDropMode** must be set to **Custom**. This case is described in detail in the next section.

If you don't want to appear the drop marker during drag&drop, the best is to disable it from the **ShowDropMarker** property. In other case, this marker will be shown. You can change the color of this marker from the ColorStyle of the TreeListView, by changing the **NodePosColor** property.

#### *How to create a custom drag&drop operation*

If the default drag&drop operaton doesn't give you the solution you want, you can always create your own custom operation.

In order to do that, you need to do the following:

- 1. At first, you need to set the **DragDropMode** to **Custom**
- 2. Handle the **ItemDrag** event and start the drag&drop operation
- 3. Handle the **DragOver** and **DragDrop** events
- 4. Optionally, handle other drag&drop events, like: **DragEnter**, **DragLeave**, **QueryContinueDrag**, etc.

Here is some code that you can use:

```
[VB]
Imports LidorSystems.IntegralUI.Collections
Imports LidorSystems.IntegralUI.Lists
Imports LidorSystems.IntegralUI.Lists.Collections
. . .
Private Sub treeListView1_ItemDrag(ByVal sender As Object, ByVal e As
ItemDragEventArgs)
   If e.Button = MouseButtons.Left Then
      Me.treeListView1.DoDragDrop(e.Item, DragDropEffects.All)
   End If
End Sub
```

```
Private Sub treeListView1_DragOver(ByVal sender As Object, ByVal e As
DragEventArgs)
    If e.Data.GetDataPresent(GetType(TreeListViewItem)) Then
       ' Depending od the control key pressed change the drag effect 
       If (e.KeyState And 8) = 8 AndAlso (e.AllowedEffect And DragDropEffects.Copy)
= DragDropEffects.Copy Then
          e.Effect = DragDropEffects.Copy
       Else
          e.Effect = DragDropEffects.Move
       End If
    Else
       e.Effect = DragDropEffects.None
    End If
End Sub
Private Sub treeListView1_DragDrop(ByVal sender As Object, ByVal e As
DragEventArgs)
    ' Get the current mouse position 
    Dim mousePos As Point = Me.treeListView1.PointToClient(New Point(e.X, e.Y))
    If
e.Data.GetDataPresent(GetType(LidorSystems.IntegralUI.Lists.TreeListViewNode))
Then
       ' Get the dragged node 
       Dim node As LidorSystems.IntegralUI.Lists.TreeListViewNode =
DirectCast(e.Data.GetData(GetType(LidorSystems.IntegralUI.Lists.TreeListViewNode))
, LidorSystems.IntegralUI.Lists.TreeListViewNode)
       ' Get the target node (the one that is currently hovered) 
       Dim targetNode As LidorSystems.IntegralUI.Lists.TreeListViewNode =
Me.treeListView1.GetNodeAt(mousePos)
       ' Suspend the treelistview layout to increase performance 
       Me.treeListView1.SuspendUpdate()
       ' In Copy operation, create a clone node and then add it to the target 
       If e.Effect = DragDropEffects.Copy Then
          node = DirectCast(node.Clone(),
LidorSystems.IntegralUI.Lists.TreeListViewNode)
       Else
          ' Remove the node from its current parent node collection 
          node.Remove()
       End If
       ' If there is no target node, then add the dragged node at the end 
       If targetNode Is Nothing Then
          Me.treeListView1.Nodes.Add(node)
       Else
          ' Get the index of the dropped node in target TreeListView control 
          Dim newIndex As Integer = Me.treeListView1.GetDropPos(targetNode,
mousePos)
         If newIndex >= 0 Then
             If targetNode.Parent IsNot Nothing Then
                targetNode.Parent.Nodes.Insert(newIndex, node)
             Else
                Me.treeListView1.Nodes.Insert(newIndex, node)
             End If
          Else
```

```
 targetNode.Nodes.Add(node)
          End If
       End If
       ' Resume the treelistview layout and update the control 
       Me.treeListView1.ResumeUpdate()
    End If
End Sub
Private Sub treeListView1_QueryContinueDrag(ByVal sender As Object, ByVal e As
QueryContinueDragEventArgs)
    Dim mousePos As Point = Me.treeListView1.PointToClient(Control.MousePosition)
    ' Cancel the drag operation when the mouse cursor leaves the TreeListView space
    If Not Me.treeListView1.ClientRectangle.Contains(mousePos) Then
       e.Action = DragAction.Cancel
    End If
End Sub
[C#]
using LidorSystems.IntegralUI.Collections;
using LidorSystems.IntegralUI.Lists;
using LidorSystems.IntegralUI.Lists.Collections;
. . .
private void treeListView1_ItemDrag(object sender, ItemDragEventArgs e)
{
    if (e.Button == MouseButtons.Left)
       this.treeListView1.DoDragDrop(e.Item, DragDropEffects.All);
}
private void treeListView1_DragOver(object sender, DragEventArgs e)
{
    if
(e.Data.GetDataPresent(typeof(LidorSystems.IntegralUI.Lists.TreeListViewNode)))
\left\{\begin{array}{ccc} \end{array}\right. // Depending on the control key pressed change the drag effect
      if ((e.KeyState & 8) == 8 && (e.AllowedEffect & DragDropEffects.Copy) ==
DragDropEffects.Copy)
          e.Effect = DragDropEffects.Copy;
       else
          e.Effect = DragDropEffects.Move;
    }
    else
       e.Effect = DragDropEffects.None;
}
private void treeListView1_DragDrop(object sender, DragEventArgs e)
{
    // Get the current mouse position
   Point mousePos = this.treeListView1.PointToClient(new Point(e.X, e.Y));
if and \mathbf{i} if \mathbf{j}(e.Data.GetDataPresent(typeof(LidorSystems.IntegralUI.Lists.TreeListViewNode)))
\{ // Get the dragged node
                  LidorSystems.IntegralUI.Lists.TreeListViewNode node =
(LidorSystems.IntegralUI.Lists.TreeListViewNode)e.Data.GetData(typeof(LidorSystems
```

```
.IntegralUI.Lists.TreeListViewNode));
                    // Get the target node (the one that is currently hovered)
                    LidorSystems.IntegralUI.Lists.TreeListViewNode targetNode =
this.treeListView1.GetNodeAt(mousePos);
                    // Suspend the treelistview layout to increase performance
                    this.treeListView1.SuspendUpdate();
                    // In Copy operation, create a clone node and then add it to the
target
                    if (e.Effect == DragDropEffects.Copy)
                        node =
(LidorSystems.IntegralUI.Lists.TreeListViewNode)node.Clone();
                    // Remove the node from its current parent node collection
                    else
                        node.Remove();
                    // If there is no target node, then add the dragged node at the
end
                    if (targetNode == null)
                         this.treeListView1.Nodes.Add(node);
                    else
\left\{ \begin{array}{cc} 0 & 0 & 0 \\ 0 & 0 & 0 \\ 0 & 0 & 0 \\ 0 & 0 & 0 \\ 0 & 0 & 0 \\ 0 & 0 & 0 \\ 0 & 0 & 0 \\ 0 & 0 & 0 \\ 0 & 0 & 0 \\ 0 & 0 & 0 \\ 0 & 0 & 0 \\ 0 & 0 & 0 \\ 0 & 0 & 0 & 0 \\ 0 & 0 & 0 & 0 \\ 0 & 0 & 0 & 0 \\ 0 & 0 & 0 & 0 & 0 \\ 0 & 0 & 0 & 0 & 0 \\ 0 & 0 & 0 & 0 & 0 \\ 0 & 0 & 0 & 0 & 0 & 0 \\ 0 // Get the index of the dropped node in target TreeListView
control
                        int newIndex = this.treeListView1.GetDropPos(targetNode,
mousePos);
                       if (newIndex \geq 0)
\{ if (targetNode.Parent != null)
                                  targetNode.Parent.Nodes.Insert(newIndex, node);
                             else
                                  this.treeListView1.Nodes.Insert(newIndex, node);
 }
                         else
                             targetNode.Nodes.Add(node);
 }
                    // Resume the treelistview layout and update the control
                    this.treeListView1.ResumeUpdate();
 }
 }
private void treeListView1_QueryContinueDrag(object sender,
QueryContinueDragEventArgs e)
{
    Point mousePos = this.treeListView1.PointToClient(Control.MousePosition);
    // Cancel the drag operation when the mouse cursor leaves the TreeListView
space
    if (!this.treeListView1.ClientRectangle.Contains(mousePos))
        e.Action = DragAction.Cancel;
}
```
*How to perform drag&drop for collection of nodes*

Instead of dragging a single node, you can also make dragging of collection of nodes. In the following example is presented how this can be accomplished for selected nodes:

At first we need to set the SelectionMode to MultiSimple or MultiExtended.

```
[VB]
Imports LidorSystems.IntegralUI.Lists
. . .
Private Sub treeListView1_ItemDrag(ByVal sender As Object, ByVal e As
ItemDragEventArgs)
    If e.Button = MouseButtons.Left Then
       Dim nodeCollection As New
LidorSystems.IntegralUI.Lists.Collections.TreeListViewNodeCollection()
       For Each node As LidorSystems.IntegralUI.Lists.TreeListViewNode In
Me.treeListView1.SelectedNodes
          nodeCollection.Add(node)
       Next
      Me.treeListView1.DoDragDrop(nodeCollection, DragDropEffects.All)
    End If
End Sub
Private Sub treeListView1_DragOver(ByVal sender As Object, ByVal e As
DragEventArgs)
    If
e.Data.GetDataPresent(GetType(LidorSystems.IntegralUI.Lists.Collections.TreeListVi
ewNodeCollection)) Then
       ' Depending od the control key pressed change the drag effect 
       If (e.KeyState And 8) = 8 AndAlso (e.AllowedEffect And DragDropEffects.Copy)
= DragDropEffects.Copy Then
          e.Effect = DragDropEffects.Copy
       Else
          e.Effect = DragDropEffects.Move
       End If
    Else
       e.Effect = DragDropEffects.None
    End If
End Sub
Private Sub treeListView1_DragDrop(ByVal sender As Object, ByVal e As
DragEventArgs)
    ' Get the current mouse position 
   Dim mousePos As Point = Me.treeListView1.ContentPanel.PointToClient(New
Point(e.X, e.Y))
   T fe.Data.GetDataPresent(GetType(LidorSystems.IntegralUI.Lists.Collections.TreeListVi
ewNodeCollection)) Then
       ' Get the dragged node collection 
       Dim nodeCollection As
LidorSystems.IntegralUI.Lists.Collections.TreeListViewNodeCollection =
DirectCast(e.Data.GetData(GetType(LidorSystems.IntegralUI.Lists.Collections.TreeLi
stViewNodeCollection)),
LidorSystems.IntegralUI.Lists.Collections.TreeListViewNodeCollection)
```

```
 ' Get the target node (the one that is currently hovered) 
       Dim targetNode As LidorSystems.IntegralUI.Lists.TreeListViewNode =
Me.treeListView1.GetNodeAt(mousePos)
       ' Suspend the treelistview layout to increase performance 
       Me.treeListView1.SuspendUpdate()
       ' Get the collection at which nodes will be added 
       If targetNode Is Nothing Then
          ' In Copy operation, create a clone node and then add it to the target 
          If e.Effect = DragDropEffects.Copy Then
             For Each node As LidorSystems.IntegralUI.Lists.TreeListViewNode In
nodeCollection
                Me.treeListView1.Nodes.Add(node.Clone())
             Next
             ' In Move operation, it's best to use the while cycle, because when
moving existing node 
              ' it will alter the source node collection which can cause errors. 
             ' The best approach is the code bellow. 
          ElseIf e.Effect = DragDropEffects.Move Then
             For Each node As LidorSystems.IntegralUI.Lists.TreeListViewNode In
nodeCollection
                node.Remove()
                ' Add the node to the TreeListView 
                Me.treeListView1.Nodes.Add(node)
             Next
          End If
       Else
          ' Get the index of the dropped node in target TreeListView control 
          Dim newIndex As Integer = Me.treeListView1.GetDropPos(targetNode,
mousePos)
          ' In Copy operation, create a clone node and then add it to the target 
          If e.Effect = DragDropEffects.Copy Then
             For Each node As LidorSystems.IntegralUI.Lists.TreeListViewNode In
nodeCollection
                If newIndex >= 0 Then
                   If targetNode.Parent IsNot Nothing Then
                       targetNode.Parent.Nodes.Insert(newIndex, node.Clone())
                   Else
                      Me.treeListView1.Nodes.Insert(newIndex, node.Clone())
                   End If
                Else
                   targetNode.Nodes.Add(node.Clone())
                End If
             Next
             ' In Move operation, it's best to use the while cycle, because when
moving existing node 
              ' it will alter the source node collection which can cause errors. 
             ' The best approach is the node bellow. 
          ElseIf e.Effect = DragDropEffects.Move Then
             For Each node As LidorSystems.IntegralUI.Lists.TreeListViewNode In
nodeCollection
                node.Remove()
                 ' Place the node at correct position 
                If newIndex >= 0 Then
                   If targetNode.Parent IsNot Nothing Then
```

```
 targetNode.Parent.Nodes.Insert(newIndex, node)
                   Else
                      Me.treeListView1.Nodes.Insert(newIndex, node)
                   End If
                Else
                   targetNode.Nodes.Add(node)
                End If
             Next
          End If
       End If
       ' Resume the treelistview layout and update the control 
       Me.treeListView1.ResumeUpdate()
    End If
End Sub
[C#]
using LidorSystems.IntegralUI.Lists;
. . . .
private void treeListView1 ItemDrag(object sender, ItemDragEventArgs e)
{
    if (e.Button == MouseButtons.Left)
    {
       LidorSystems.IntegralUI.Lists.Collections.TreeListViewNodeCollection
nodeCollection = new
LidorSystems.IntegralUI.Lists.Collections.TreeListViewNodeCollection();
       foreach (LidorSystems.IntegralUI.Lists.TreeListViewNode node in
this.treeListView1.SelectedNodes)
         nodeCollection.Add(node);
       this.treeListView1.DoDragDrop(nodeCollection, DragDropEffects.All);
    }
}
private void treeListView1 DragOver(object sender, DragEventArgs e)
{
    if
(e.Data.GetDataPresent(typeof(LidorSystems.IntegralUI.Lists.Collections.TreeListVi
ewNodeCollection)))
    {
       // Depending od the control key pressed change the drag effect
      if ((e.KeyState & 8) == 8 && (e.AllowedEffect & DragDropEffects.Copy) ==
DragDropEffects.Copy)
          e.Effect = DragDropEffects.Copy;
       else
          e.Effect = DragDropEffects.Move;
    }
    else
       e.Effect = DragDropEffects.None;
}
private void treeListView1 DragDrop(object sender, DragEventArgs e)
{
    // Get the current mouse position
   Point mousePos = this.treeListView1.ContentPanel.PointToClient(new Point(e.X,
e.Y));
```

```
\pm \pm(e.Data.GetDataPresent(typeof(LidorSystems.IntegralUI.Lists.Collections.TreeListVi
ewNodeCollection)))
\left\{\begin{array}{ccc} \end{array}\right. // Get the dragged node collection
          LidorSystems.IntegralUI.Lists.Collections.TreeListViewNodeCollection
nodeCollection =
(LidorSystems.IntegralUI.Lists.Collections.TreeListViewNodeCollection)e.Data.GetDa
ta(typeof(LidorSystems.IntegralUI.Lists.Collections.TreeListViewNodeCollection));
           // Get the target node (the one that is currently hovered)
           LidorSystems.IntegralUI.Lists.TreeListViewNode targetNode =
this.treeListView1.GetNodeAt(mousePos);
           // Suspend the treelistview layout to increase performance
           this.treeListView1.SuspendUpdate();
           // Get the collection at which nodes will be added
           if (targetNode == null)
           {
                // In Copy operation, create a clone node and then add it to the target
                if (e.Effect == DragDropEffects.Copy)
\left\{ \begin{array}{cc} 0 & 0 & 0 \\ 0 & 0 & 0 \\ 0 & 0 & 0 \\ 0 & 0 & 0 \\ 0 & 0 & 0 \\ 0 & 0 & 0 \\ 0 & 0 & 0 \\ 0 & 0 & 0 \\ 0 & 0 & 0 \\ 0 & 0 & 0 \\ 0 & 0 & 0 \\ 0 & 0 & 0 \\ 0 & 0 & 0 & 0 \\ 0 & 0 & 0 & 0 \\ 0 & 0 & 0 & 0 \\ 0 & 0 & 0 & 0 & 0 \\ 0 & 0 & 0 & 0 & 0 \\ 0 & 0 & 0 & 0 & 0 \\ 0 & 0 & 0 & 0 & 0 \\ 0 & 0 foreach (LidorSystems.IntegralUI.Lists.TreeListViewNode node in
nodeCollection)
                          this.treeListView1.Nodes.Add(node.Clone());
 }
                // In Move operation, it's best to use the while cycle, because when
moving existing node
                // it will alter the source node collection which can cause errors.
                // The best approach is the code bellow.
                else if (e.Effect == DragDropEffects.Move)
\left\{ \begin{array}{cc} 0 & 0 & 0 \\ 0 & 0 & 0 \\ 0 & 0 & 0 \\ 0 & 0 & 0 \\ 0 & 0 & 0 \\ 0 & 0 & 0 \\ 0 & 0 & 0 \\ 0 & 0 & 0 \\ 0 & 0 & 0 \\ 0 & 0 & 0 \\ 0 & 0 & 0 \\ 0 & 0 & 0 & 0 \\ 0 & 0 & 0 & 0 \\ 0 & 0 & 0 & 0 \\ 0 & 0 & 0 & 0 & 0 \\ 0 & 0 & 0 & 0 & 0 \\ 0 & 0 & 0 & 0 & 0 \\ 0 & 0 & 0 & 0 & 0 \\ 0 & 0 & 0 & 0 & 0 foreach (LidorSystems.IntegralUI.Lists.TreeListViewNode node in
nodeCollection)
\{ node.Remove();
                          // Add the node to the TreeListView
                          this.treeListView1.Nodes.Add(node);
 }
                }
           }
           else
\left\{ \begin{array}{cc} 0 & 0 \\ 0 & 0 \end{array} \right\} // Get the index of the dropped node in target TreeListView control
                int newIndex = this.treeListView1.GetDropPos(targetNode, mousePos);
                // In Copy operation, create a clone node and then add it to the target
                if (e.Effect == DragDropEffects.Copy)
\left\{ \begin{array}{cc} 0 & 0 & 0 \\ 0 & 0 & 0 \\ 0 & 0 & 0 \\ 0 & 0 & 0 \\ 0 & 0 & 0 \\ 0 & 0 & 0 \\ 0 & 0 & 0 \\ 0 & 0 & 0 \\ 0 & 0 & 0 \\ 0 & 0 & 0 \\ 0 & 0 & 0 \\ 0 & 0 & 0 & 0 \\ 0 & 0 & 0 & 0 \\ 0 & 0 & 0 & 0 \\ 0 & 0 & 0 & 0 & 0 \\ 0 & 0 & 0 & 0 & 0 \\ 0 & 0 & 0 & 0 & 0 \\ 0 & 0 & 0 & 0 & 0 \\ 0 & 0 & 0 & 0 & 0 foreach (LidorSystems.IntegralUI.Lists.TreeListViewNode node in
nodeCollection)
\{if (newIndex \geq 0)
{1 \over 2} {1 \over 2} {1 \over 2} {1 \over 2} {1 \over 2} {1 \over 2} {1 \over 2} {1 \over 2} {1 \over 2} {1 \over 2} {1 \over 2} {1 \over 2} {1 \over 2} {1 \over 2} {1 \over 2} {1 \over 2} {1 \over 2} {1 \over 2} {1 \over 2} {1 \over 2} {1 \over 2} {1 \over 2}  if (targetNode.Parent != null)
                                    targetNode.Parent.Nodes.Insert(newIndex, node.Clone());
                               else
```

```
 this.treeListView1.Nodes.Insert(newIndex, node.Clone());
 }
                                else
                                      targetNode.Nodes.Add(node.Clone());
 }
 }
                    // In Move operation, it's best to use the while cycle, because when
moving existing node
                   // it will alter the source node collection which can cause errors.
                    // The best approach is the node bellow.
                   else if (e.Effect == DragDropEffects.Move)
\left\{ \begin{array}{cc} 0 & 0 & 0 \\ 0 & 0 & 0 \\ 0 & 0 & 0 \\ 0 & 0 & 0 \\ 0 & 0 & 0 \\ 0 & 0 & 0 \\ 0 & 0 & 0 \\ 0 & 0 & 0 \\ 0 & 0 & 0 \\ 0 & 0 & 0 \\ 0 & 0 & 0 \\ 0 & 0 & 0 \\ 0 & 0 & 0 & 0 \\ 0 & 0 & 0 & 0 \\ 0 & 0 & 0 & 0 \\ 0 & 0 & 0 & 0 & 0 \\ 0 & 0 & 0 & 0 & 0 \\ 0 & 0 & 0 & 0 & 0 \\ 0 & 0 & 0 & 0 & 0 \\ 0 & 0 foreach (LidorSystems.IntegralUI.Lists.TreeListViewNode node in
nodeCollection)
\left\{ \begin{array}{cc} 0 & 0 & 0 \\ 0 & 0 & 0 \\ 0 & 0 & 0 \\ 0 & 0 & 0 \\ 0 & 0 & 0 \\ 0 & 0 & 0 \\ 0 & 0 & 0 \\ 0 & 0 & 0 \\ 0 & 0 & 0 \\ 0 & 0 & 0 \\ 0 & 0 & 0 \\ 0 & 0 & 0 \\ 0 & 0 & 0 & 0 \\ 0 & 0 & 0 & 0 \\ 0 & 0 & 0 & 0 \\ 0 & 0 & 0 & 0 & 0 \\ 0 & 0 & 0 & 0 & 0 \\ 0 & 0 & 0 & 0 & 0 \\ 0 & 0 & 0 & 0 & 0 & 0 \\ 0 node.Remove();
                                // Place the node at correct position
                               if (newIndex \geq 0)
\left\{ \begin{array}{cc} 0 & 0 & 0 \\ 0 & 0 & 0 \\ 0 & 0 & 0 \\ 0 & 0 & 0 \\ 0 & 0 & 0 \\ 0 & 0 & 0 \\ 0 & 0 & 0 \\ 0 & 0 & 0 \\ 0 & 0 & 0 \\ 0 & 0 & 0 \\ 0 & 0 & 0 \\ 0 & 0 & 0 & 0 \\ 0 & 0 & 0 & 0 \\ 0 & 0 & 0 & 0 \\ 0 & 0 & 0 & 0 & 0 \\ 0 & 0 & 0 & 0 & 0 \\ 0 & 0 & 0 & 0 & 0 \\ 0 & 0 & 0 & 0 & 0 & 0 \\ 0 & 0 & 0 & 0 if (targetNode.Parent != null)
                                            targetNode.Parent.Nodes.Insert(newIndex, node);
                                      else
                                             this.treeListView1.Nodes.Insert(newIndex, node);
 }
                                else
                                      targetNode.Nodes.Add(node);
 }
                    }
              }
             // Resume the treelistview layout and update the control
             this.treeListView1.ResumeUpdate();
       }
}
```
## *How to perform drag&drop of a node to other controls*

Other controls can accept nodes during drag&drop operation, if their AllowDrop property is set to True. In the following example we will demonstrate how node dragged from the TreeListView control can be dropped in TextBox control:

```
[VB]
Private Sub textBox1_DragOver(ByVal sender As Object, ByVal e As DragEventArgs)
   T fe.Data.GetDataPresent(GetType(LidorSystems.IntegralUI.Lists.TreeListViewNode))
Then
       e.Effect = DragDropEffects.Move
    Else
       e.Effect = DragDropEffects.None
    End If
End Sub
Private Sub textBox1_DragDrop(ByVal sender As Object, ByVal e As DragEventArgs)
    If
e.Data.GetDataPresent(GetType(LidorSystems.IntegralUI.Lists.TreeListViewNode))
Then
       ' Get the dragged node
```

```
 Dim node As LidorSystems.IntegralUI.Lists.TreeListViewNode =
DirectCast(e.Data.GetData(GetType(LidorSystems.IntegralUI.Lists.TreeListViewNode))
, LidorSystems.IntegralUI.Lists.TreeListViewNode)
       ' Set the Text property of TextBox control to contain the node text 
      Me.textBox1.Text = node.Text
    End If
End Sub
[C#]
private void textBox1_DragOver(object sender, DragEventArgs e)
{
    if
(e.Data.GetDataPresent(typeof(LidorSystems.IntegralUI.Lists.TreeListViewNode)))
      e.Effect = DragDropEffects.Move;
    else
       e.Effect = DragDropEffects.None;
}
private void textBox1_DragDrop(object sender, DragEventArgs e)
{
    if
(e.Data.GetDataPresent(typeof(LidorSystems.IntegralUI.Lists.TreeListViewNode)))
    {
       // Get the dragged node
       LidorSystems.IntegralUI.Lists.TreeListViewNode node =
(LidorSystems.IntegralUI.Lists.TreeListViewNode)e.Data.GetData(typeof(LidorSystems
.IntegralUI.Lists.TreeListViewNode));
       // Set the Text property of TextBox control to contain the node text
       this.textBox1.Text = node.Text;
    }
}
```
# *Sorting*

When you have large list of nodes, the best to search through them is if they are sorted. The TreeListView control supports predefined sorting of nodes based on some predefined types. Also, you can customize the sorting by creating your own implementation of IComparer interface.

Typically nodes are sorted using the **Sorting** property, which can have three values: None, Ascending and Descending. By default, the Sorting property has value None, which means that automatically sorting of nodes is disabled.

#### *Use of predefined sorting method*

When the Sorting property is set to other value then None, automatically sorting is active. So whenever a new node is added or removed, the list will be sorted. The nodes will be sorted depending of current value of ComparerObjectType, which can have one of these values:

- Double
- Integer
- String

Additionally, the sorting will only work for those nodes or subitems that have their **SortTag** set to some value. Nodes with their SortTag set to null, will be excluded from sorting.

In the following example the nodes will be sorted by their Integer value from the largest to lowest number:

```
[VB]
' At first set the SortTag for each node to some Integer value 
For i As Integer = 0 To Me.treeListView1. FlatNodes. Count - 1
    Me.treeListView1.FlatNodes(i).SortTag = i
Next
' Change the ComparerObjectType to Integer, so the sorting will be used comparing
Integer values 
Me.treeListView1.ComparerObjectType =
LidorSystems.IntegralUI.Lists.ComparerObjectType.Integer 
' Arrange nodes and subnodes from largest to lowest number 
Me.treeListView1.Sorting = SortOrder.Descending
[C#]
// At first set the SortTag for each node to some Integer value
for (int i = 0; i < this.treeListView1. FlatNodes. Count; i++)
    this.treeListView1.FlatNodes[i].SortTag = i;
// Change the ComparerObjectType to Integer, so the sorting will be used
comparing Integer values
this.treeListView1.ComparerObjectType =
LidorSystems.IntegralUI.Lists.ComparerObjectType.Integer;
// Arrange nodes and subnodes from largest to lowest number
this.treeListView1.Sorting = SortOrder.Descending;
```
If you want to sort the nodes by specified column, then the corresponding subitems must have set their SortTag property to specific value. Thouse subitems with their SortTag set to null will be excluded from sorting. Here is an example where nodes are sorted by clicking on the second column:

```
[VB]
Imports LidorSystems.IntegralUI.Lists
. . .
' Fill the subitems from the second column with data used for sorting 
Private Sub InitSortList(ByVal sender As Object, ByVal e As EventArgs)
   ' At first set the SortTag for each subitem in second column to some Integer
value 
   For i As Integer = 0 To Me.treeListView1.FlatNodes.Count - 1
       If Me.treeListView1.FlatNodes(i).SubItems.Count > 1 Then
          Me.treeListView1.FlatNodes(i).SubItems(1).SortTag = i
       End If
    Next
    ' Change the ComparerObjectType to Integer, so the sorting will be used
comparing Integer values 
    Me.treeListView1.ComparerObjectType =
LidorSystems.IntegralUI.Lists.ComparerObjectType.[Integer]
End Sub
' Handle the ColumnClick event to start sort operation
```

```
Private Sub treeListView1_ColumnClick(ByVal sender As Object, ByVal e As
LidorSystems.IntegralUI.ObjectClickEventArgs)
    If TypeOf e.[Object] Is TreeListViewColumn Then
       Dim column As TreeListViewColumn = DirectCast(e.[Object],
TreeListViewColumn)
       ' Start the Sort operation only when second column is clicked 
       If column.Index = 1 Then
          Select Case Me.treeListView1.Sorting
             Case SortOrder.Ascending
                Me.treeListView1.Sorting = SortOrder.Descending
                Exit Select
             Case SortOrder.Descending
                Me.treeListView1.Sorting = SortOrder.Ascending
                Exit Select
             Case Else
                Me.treeListView1.Sorting = SortOrder.Descending
                Exit Select
          End Select
       End If
    End If
End Sub
[C#]
using LidorSystems.IntegralUI.Lists;
. . .
// Fill the subitems from the second column with data used for sorting
private void InitSortList(object sender, EventArgs e)
{
    // At first set the SortTag for each subitem in second column to some Integer
value
   for (int i = 0; i < this.treeListView1. FlatNodes. Count; i++)
    {
       if (this.treeListView1.FlatNodes[i].SubItems.Count > 1)
          this.treeListView1.FlatNodes[i].SubItems[1].SortTag = i;
    }
   // Change the ComparerObjectType to Integer, so the sorting will be used
comparing Integer values
    this.treeListView1.ComparerObjectType =
LidorSystems.IntegralUI.Lists.ComparerObjectType.Integer;
}
// Handle the ColumnClick event to start sort operation 
private void treeListView1_ColumnClick(object sender,
LidorSystems.IntegralUI.ObjectClickEventArgs e)
{
    if (e.Object is TreeListViewColumn)
    {
       TreeListViewColumn column = (TreeListViewColumn)e.Object;
       // Start the Sort operation only when second column is clicked
       if (column.Index == 1)
       {
          switch (this.treeListView1.Sorting)
```

```
\left\{ \begin{array}{cc} 0 & 0 & 0 \\ 0 & 0 & 0 \\ 0 & 0 & 0 \\ 0 & 0 & 0 \\ 0 & 0 & 0 \\ 0 & 0 & 0 \\ 0 & 0 & 0 \\ 0 & 0 & 0 \\ 0 & 0 & 0 \\ 0 & 0 & 0 \\ 0 & 0 & 0 \\ 0 & 0 & 0 & 0 \\ 0 & 0 & 0 & 0 \\ 0 & 0 & 0 & 0 \\ 0 & 0 & 0 & 0 & 0 \\ 0 & 0 & 0 & 0 & 0 \\ 0 & 0 & 0 & 0 & 0 \\ 0 & 0 & 0 & 0 & 0 \\ 0 & 0 & 0 & 0 & 0 case SortOrder.Ascending:
                                  this.treeListView1.Sorting = SortOrder.Descending;
                                  break;
                           case SortOrder.Descending:
                                  this.treeListView1.Sorting = SortOrder.Ascending;
                                  break;
                           default:
                                  this.treeListView1.Sorting = SortOrder.Descending;
                                  break;
 }
             }
      }
}
```
*Create custom sorting*

To customize the sort order, you must write a class that implements the **IComparer** interface and set the **ListItemSorter** property to an object of that class. This is useful, for example, when you want to sort nodes by DateTime value added to the subitem Tag property.

Here is an example of custom sort operation. At first initialize the sort data:

```
[VB]
Imports LidorSystems.IntegralUI.Lists
. . .
     Private Sub InitSortList(ByVal sender As Object, ByVal e As EventArgs)
         Dim sampleDate As New DateTime(2008, 1, 1)
         ' At first set the Tag for each subitem in second column to some random
date 
        For i As Integer = 0 To Me.treeListView1. FlatNodes. Count - 1
             If Me.treeListView1.FlatNodes(i).SubItems.Count > 1 Then
                 sampleDate = CreateRandomDate(sampleDate)
                 Me.treeListView1.FlatNodes(i).SubItems(1).Text =
sampleDate.ToShortDateString()
                 Me.treeListView1.FlatNodes(i).SubItems(1).Tag = sampleDate
             End If
         Next
     End Sub
     ' Use this method to create random dates 
     Private Function CreateRandomDate(ByVal value As DateTime) As DateTime
         Dim gen As New Random()
         Dim range As Integer = DirectCast((DateTime.Today - value),
TimeSpan).Days
         Return value.AddDays(gen.[Next](range))
     End Function
[C#]
using LidorSystems.IntegralUI.Lists;
. . .
```

```
private void InitSortList(object sender, EventArgs e)
{
   DateTime sampleDate = new DateTime(2008, 1, 1);
    // At first set the Tag for each subitem in second column to some random date
   for (int i = 0; i < this.treeListView1.FlatNodes.Count; i++)
\left\{\begin{array}{ccc} \end{array}\right. if (this.treeListView1.FlatNodes[i].SubItems.Count > 1)
       {
         sampleDate = CreateRandomDate(sampleDate);
          this.treeListView1.FlatNodes[i].SubItems[1].Text =
sampleDate.ToShortDateString();
          this.treeListView1.FlatNodes[i].SubItems[1].Tag = sampleDate;
 }
    }
}
// Use this method to create random dates
private DateTime CreateRandomDate(DateTime value)
{
   Random gen = new Random();
    int range = ((TimeSpan)(DateTime.Today - value)).Days;
    return value.AddDays(gen.Next(range));
}
```
Then create a new class that implements the IComparer interface:

```
[VB]
     Public Class CustomItemComparer
         Implements System.Collections.IComparer
         Private sortType As System.Windows.Forms.SortOrder =
System.Windows.Forms.SortOrder.Ascending
         Private col As Integer = -1
         Public Sub New()
         End Sub
         Public Sub New(ByVal order As System.Windows.Forms.SortOrder, ByVal
colIndex As Integer)
             sortType = order
             col = colIndex
         End Sub
         Public Function Compare(ByVal x As Object, ByVal y As Object) As Integer
             If sortType = System.Windows.Forms.SortOrder.Descending Then
                 Dim temp As Object = x
                x = vy = temp End If
             Dim firstDate As Object = Nothing
             Dim secondDate As Object = Nothing
            If col >= 0 Then
                 If col < TryCast(x, TreeListViewNode).SubItems.Count Then
                      firstDate = TryCast(x, TreeListViewNode).SubItems(col).Tag
                 End If
```

```
 If col < TryCast(y, TreeListViewNode).SubItems.Count Then
                       secondDate = TryCast(y, TreeListViewNode).SubItems(col).Tag
                   End If
              End If
              If firstDate IsNot Nothing AndAlso secondDate IsNot Nothing Then
                   If firstDate.[GetType]() Is GetType(DateTime) AndAlso secondDate.
[GetType]() Is GetType(DateTime) Then
                      Return DateTime.Compare(DirectCast(firstDate, DateTime),
DirectCast(secondDate, DateTime))
                  End If
              End If
              Return 0
         End Function
     End Class
[C#]
public class CustomItemComparer : System.Collections.IComparer
{
    private System.Windows.Forms.SortOrder sortType =
System.Windows.Forms.SortOrder.Ascending;
   private int col = -1;
    public CustomItemComparer()
\left\{\begin{array}{c} \end{array}\right. }
    public CustomItemComparer(System.Windows.Forms.SortOrder order, int colIndex)
\left\{\begin{array}{ccc} \end{array}\right. sortType = order;
      col = colIndex; }
    public int Compare(object x, object y)
    {
        if (sortType == System.Windows.Forms.SortOrder.Descending)
        {
         object temp = x;
         x = y;y = temp; }
       object firstDate = null;
       object secondDate = null;
       if (col \ge 0) {
           if (col < (x as TreeListViewNode).SubItems.Count)
              firstDate = (x as TreeListViewNode).SubItems[col].Tag;
           if (col < (y as TreeListViewNode).SubItems.Count)
             secondDate = (y as TreeListViewNode). SubItems[col].Tag;
        }
        if (firstDate != null && secondDate != null)
\left\{ \begin{array}{cc} 0 & 0 \\ 0 & 0 \end{array} \right\} if (firstDate.GetType() == typeof(DateTime) && secondDate.GetType() ==
typeof(DateTime))
```

```
return DateTime.Compare((DateTime)firstDate, (DateTime)secondDate);
       }
      return 0;
   }
}
```
At the end, add an object from this class to the ListItemSorter property:

```
[VB]
      Private Sub treeListView1_ColumnClick(ByVal sender As Object, ByVal e As
LidorSystems.IntegralUI.ObjectClickEventArgs)
           If TypeOf e.[Object] Is TreeListViewColumn Then
                Dim column As TreeListViewColumn = DirectCast(e.[Object],
TreeListViewColumn)
                If column.Index = 1 Then
                     Select Case Me.treeListView1.Sorting
                           Case SortOrder.Ascending
                                Me.treeListView1.Sorting = SortOrder.Descending
                               Exit Select
                           Case SortOrder.Descending
                               Me.treeListView1.Sorting = SortOrder.Ascending
                               Exit Select
                           Case Else
                                Me.treeListView1.Sorting = SortOrder.Descending
                               Exit Select
                     End Select
                     Me.treeListView1.ListItemSorter = New
CustomItemComparer(Me.treeListView1.Sorting, column.Index)
               End If
           End If
      End Sub
[C#]
// Handle the ColumnClick event to start sort operation 
private void treeListView1 ColumnClick(object sender,
LidorSystems.IntegralUI.ObjectClickEventArgs e)
{
     if (e.Object is TreeListViewColumn)
     {
        TreeListViewColumn column = (TreeListViewColumn)e.Object;
        // Start the Sort operation only when second column is clicked
        if (column.Index == 1)
         {
            switch (this.treeListView1.Sorting)
\left\{ \begin{array}{cc} 0 & 0 & 0 \\ 0 & 0 & 0 \\ 0 & 0 & 0 \\ 0 & 0 & 0 \\ 0 & 0 & 0 \\ 0 & 0 & 0 \\ 0 & 0 & 0 \\ 0 & 0 & 0 \\ 0 & 0 & 0 \\ 0 & 0 & 0 \\ 0 & 0 & 0 \\ 0 & 0 & 0 \\ 0 & 0 & 0 & 0 \\ 0 & 0 & 0 & 0 \\ 0 & 0 & 0 & 0 \\ 0 & 0 & 0 & 0 & 0 \\ 0 & 0 & 0 & 0 & 0 \\ 0 & 0 & 0 & 0 & 0 \\ 0 & 0 & 0 & 0 & 0 \\ 0 & 0 case SortOrder.Ascending:
                   this.treeListView1.Sorting = SortOrder.Descending;
                    break;
                case SortOrder.Descending:
                    this.treeListView1.Sorting = SortOrder.Ascending;
                    break;
```

```
 default:
                this.treeListView1.Sorting = SortOrder.Descending;
               break;
 }
          // Apply the custom sort operation
          this.treeListView1.ListItemSorter = new
CustomItemComparer(this.treeListView1.Sorting, column.Index);
 }
    }
}
```
#### *Search*

#### *How to find a node by using specific criteria*

If you want to find a node with specific value, the best is to use the FindNode method. The search criteria can be byKey, byPath or byTagString. Here is an example:

```
[VB]
Dim node As LidorSystems.IntegralUI.Lists.TreeListViewNode =
Me.treeListView1.FindNode ("ITM",
LidorSystems.IntegralUI.Lists.ListSearchCriteria.byKey)
[C#]
LidorSystems.IntegralUI.Lists.TreeListViewNode node =
this.treeListView1.FindNode("ITM",
LidorSystems.IntegralUI.Lists.ListSearchCriteria.byKey);
```
The method will search through nodes, and compare their Key property value to match the "ITM" value. If some node is found it will return their reference, otherwise a null will be returned.

*How to get a node reference from mouse position*

Sometimes, while hovering inside the TreeListView control client area, you may want to know which node the actual mouse cursor points at. To receive the node reference, you need to use the GetNodeAt method, here is how:

```
[VB]
' Convert the screen coordinates of the mouse cursor position to client
coordinates of the TreeListView control 
Dim mousePos As Point =
Me.treeListView1.ContentPanel.PointToClient(Control.MousePosition)
' Get the node reference (if there is any), at the specified position 
Dim node As LidorSystems.IntegralUI.Lists.TreeListViewNode =
Me.treeListView1.GetNodeAt(mousePos)
[C#]
// Convert the screen coordinates of the mouse cursor position to client
coordinates of the TreeListView control
Point mousePos =
this.treeListView1.ContentPanel.PointToClient(Control.MousePosition);
// Get the node reference (if there is any), at the specified position
```

```
LidorSystems.IntegralUI.Lists.TreeListViewNode node =
this.treeListView1.GetNodeAt(mousePos);
```
You can also use the GetHoverNode method:

```
[VB]
Dim node As LidorSystems.IntegralUI.Lists.TreeListViewNode =
Me.treeListView1.GetHoverNode()
[C#]
LidorSystems.IntegralUI.Lists.TreeListViewNode node =
this.treeListView1.GetHoverNode();
```
#### *Keyword search*

There is a built-in search operations by pressing keys. For this behavior, the **KeySearchMode** property is used with following values:

- None The search is disabled.
- Partial The search is started whenever there is a key(s) pressed.
- Full The same as Partial search, only this time the subitems are also included in searching.

The search process begins whenever there is a single key pressed or a string with multiple characters in it. The search begins always from index 0. For example: whenever the 'A' key is pressed, the search is started. Also if you pressed keys in following order 'ABC' the search is also started. However, you must press the consecutive keys in time less then **500 miliseconds** between **each** pressed key. This is enough time to enter a search string with large length. If the node is found it is selected and positioned to the center of control visible area.

You can also manually search for nodes, by using FindNode methods. Here is how:

- 1. Set the **KeySearchMode** to **None**
- 2. Handle the **KeyDown** event or use some other way to start the search (like Button click event)
- 3. Use the **FindNode** methods

```
[VB]
Private Sub treeListView1_KeyDown(ByVal sender As Object, ByVal e As
KeyEventArgs)
    ' Search for an node with matching Text starting from index 0.
    ' Subitems are also included in searching 
    Dim node As LidorSystems.IntegralUI.Lists.TreeListViewNode =
Me.treeListView1.FindNode(GetAlphaNumValue(e.KeyCode), true, 0, true)
    If node IsNot Nothing Then
       ' Select the found node 
       Me.treeListView1.SelectedNode = node
       If Me.treeListView1.IsVScrollVisible() Then
          ' If the node is not in visible area, set the scrollbar position to show
          ' the found node in center of ListView control 
          If node.Bounds.Y >
```

```
Me.treeListView1.ContentPanel.ClientRectangle.Height / 2 Then
           Me.treeListView1.SetScrollPos(New Point(0, node.Bounds.Y -
Me.treeListView1.ContentPanel.ClientRectangle.Height / 2))
          Else
            Me.treeListView1.SetScrollPos(New Point(0, node.Bounds.Y -
node.Bounds.Height))
         End If
       End If
    End If
End Sub
Protected Overridable Function GetAlphaNumValue(ByVal keyData As Keys) As String
    Select Case keyData
      Case Keys.A, Keys.B, Keys.C, Keys.D, Keys.E, Keys.F,
             Keys.G, Keys.H, Keys.I, Keys.J, Keys.K, Keys.L, _
            Keys.M, Keys.N, Keys.O, Keys.P, Keys.Q, Keys.R,
            Keys.S, Keys.T, Keys.U, Keys.V, Keys.W, Keys.X, _
             Keys.Y, Keys.Z
          Return keyData.ToString()
       Case Keys.D0, Keys.NumPad0
          Return "0"
       Case Keys.D1, Keys.NumPad1
         Return "1"
       Case Keys.D2, Keys.NumPad2
          Return "2"
       Case Keys.D3, Keys.NumPad3
          Return "3"
       Case Keys.D4, Keys.NumPad4
          Return "4"
       Case Keys.D5, Keys.NumPad5
         Return "5"
       Case Keys.D6, Keys.NumPad6
          Return "6"
       Case Keys.D7, Keys.NumPad7
          Return "7"
       Case Keys.D8, Keys.NumPad8
          Return "8"
       Case Keys.D9, Keys.NumPad9
          Return "9"
       Case Keys.Space
        Return<sup>"</sup>
    End Select
   Return String.Empty
End Function
[C#]
private void treeListView1 KeyDown(object sender, KeyEventArgs e)
```

```
{
    // Search for an node with matching Text starting from index 0.
    // Subitems are also included in searching
    LidorSystems.IntegralUI.Lists.TreeListViewNode node =
this.treeListView1.FindNode(GetAlphaNumValue(e.KeyCode), true, 0, true);
    if (node != null)
\left\{\begin{array}{ccc} \end{array}\right. // Select the found node
       this.treeListView1.SelectedNode = node;
       if (this.treeListView1.IsVScrollVisible())
       {
          // If the node is not in visible area, set the scrollbar position to
show 
          // the found node in center of ListView control 
          if (node.Bounds.Y >
this.treeListView1.ContentPanel.ClientRectangle.Height / 2)
              this.treeListView1.SetScrollPos(new Point(0, node.Bounds.Y -
this.treeListView1.ContentPanel.ClientRectangle.Height / 2));
          else
              this.treeListView1.SetScrollPos(new Point(0, node.Bounds.Y -
node.Bounds.Height));
 }
    }
}
protected virtual string GetAlphaNumValue(Keys keyData)
{
    switch (keyData)
    {
       case Keys.A:
       case Keys.B:
       case Keys.C:
       case Keys.D:
       case Keys.E:
       case Keys.F:
      case Keys.G:
       case Keys.H:
       case Keys.I:
       case Keys.J:
       case Keys.K:
       case Keys.L:
       case Keys.M:
       case Keys.N:
       case Keys.O:
       case Keys.P:
       case Keys.Q:
       case Keys.R:
       case Keys.S:
       case Keys.T:
       case Keys.U:
       case Keys.V:
       case Keys.W:
       case Keys.X:
       case Keys.Y:
       case Keys.Z:
          return keyData.ToString();
```

```
 case Keys.D0:
    case Keys.NumPad0:
      return "0";
    case Keys.D1:
    case Keys.NumPad1:
       return "1";
    case Keys.D2:
    case Keys.NumPad2:
      return "2";
    case Keys.D3:
    case Keys.NumPad3:
       return "3";
    case Keys.D4:
    case Keys.NumPad4:
      return "4";
    case Keys.D5:
    case Keys.NumPad5:
       return "5";
    case Keys.D6:
    case Keys.NumPad6:
       return "6";
    case Keys.D7:
    case Keys.NumPad7:
      return "7";
    case Keys.D8:
    case Keys.NumPad8:
       return "8";
    case Keys.D9:
    case Keys.NumPad9:
       return "9";
    case Keys.Space:
      return " ";
 }
 return String.Empty;
```
# *How to maintain scroll position*

}

In order to manually change the position of scrollbar, there are two methods for this purpose:

- GetScrollPos returns the current position of vertical and horizontal scrollbar
- SetScrollPos sets the position of vertical and horizontal scrollbar to a specified value

Every node has Bounds property which holds the area in which the node content is drawn. This property has their position in absolute coordinates related to the origin of the control client area. So, if you want to have some specific node placed at the top of visible area, you can do that by using this code:

```
[VB]
Me.treeListView1.SetScrollPos(New Point(0, node.Bounds.Y))
[C#]
this.treeListView1.SetScrollPos(new Point(0, node.Bounds.Y));
```
The Top position of the node is directly related to the position of vertical scrollbar.

# **XML Encoding**

By default the TreeListView shows nodes ordered in simplified way, a hierarchical structure where each node contains image and a label. This is not much useful when you want to present your data in more custom layout.

By using XML tags you can create various different templates which will contain custom objects placed in custom location in column, node or subitem space. These custom objects represents: text, images, custom controls, hyperlinks, animated gifs etc. There are a set of XML tags with which you can design the layouts. These templates can be applied to all columns, nodes or subitems (to keep their uniform look), or are free to create separate templates.

The result is a very rich and customizable presentation of your data.

# *XML Tags that are supported*

The use of XML tags is very like the using of standard HTML tags. In the following section the list of supported XML tags is presented in alphabetical order:

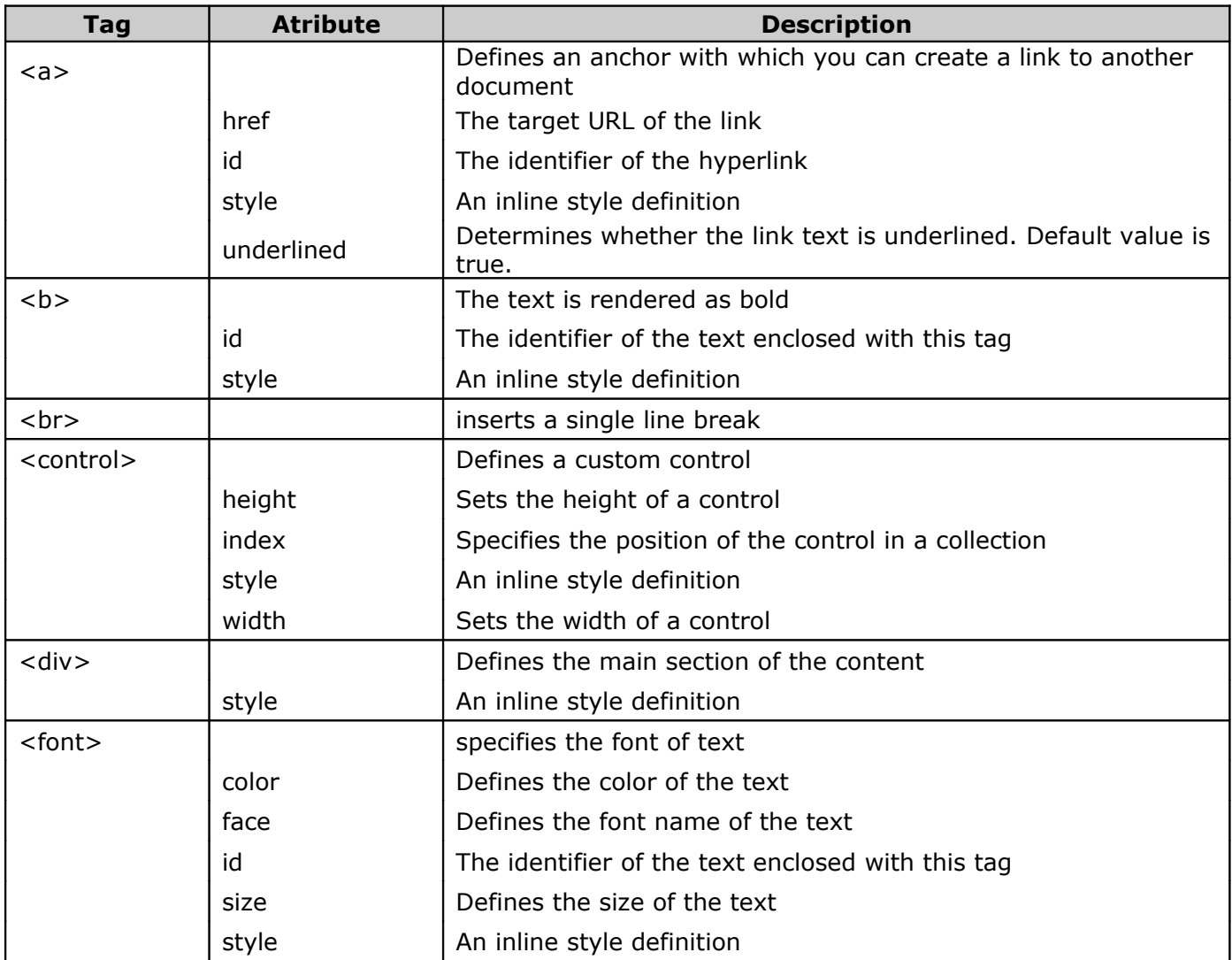

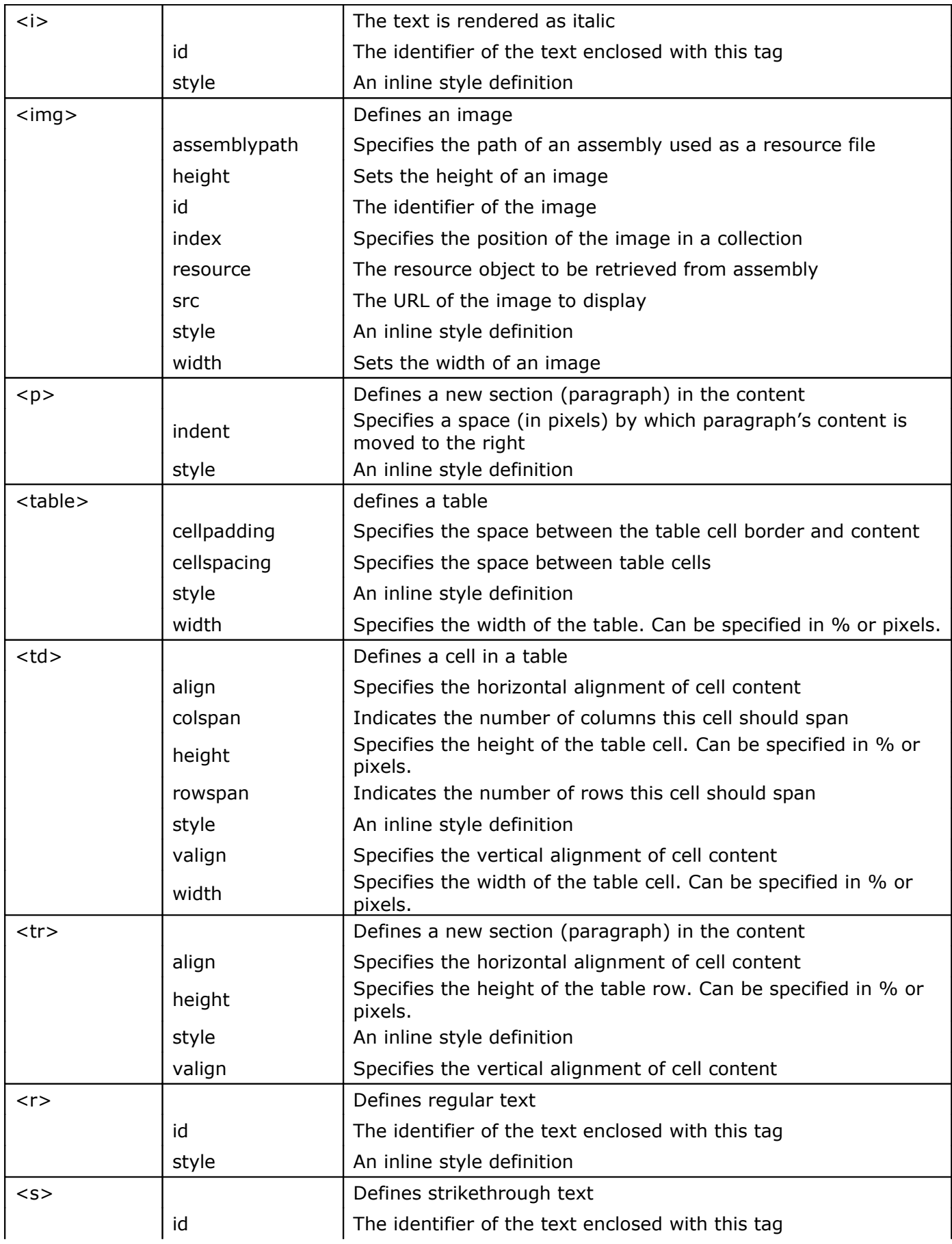

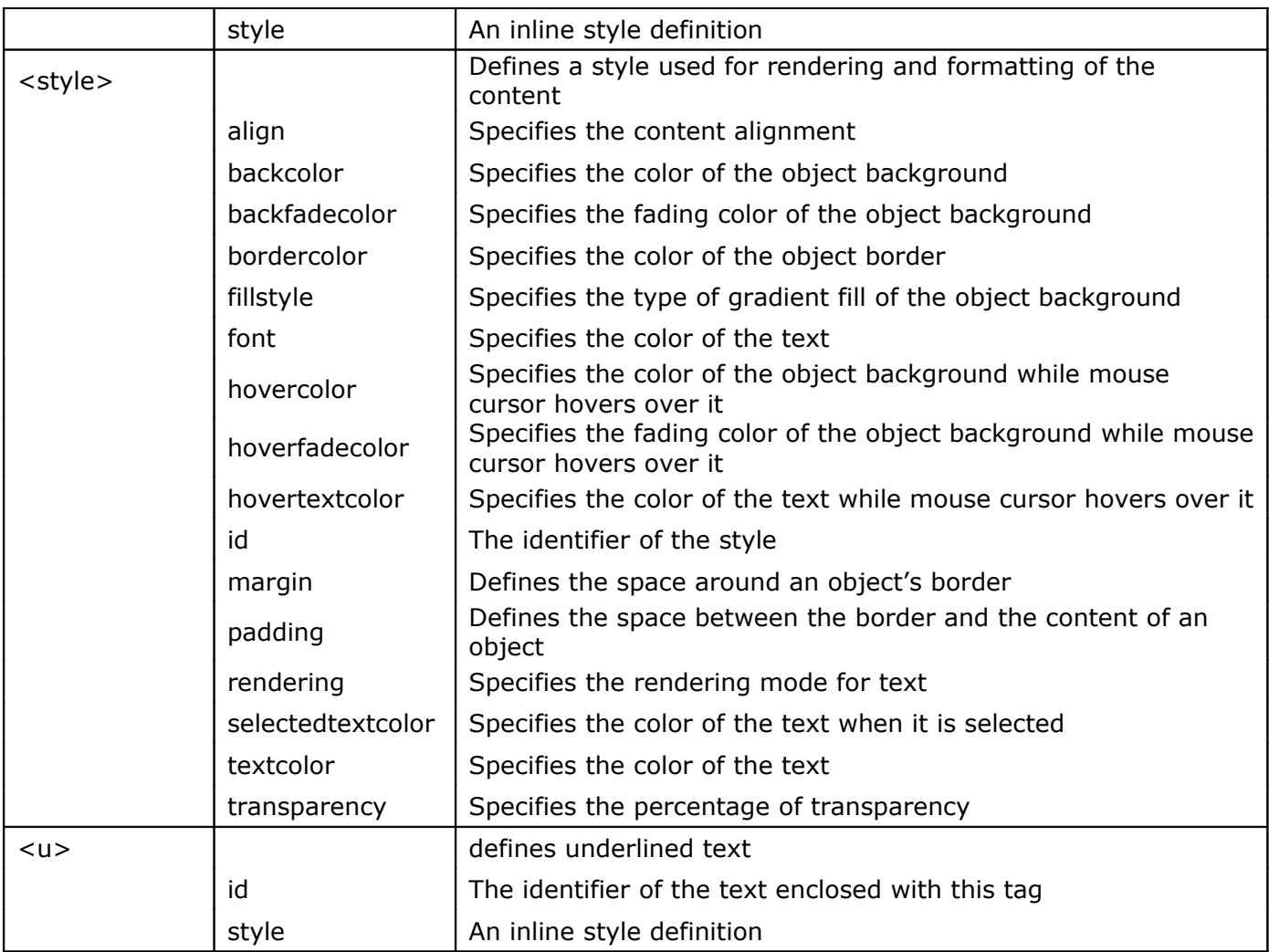

In the following section we will present you how to use these tags in various combinations. As a result there would be created custom layouts for node's content.

# *Working with containers: <div> and <p> tags*

The simplest form of formatted content is constructed by using the <div> tag and sample text. Here is an example:

```
[VB]
' Column
column.HeaderContent = "<div>First header line</div>"
column.FooterContent = "<div>First footer line</div>"
' Node
node.Content = "<div>Single text line</div>"
[C#]
// Column
column.HeaderContent = "<div>First header line</div>";
column.FooterContent = "<div>First footer line</div>";
```

```
// Node
node.Content = "<div>Single text line</div>";
```
In some cases you want to display text in multiple lines or in different paragraphs. For this situation the  $\langle p \rangle$  tag is used. Here is an example:

```
[VB]
' Column
column.HeaderContent = "<div><br/>b>An example of a little longer header
description</b></div>"
column.FooterContent = "<div><i>An example of a little longer footer
description</i></div>"
' Node
node.Content = "<div><br/>b>An example of text in two paragraphs:</b><p>>>>
indent=""20"">The first paragraph has an indent set to 20 pixels. In this way the
contained text is moved from the left border.</p>><p>The second paragraph shows
short text line.</p></div>"
[C#]
// Column
column.HeaderContent = "<div><br/>b>An example of a little longer header
description</b></div>";
column.FooterContent = "<div><i>An example of a little longer footer
description</i></div>";
// Node
node.Content = "<div><br/>b>An example of text in two paragraphs:</b><p>>>>
indent=\"20\">The first paragraph has an indent set to 20 pixels. In this way the
contained text is moved from the left border.\langle p \rangle \langle p \rangleThe second paragraph shows
short text line.</p></div>";
```
The result is shown in following pictures:

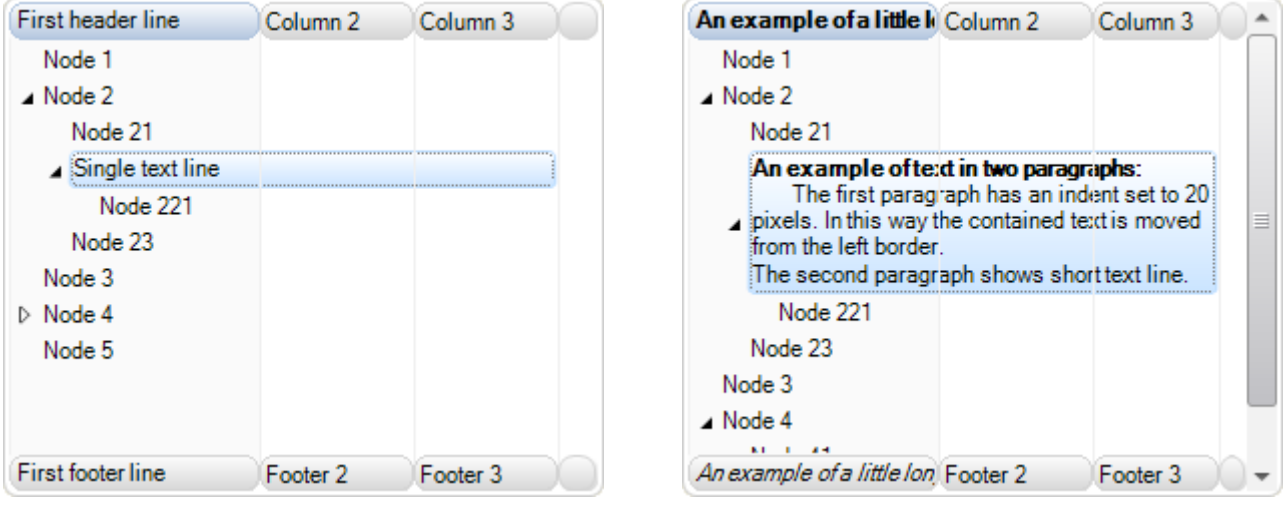

From the pictures you can also notice that the text is wrapped in multiple lines when words are reaching the end of the node content space. This happens because the WordWrap property by default is set to True for all nodes in the TreeListView control.
The same XML tags also can be used for subitems. Here is how it would look if the following code is applied:

```
[VB]
' At first set the type of column content to accept XML tags
this.treeListView1.Columns[0].ContentType = ColumnContentType.Custom
this.treeListView1.Columns[1].ContentType = ColumnContentType.Custom
' SubItems
TreeListViewSubItem subItem = new TreeListViewSubItem();
subItem.Content = "<div>First subitem</div>"
node.SubItems.Add(subItem)
subItem = new TreeListViewSubItem()
subItem.Content = "<div>Second subitem</div>"
node.SubItems.Add(subItem)
this.treeListView1.UpdateLayout()
[C#]
// At first set the type of column content to accept XML tags
this.treeListView1.Columns[0].ContentType = ColumnContentType.Custom;
this.treeListView1.Columns[1].ContentType = ColumnContentType.Custom;
// SubItems
TreeListViewSubItem subItem = new TreeListViewSubItem();
subItem.Content = "<div>First subitem</div>";
node.SubItems.Add(subItem);
subItem = new TreeListViewSubItem();
subItem.Content = "<div>Second subitem</div>";
node.SubItems.Add(subItem);
this.treeListView1.UpdateLayout();
```
The code for the result in second picture is:

```
[VB]
' At first set the type of column content to accept XML tags 
Me.treeListView1.Columns(0).ContentType = ColumnContentType.[Custom] 
Me.treeListView1.Columns(1).ContentType = ColumnContentType.[Custom] 
' SubItems 
Dim subItem As New TreeListViewSubItem()
subItem.Content = "<div><b>First subitem:</b>><p indent=""20"">The paragraph has
an indent of 20 pixels.</p>></p>>>>>>A short text line.</p>></div>"
node.SubItems.Add(subItem) 
subItem = New TreeListViewSubItem() 
subItem.Content = "<div><b>Second subitem:</b>><p indent=""20"">The paragraph has
an indent of 20 pixels.</p>>>>p>A short text line.</p>>>/div>"
node.SubItems.Add(subItem) 
Me.treeListView1.UpdateLayout()
[C#]
// At first set the type of column content to accept XML tags
```

```
this.treeListView1.Columns[0].ContentType = ColumnContentType.Custom;
this.treeListView1.Columns[1].ContentType = ColumnContentType.Custom;
// SubItems
TreeListViewSubItem subItem = new TreeListViewSubItem();
subItem.Content = "<div><b>First subitem:</b>>>>>>p indent=\"20\">The paragraph has
an indent of 20 pixels.</p>><p>A short text line.</p>></div>";
node.SubItems.Add(subItem);
subItem = new TreeListViewSubItem();
subItem.Content = "<div><b>Second subitem:</b>><p indent=\"20\">The paragraph has
an indent of 20 pixels.</p>><p>A short text line.</p>></div>";
node.SubItems.Add(subItem);
```

```
this.treeListView1.UpdateLayout();
```
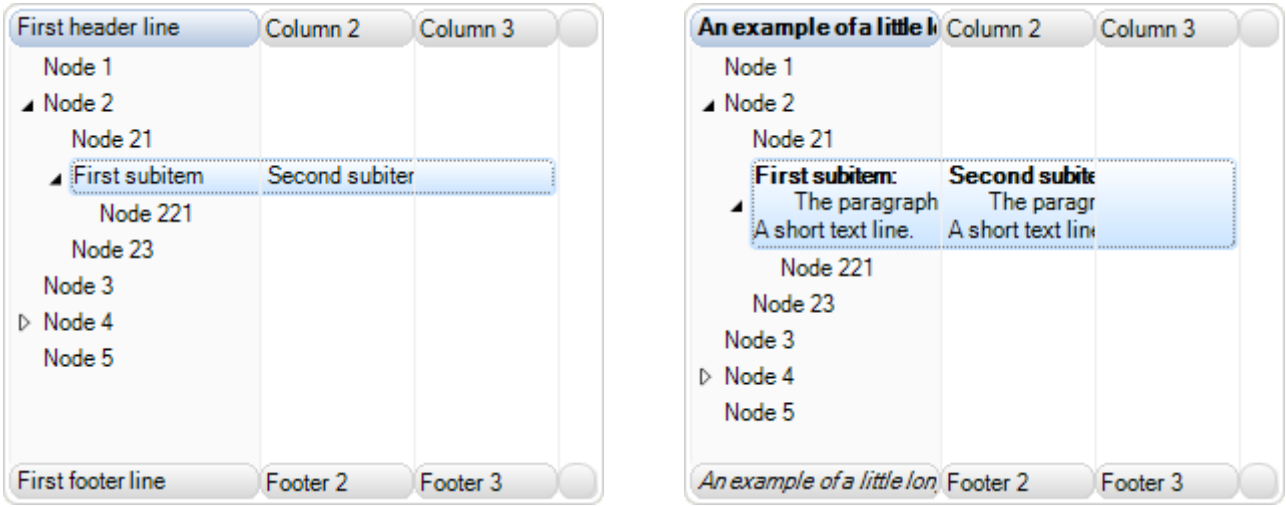

By default the WordWrap property for subitems is set to False. Because of this you can see that text is not wrapped in multiple lines when words are reaching the end of the subitem space. If we change this property value to true, the result is different

```
[VB]
' At first set the type of column content to accept XML tags 
Me.treeListView1.Columns(0).ContentType = ColumnContentType.[Custom] 
Me.treeListView1.Columns(1).ContentType = ColumnContentType.[Custom] 
     ' SubItems 
     Dim subItem As New TreeListViewSubItem()
subItem.Content = "<div><b>First subitem:</b>>>>>>>p indent=""20"">The paragraph has
an indent of 20 pixels.</p>><p>A short text line.</p>></div>"
subItem.WordWrap = True
node.SubItems.Add(subItem) 
subItem = New TreeListViewSubItem() 
subItem.Content = "<div><b>Second subitem:</b>>>>>p indent=""20"">The paragraph has
an indent of 20 pixels.</p>>>>p>A short text line.</p>>>/div>"
subItem.WordWrap = True
node.SubItems.Add(subItem) 
Me.treeListView1.UpdateLayout()
```

```
[C#]
// At first set the type of column content to accept XML tags
this.treeListView1.Columns[0].ContentType = ColumnContentType.Custom;
this.treeListView1.Columns[1].ContentType = ColumnContentType.Custom;
// SubItems
TreeListViewSubItem subItem = new TreeListViewSubItem();
subItem.Content = "<div><b>First subitem:</b>>>>>>p indent=\"20\">The paragraph has
an indent of 20 pixels.</p>><p>A short text line.</p>></div>";
subItem.WordWrap = true;
node.SubItems.Add(subItem);
subItem = new TreeListViewSubItem();
subItem.Content = "<div><b>Second subitem:</b>><p indent=\"20\">The paragraph has
an indent of 20 pixels.\langle p \rangle \langle p \rangle short text line.\langle p \rangle \langle \langle p \rangle \langle p \rangle";
subItem.WordWrap = true;
node.SubItems.Add(subItem);
```

```
this.treeListView1.UpdateLayout();
```
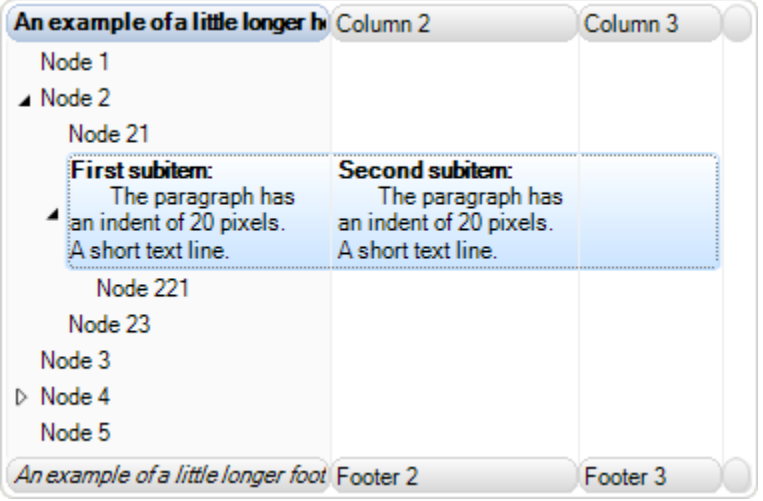

More information about word wrapping can be found in "Using word wrap" section of this document.

#### *Working with <font> tag*

Normally some parts of the text shown in a single content can have different font or text size. In order to do that the <font> tag is used.

In following example we will present you how to create content with header, text in multiple lines with some parts set to different font and color.

```
[VB]
' At first set the type of column content to accept XML tags 
Me.treeListView1.Columns(0).ContentType = ColumnContentType.[Custom] 
' SubItems 
Dim subItem As New TreeListViewSubItem()
subItem.Content = "<div><font size=""11""
color=""#000080"">Header:</font><p><font face=""Comic Sans MS"">Comic Sans MS
```

```
font with<font color=""Green""> text in green color</font></font></p>></div>"
subItem.WordWrap = True
Me.treeListView1.SelectedNode.SubItems.Add(subItem) 
Me.treeListView1.UpdateLayout()
[C#]
// At first set the type of column content to accept XML tags
this.treeListView1.Columns[0].ContentType = ColumnContentType.Custom;
// SubItems
TreeListViewSubItem subItem = new TreeListViewSubItem();
subItem.Content = "<div><font size=\"11\"
color=\"#000080\">Header:</font><p><font face=\"Comic Sans MS\">Comic Sans MS
font with<font color=\"Green\"> text in green color</font></font></p>></div>";
subItem.WordWrap = true;
this.treeListView1.SelectedNode.SubItems.Add(subItem);
this.treeListView1.UpdateLayout();
```
The result is a text in two lines. First line is shown in **Microsoft Sans Serif 11pt** in blue color, and the second line is shown in **Comic Sans MS** font containing parts in green color:

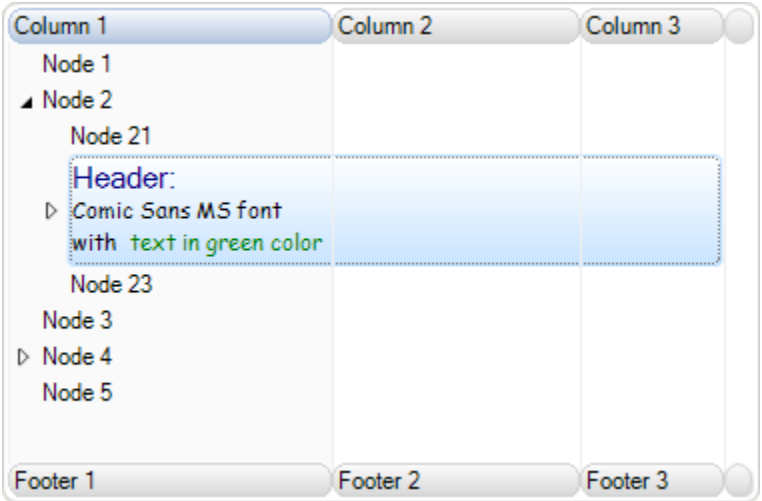

#### *Working with font style tags*

In font style tags group are  $\langle$ b>,  $\langle$ i>,  $\langle$ s> and  $\langle$ u>. With these tags you can change the style of font for some part or whole text. Here is an example:

```
[VB]
node.Content = "<div>Simple text line containing <b>>b>Bold</b>, <i>Italic</i>,
<s>strikethrough </s>and <u>underline</u> text.</div>"
Me.treeListView1.UpdateLayout()
[C#]
node.Content = "<div>Simple text line containing <b>>b>Bold</b>, <i>Italic</i>,
<s>strikethrough </s>and <u>underline</u> text.</div>";
this.treeListView1.UpdateLayout();
```
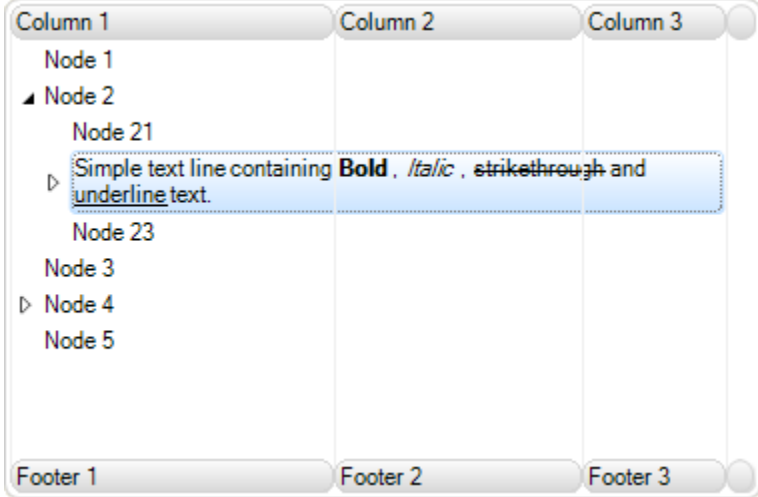

#### *Working with <a> tag*

One of objects that you can create in content is a hyperlink object. The link you are entering can be some file or page located on the web or on local hard disk.

If the link points to some application file like Notepad.exe, you can open it by simple clicking on the hyperlink. However in order this to work, you will also need to handle ItemObjectClicked event.

Here is an example of content with two hyperlinks:

```
[VB]
' At first set the type of column content to accept XML tags 
Me.treeListView1.Columns(0).ContentType = ColumnContentType.[Custom] 
Me.treeListView1.Columns(1).ContentType = ColumnContentType.[Custom] 
' SubItems 
Dim subItem As New TreeListViewSubItem()
subItem.Content = "<div><a href=""www.google.com""
style=""textcolor:Blue"">Search</a> portal</div>"
subItem.WordWrap = True
Me.treeListView1.SelectedNode.SubItems.Add(subItem) 
subItem = New TreeListViewSubItem() 
subItem.Content = "<div>Our company home page <a href=""www.lidorsystems.com""
style=""textcolor:Red"">Lidor Systems</a></div>"
subItem.WordWrap = True
Me.treeListView1.SelectedNode.SubItems.Add(subItem) 
Me.treeListView1.UpdateLayout()
[C#]
// At first set the type of column content to accept XML tags
this.treeListView1.Columns[0].ContentType = ColumnContentType.Custom;
this.treeListView1.Columns[1].ContentType = ColumnContentType.Custom;
// SubItems
TreeListViewSubItem subItem = new TreeListViewSubItem();
subItem.Content = "<div><a href=\"www.google.com\"
style=\"textcolor:Blue\">Search</a> portal</div>";
```

```
subItem.WordWrap = true;
this.treeListView1.SelectedNode.SubItems.Add(subItem);
subItem = new TreeListViewSubItem();
subItem.Content = "<div>Our company home page <a href=\"www.lidorsystems.com\"
style=\"textcolor:Red\">Lidor Systems</a></div>";
subItem.WordWrap = true;
this.treeListView1.SelectedNode.SubItems.Add(subItem);
```

```
this.treeListView1.UpdateLayout();
```
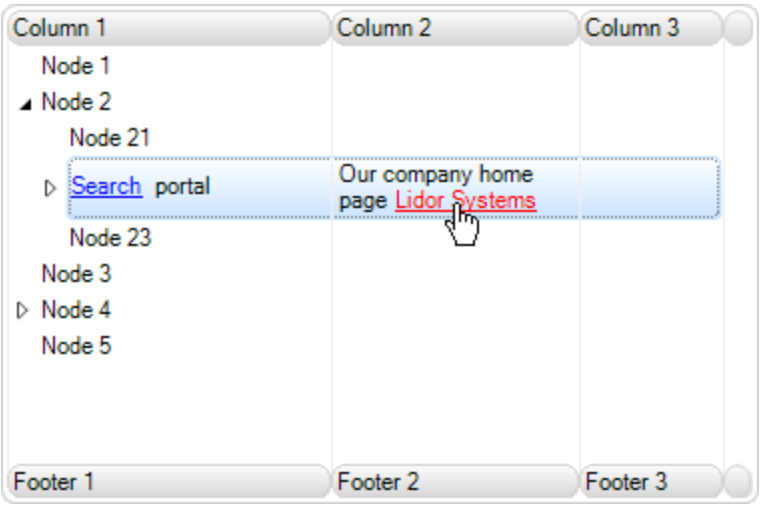

As you can see from the picture, the hyperlinks have also different colors. Also, the hand cursor is automatically shown when the mouse hovers over the hyperlink. In future versions we may extend this to be able to add custom cursors.

In this example we have used the style attribute in which you can set different sub attributes for the object to which this style is applied. See below for more information how to use styles.

## *Working with <img> tag*

With this tag you can add images located on some local location or there is an option to create ImageList and extract the image from the list by using specified index.

An example how to create content with two images located on local hard disk:

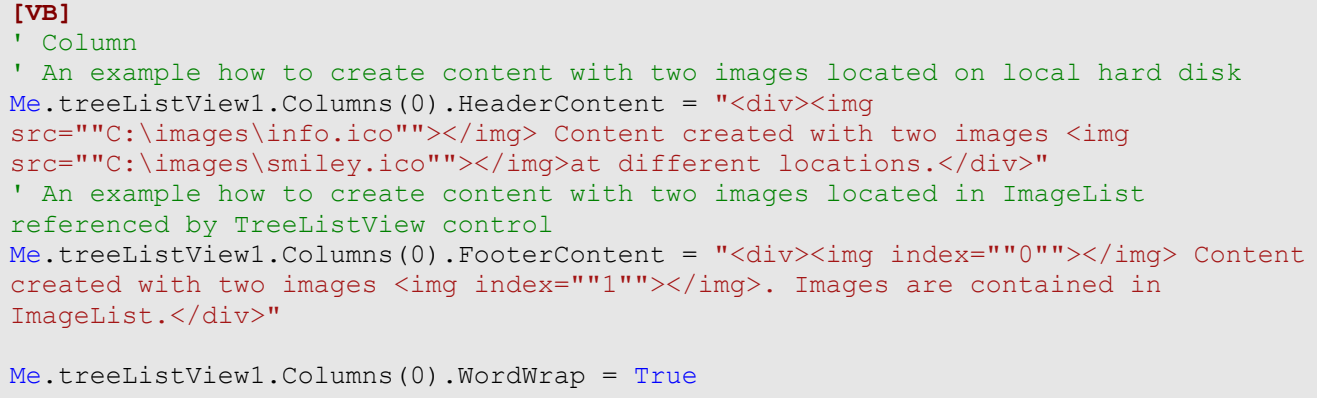

```
Me.treeListView1.UpdateLayout()
[C#]
// Column
// An example how to create content with two images located on local hard disk
 this.treeListView1.Columns[0].HeaderContent = "<div><img
src=\"C:\\images\\info.ico\"></img> Content created with two images <img
src=\"C:\\images\\smiley.ico\"></img>at different locations.</div>";
// An example how to create content with two images located in ImageList
referenced by TreeListView control
 this.treeListView1.Columns[0].FooterContent = "<div><img index=\"0\"></img>
Content created with two images \langle \text{img index} \rangle \text{ "1}\rangle \text{ "2}\rangle / \text{img}. Images are contained in
ImageList.</div>";
this.treeListView1.Columns[0].WordWrap = true;
```

```
this.treeListView1.UpdateLayout();
```
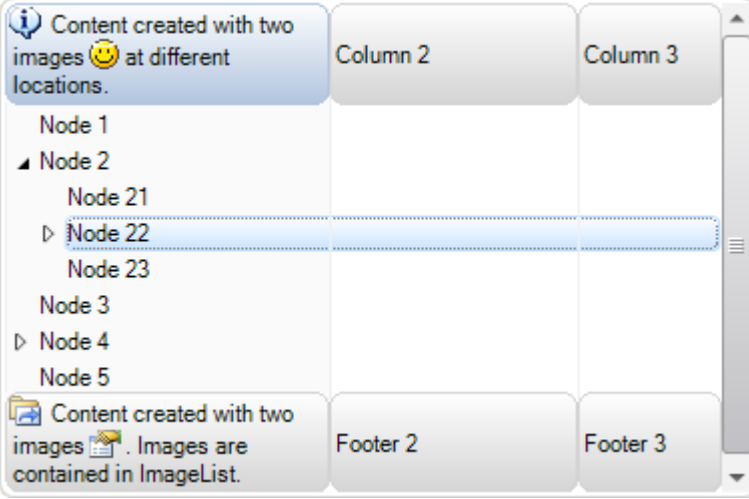

By default the images have their original size. You can change their size by setting the width and height attributes of the  $\langle$ img> tag. Also you can apply margin and padding attributes by setting the style attribute values (see below how to use styles).

#### *Working with <control> tag*

With text, images and hyperlinks you can create very rich content. However, placing custom controls will give more interaction to the user.

The <control> tag is specifically added to meet this task. Every custom control, standard or third party, can be placed in single content of the column, node or subitem. You can add even complex controls like Grid.

Here is an example on how to add a button and a checkbox to subitem content:

```
[VB]
' At first set the type of column content to accept XML tags 
Me.treeListView1.Columns(0).ContentType = ColumnContentType.[Custom] 
' SubItem 
Dim subItem As New TreeListViewSubItem()
```

```
' At first the control must be created and added to 
' the subitem Controls collection 
Dim cBox As New CheckBox()
cBox.Size = New Size(14, 14)subItem.Controls.Add(cBox) 
' In <control> tag use the index to reference the control 
subItem.Content = "<div>Content with custom control. <control
index=""0""></control></div>"
Me.treeListView1.SelectedNode.SubItems.Add(subItem) 
Me.treeListView1.UpdateLayout()
[C#]
// At first set the type of column content to accept XML tags
this.treeListView1.Columns[0].ContentType = ColumnContentType.Custom;
// SubItem
TreeListViewSubItem subItem = new TreeListViewSubItem();
// At first the control must be created and added to
// the subitem Controls collection
CheckBox cBox = new CheckBox();
cBox.Size = new Size(14, 14);subItem.Controls.Add(cBox);
// In <control> tag use the index to reference the control
subItem.Content = "<div>Content with custom control. <control
index=\"0\"></control></div>";
this.treeListView1.SelectedNode.SubItems.Add(subItem);
```
this.treeListView1.UpdateLayout();

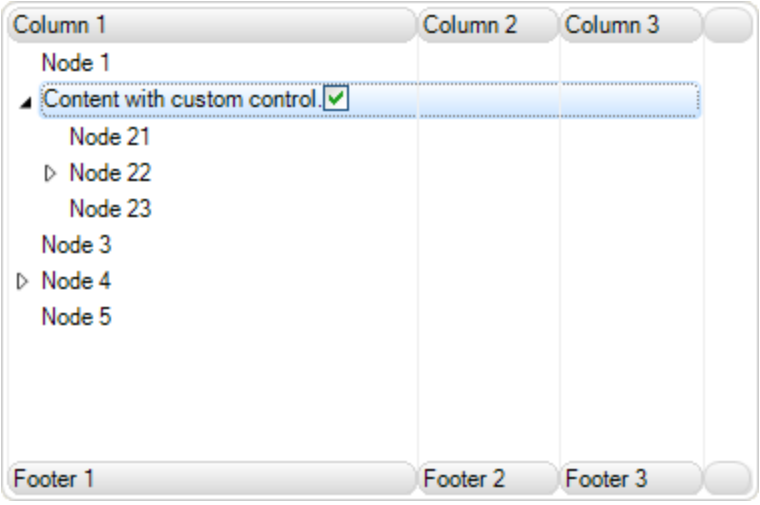

The use of controls in simple format is not very useful. The controls like text or any other object can also we wrapped and shown in next line, but that is all. Mainly in simple form there are no attributes by which you can place the control at specific place or aligned it to the right side of the content space, for example.

This can be done by using table formatting which is explained in next section.

#### *Working with <table>, <tr> and <td> tags*

The best way to create custom layouts with different objects placed at different locations in the content is by using table formatting.

One of the reasons the table is used is presentation of data in ordered way for all nodes. In the following example we will show you how to place a text, hyperlink and custom control in a content using <table> tag:

```
[VB]
' At first set the type of column content to accept XML tags 
Me.treeListView1.Columns(1).ContentType = ColumnContentType.[Custom] 
' SubItem 
Dim subItem As New TreeListViewSubItem("Subitem")
Me.treeListView1.SelectedNode.SubItems.Add(subItem) 
subItem = New TreeListViewSubItem() 
' At first the control must be created and added to 
' the subitem Controls collection 
Dim cBox As New CheckBox()
cBox.Size = New Size(14, 14)subItem.Controls.Add(cBox) 
' In <control> tag use the index to reference the control 
subItem.Content = "<div><table cellspacing=""2"" cellpadding=""1""><tr><td>Simple
text line</td><td><a href=""www.lidorsystems.com"">More info</a></td><td><control
index=""0""></control></td></tr></table></div>"
Me.treeListView1.SelectedNode.SubItems.Add(subItem) 
Me.treeListView1.UpdateLayout()
[C#]
// At first set the type of column content to accept XML tags
this.treeListView1.Columns[1].ContentType = ColumnContentType.Custom;
// SubItem
TreeListViewSubItem subItem = new TreeListViewSubItem("Subitem");
this.treeListView1.SelectedNode.SubItems.Add(subItem);
subItem = new TreeListViewSubItem();
// At first the control must be created and added to
// the subitem Controls collection
CheckBox cBox = new CheckBox();
cBox.Size = new Size(14, 14);subItem.Controls.Add(cBox);
// In <control> tag use the index to reference the control
subItem.Content = "<div><table cellspacing=\"2\" cellpadding=\"1\"><tr><td>Simple
text line</td><td><a href=\"www.lidorsystems.com\">More info</a></td><td><control
index=\"0\"></control></td></tr></table></div>";
this.treeListView1.SelectedNode.SubItems.Add(subItem);
```

```
this.treeListView1.UpdateLayout();
```
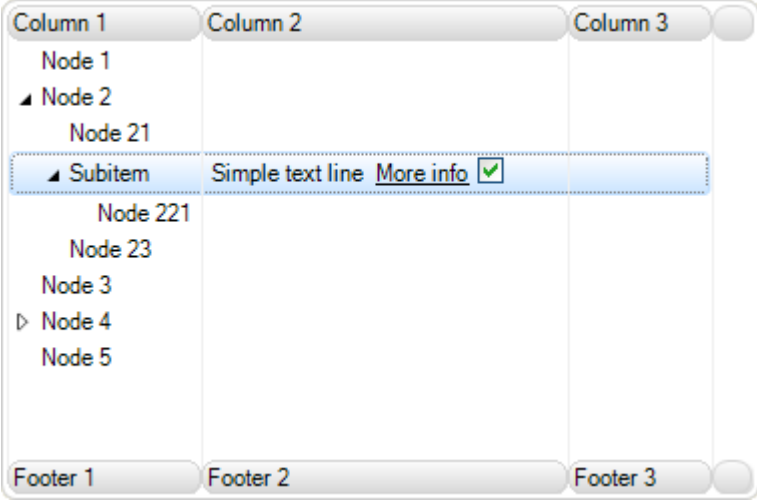

In this example all three objects are placed next to each other, which doesn't give the best look. Also, it acts like there is not table present. We can change that by specifying the width for each table cell. If the width is not specified the table cell will have width of the object with minimal width.

```
[VB]
' At first set the type of column content to accept XML tags 
Me.treeListView1.Columns(1).ContentType = ColumnContentType.[Custom] 
' SubItem 
Dim subItem As New TreeListViewSubItem("Subitem")
Me.treeListView1.SelectedNode.SubItems.Add(subItem) 
subItem = New TreeListViewSubItem() 
' At first the control must be created and added to 
' the subitem Controls collection 
Dim cBox As New CheckBox()
cBox.Size = New Size(14, 14)subItem.Controls.Add(cBox) 
' In <control> tag use the index to reference the control 
subItem.Content = "<div><table cellspacing=""2"" cellpadding=""1""
width=""100%""><tr><td width=""50%"">Simple text line</td><td width=""50%""><a
href=""www.lidorsystems.com"">More info</a></td><td><control index=""0"">
</control></td></tr>></table></div>"
subItem.WordWrap = True
Me.treeListView1.SelectedNode.SubItems.Add(subItem) 
Me.treeListView1.UpdateLayout()
[C#]
// At first set the type of column content to accept XML tags
this.treeListView1.Columns[1].ContentType = ColumnContentType.Custom;
// SubItem
TreeListViewSubItem subItem = new TreeListViewSubItem("Subitem");
this.treeListView1.SelectedNode.SubItems.Add(subItem);
subItem = new TreeListViewSubItem();
// At first the control must be created and added to
// the subitem Controls collection
```

```
CheckBox C = new CheckBox();
cBox.Size = new Size(14, 14);subItem.Controls.Add(cBox);
// In <control> tag use the index to reference the control
subItem.Content = "<div><table cellspacing=\"2\" cellpadding=\"1\"
width=\"100%\"><tr><td width=\"50%\">Simple text line</td><td width=\"50%\"><a
href=\"www.lidorsystems.com\">More info</a></td><td><control index=\"0\">
</control></td></tr>>/tr>>/table></div>";
subItem.WordWrap = true;
this.treeListView1.SelectedNode.SubItems.Add(subItem);
```
this.treeListView1.UpdateLayout();

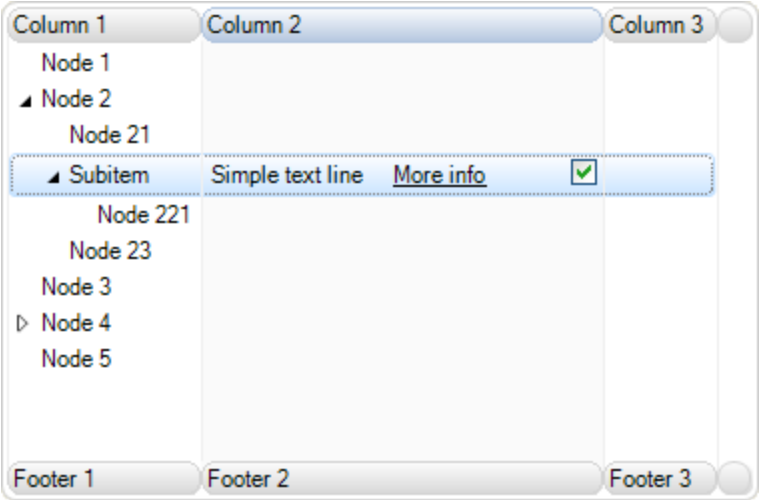

The change is obvious. By specifying the width of table cell in percents we have achieved the cell to shrink or expand depending of the current width of the subitem content. For the last cell the width is not specified. This is done to make sure that the CheckBox will remain always docked at the right side of the content.

Here is a more complex layout, which includes column and row span:

```
[VB]
' At first set the type of column content to accept XML tags 
Me.treeListView1.Columns(1).ContentType = ColumnContentType.[Custom] 
' SubItem 
Dim subItem As New TreeListViewSubItem("Subitem")
Me.treeListView1.SelectedNode.SubItems.Add(subItem) 
subItem = New TreeListViewSubItem() 
' At first the control must be created and added to 
' the subitem Controls collection 
    Dim cBox As New CheckBox()
cBox.Size = New Size(14, 14)subItem.Controls.Add(cBox) 
' Use a temprary variable for storing large string 
Dim content As String = "<div><table width=""100%"">"
' Add the first row with four cells 
content += "<tr><td rowspan=""2""><img index=""1""></img></td><td>
width=""50%"">First line</td><td width=""50%""><a href=""www.lidorsystems.com""
```

```
style=""textcolor:Blue"">More info</a></td><td><control
index=""0""></control></td></tr>"
' Add the second row and span the cell over three other cells 
content += "<tr><td colspan=""3""><i>Second text line which is a little longer.</
i></td></tr>"
' Close the table and div tags 
content += "\langle/table>\times/div>"
' Add the content string to the subItem Content property 
subItem.Content = content 
subItem.WordWrap = True
Me.treeListView1.SelectedNode.SubItems.Add(subItem) 
Me.treeListView1.UpdateLayout()
[C#]
// At first set the type of column content to accept XML tags
this.treeListView1.Columns[1].ContentType = ColumnContentType.Custom;
// SubItem
TreeListViewSubItem subItem = new TreeListViewSubItem("Subitem");
this.treeListView1.SelectedNode.SubItems.Add(subItem);
subItem = new TreeListViewSubItem();
// At first the control must be created and added to
// the subitem Controls collection
CheckBox cBox = new CheckBox();
cBox.Size = new Size(14, 14);subItem.Controls.Add(cBox);
// Use a temprary variable for storing large string
String content = "<div><table width=\"100%\">";
// Add the first row with four cells
content += "<tr><td rowspan=\"2\"><img index=\"1\"></imq></td><td>
width=\"50%\">First line</td><td width=\"50%\"><a href=\"www.lidorsystems.com\"
style=\"textcolor:Blue\">More info</a></td><td><control
index=\"0\"></control></td></tr>";
// Add the second row and span the cell over three other cells
content += "<tr><td colspan=\"3\"><i>Second text line which is a little longer.</
i></td></tr>";
// Close the table and div tags
content += "</table></div>";
// Add the content string to the subItem Content property
subItem.Content = content;
subItem.WordWrap = true;
this.treeListView1.SelectedNode.SubItems.Add(subItem);
this.treeListView1.UpdateLayout();
```
The first cell is spanned across two rows. The second cell of the second row is spanned across three columns. The result is shown in following picture:

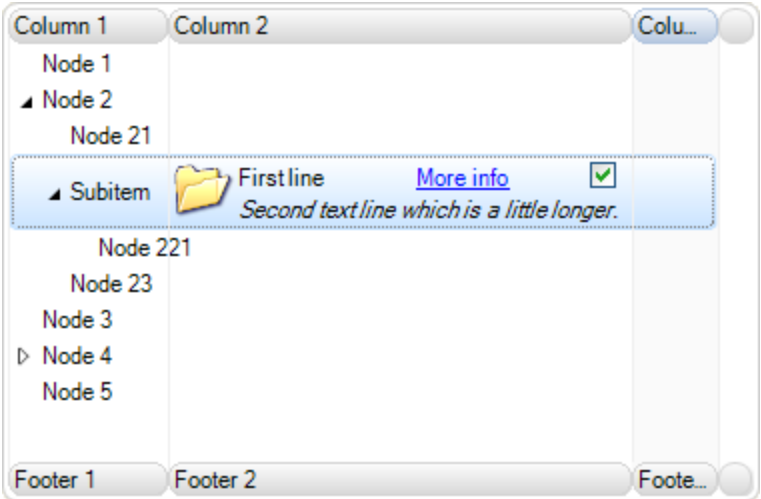

#### *Working with <style> tag*

The styles are very powerful tool if you use them correctly. You can create several styles in beginning and later used them for specific parts of the code only by calling their Id. Also you can use inline coding to apply specific style to some part of the content.

Here is how to create styles at beginning of the code:

```
[VB]
' Use a temprary variable for storing large string 
Dim content As String = "<div><style id=""1"" textcolor=""Red""
font=""name:Arial;size:10;style:b""></style>"
content += "<style id=""2"" textcolor=""Blue""
font=""name:Verdana;size:8;style:u""></style>"
content += "<style id=""3"" textcolor=""Green"" font=""name:Times New
Roman;size:8;style:i""></style>"
content += "<p style=""id:1"">The first text line in red.</p>"
content += "<p style=""id:2"">The second in blue, <font style=""id:3"">with parts
in green.</font></p>"
content += "\langle/div>"
' Add the content string to the subItem Content property 
subItem.Content = content 
subItem.WordWrap = True
[C#]
// Use a temprary variable for storing large string
String content = "<div><style id=\"1\" textcolor=\"Red\"
font=\"name:Arial;size:10;style:b\"></style>";
content += "<style id=\"2\" textcolor=\"Blue\"
font=\"name:Verdana;size:8;style:u\"></style>";
content += "<style id=\"3\" textcolor=\"Green\" font=\"name:Times New
Roman;size:8;style:i\"></style>";
content += "\varphi style=\"id:1\">The first text line in red.\varphi';
content += "<p style=\"id:2\">The second in blue, <font style=\"id:3\">with parts
in green.</font></p>";
content += "\langle/div>";
// Add the content string to the subItem Content property
subItem.Content = content;
```

```
subItem.WordWrap = true;
```

| Column <sub>1</sub>     | Column <sub>2</sub>                         | Column <sub>3</sub> |
|-------------------------|---------------------------------------------|---------------------|
| Node 1                  |                                             |                     |
| $\blacktriangle$ Node 2 |                                             |                     |
| Node 21                 |                                             |                     |
| Subitem                 | The first text line in red.                 |                     |
|                         | The second in blue, with parts<br>in green. |                     |
| Node 221                |                                             |                     |
| Node 23                 |                                             |                     |
| Node 3                  |                                             |                     |
| $\triangleright$ Node 4 |                                             |                     |
| Node 5                  |                                             |                     |
| Footer <sub>1</sub>     | Footer <sub>2</sub>                         | Footer <sub>3</sub> |

Here is how to use inline style definition:

```
[VB]
' Use a temprary variable for storing large string 
Dim content As String = "<div>"
content += "<p style=""textcolor:Red;font:Arial,10,b"">The first text line in
red.\langle/p\rangle"
content += "<p style=""textcolor:Blue;font:Verdana,8,u"">The second in blue,
<font style=""textcolor:Green;font:Times New Roman,8,i"">with parts in
green.</font></p>"
content += "\langle/div>"
' Add the content string to the subItem Content property 
subItem.Content = content 
subItem.WordWrap = True
[C#]
// Use a temprary variable for storing large string
String content = "<div>";
content += "\leq p style=\"textcolor:Red;font:Arial,10,b\">The first text line in
red.\langle p \rangle";
content += "<p style=\"textcolor:Blue; font:Verdana, 8, u\">The second in blue,
<font style=\"textcolor:Green;font:Times New Roman,8,i\">with parts in
green.</font></p>";
content += "\langle/div>";
// Add the content string to the subItem Content property
subItem.Content = content;
subItem.WordWrap = true;
```
The result is the same as in previous picture, only the use of styles has changed. Instead of using predefined styles, we have used inline style definitions to change different parts of the text.

Styles can be applied for every object, not just text. For example the Margin and Padding attributes of the style, has more value when paragraphs or tables are used. The same applies for content alignment which has more value when it is used with tables.

### *Using word wrap*

By default the WordWrap for the TreeListView control and all nodes is set to True. This means that whenever some object reach the end of the line, if there is not enough space for the object to be placed at the line end, it will be placed in beginning of a new line. In this way by changing the width of columns in TreeListView control the content of their nodes will expand or collapse , but always will show their full content in visible area of the control. However, for columns and subitems the WordWrap property by default is set to False. In order to work this for them, at first this value must be set to True.

If you don't want to use word wrapping, then the node content will remain in exact place as node layout is constructed. Meaning, some objects may be placed outside the visible area of the TreeListView control. This will trigger appearance of horizontal or vertical scrollbar, which allows you to scroll the visible area in order to show these objects.

As stated above, all nodes can have their independent setting of word wrap. This is very useful to have, when designing different layouts for different nodes. Some of them can have word wrapping while others don't. You only need to change the WordWrap property for specific nodes.

# **Serialization**

You can use serialization to memorize the current state of TreeListView. Also, this feature is very useful in creation of color schemes.

#### *How to serialize the control content in Streams*

In order to serialize the control content in streams, there are two methods:

- LoadFromStream load the control content from Stream
- SaveToStream save the control content in Stream

Here is how you can use these methods:

```
[VB]
Imports LidorSystems.IntegralUI.Serialization
. . .
' Create a MemoryStream object 
Private memStream As New MemoryStream()
' Click on the btnLoad button to load the content of MemoryStream object 
' to TreeListView control 
Private Sub btnLoad_Click(ByVal sender As Object, ByVal e As System.EventArgs)
   Dim serializer As New TreeListViewSerializer()
   memStream.Seek(0, SeekOrigin.Begin)
   serializer.LoadFromStream(Me.treeListView1, memStream)
End Sub
' Click on the btnSave button to save the control content to 
' MemoryStream object 
Private Sub btnSave Click(ByVal sender As Object, ByVal e As System.EventArgs)
    Dim serializer As New TreeListViewSerializer()
   serializer. SaveToStream (Me.treeListView1, memStream, False)
End Sub
[C#]
using LidorSystems.IntegralUI.Serialization;
. . .
// Create a MemoryStream object
MemoryStream memStream = new MemoryStream () ;
// Click on the btnLoad button to load the content of MemoryStream object
// to TreeListView control
private void btnLoad_Click(object sender, System.EventArgs e)
{
   TreeListViewSerializer serializer = new TreeListViewSerializer();
   memStream.Seek(0, SeekOrigin.Begin);
  serializer.LoadFromStream(this.treeListView1, memStream);
}
// Click on the btnSave button to save the control content to
// MemoryStream object
private void btnSave_Click(object sender, System.EventArgs e)
```

```
 TreeListViewSerializer serializer = new TreeListViewSerializer();
  serializer.SaveToStream(this.treeListView1, memStream, false);
}
```
#### *How to serialize the control content in files*

In order to serialize the control content in files, there are two ways:

- By using file streams
- By using file names

{

#### *Serialization using file streams*

```
[VB]
Imports LidorSystems.IntegralUI.Serialization
. . .
' Click on the btnLoad button to load the content of FileStream object 
' to TreeListView control 
Private Sub btnLoad_Click(ByVal sender As Object, ByVal e As System.EventArgs)
  Dim serializer As New TreeListViewSerializer()
    Dim fs As FileStream = File.OpenRead("C:\fs.xml")
   serializer.LoadFromStream(Me.treeListView1, fs)
End Sub
' Click on the btnSave button to save the control content to 
' FileStream object 
Private Sub btnSave_Click(ByVal sender As Object, ByVal e As System.EventArgs)
    Dim serializer As New TreeListViewSerializer()
    Dim fs As FileStream = File.Create("C:\fs.xml")
    serializer.SaveToStream(Me.treeListView1, fs, True)
End Sub
[C#]
using LidorSystems.IntegralUI.Serialization;
. . . . . .
// Click on the btnLoad button to load the content of FileStream object
// to TreeListView control
private void btnLoad_Click(object sender, System.EventArgs e)
{
   TreeListViewSerializer serializer = new TreeListViewSerializer();
   FileStream fs = File.OpenRead("C:\\fs.xml");
   serializer.LoadFromStream(this.treeListView1, fs);
}
// Click on the btnSave button to save the control content to
// FileStream object
private void btnSave_Click(object sender, System.EventArgs e)
{
    TreeListViewSerializer serializer = new TreeListViewSerializer();
   FileStream fs = File.Create("C:\\fs.xml");
   serializer. SaveToStream(this.treeListView1, fs, true);
}
```
#### *Serialization using file names*

In order to serialize the control content in files, there are two methods:

- LoadFromFile load the control content from file
- SaveToFile save the control content in file

```
[VB]
' Click on the btnLoad button to open the Load dialog, by which you can 
' choose the destination of the file 
Private Sub btnLoad_Click(ByVal sender As Object, ByVal e As System.EventArgs)
    Dim openDlg As New OpenFileDialog()
    openDlg.Filter = "XML files (*.xml)|*.xml"
    openDlg.InitialDirectory = Application.ExecutablePath
    If openDlg.ShowDialog() = DialogResult.OK Then
       Me.treeListView1.SuspendUpdate()
       Dim serializer As New
LidorSystems.IntregralUI.Serialization.TreeListViewSerializer()
       serializer.LoadFromXml(Me.treeListView1, openDlg.FileName)
      Me.treeListView1.ResumeUpdate()
    End If
End Sub
' Click on the btnSave button to open the Save dialog, by which you can
' choose the destination of the file
Private Sub btnSave Click(ByVal sender As Object, ByVal e As System.EventArgs)
    Dim saveDlg As New SaveFileDialog()
   saveDlg.Filter = "XML files (* . xml) | * . xml" saveDlg.AddExtension = True
   saveD1\sigma.DefaultExt = ".xml"
    saveDlg.InitialDirectory = Application.ExecutablePath
    If saveDlg.ShowDialog() = DialogResult.OK Then
      Dim serializer As New
LidorSystems.IntregralUI.Serialization.TreeListViewSerializer()
       serializer.SaveToXml(Me.treeListView1, saveDlg.FileName)
    End If
End Sub
[C#]
using LidorSystems.IntegralUI.Serialization;
. . .
// Click on the btnLoad button to open the Load dialog, by which you can
// choose the destination of the file
private void btnLoad_Click(object sender, System.EventArgs e)
{
    OpenFileDialog openDlg = new OpenFileDialog();
    openDlg.Filter = "XML files (*.xml)|*.xml";
    openDlg.InitialDirectory = Application.ExecutablePath;
    if (openDlg.ShowDialog() == DialogResult.OK)
    {
       this.treeListView1.SuspendUpdate();
      LidorSystems. IntregralUI. Serialization. TreeListViewSerializer serializer =
new LidorSystems.IntregralUI.Serialization.TreeListViewSerializer();
```

```
serializer.LoadFromXml(this.treeListView1, openDlg.FileName);
       this.treeListView1.ResumeUpdate();
   }
}
// Click on the btnSave button to open the Save dialog, by which you can
// choose the destination of the file
private void btnSave Click(object sender, System.EventArgs e)
{
   SaveFileDialog saveDlg = new SaveFileDialog();
   saveDlg.Filter = "XML files (*.xml)|*.xml"; saveDlg.AddExtension = true;
   saveDlg.DefaultExt = ".xml";
   saveDlg.InitialDirectory = Application.ExecutablePath;
   if (saveDlg.ShowDialog() == DialogResult.OK)
    {
      LidorSystems.IntregralUI.Serialization.TreeListViewSerializer serializer =
LidorSystems.IntregralUI.Serialization.new TreeListViewSerializer();
       serializer.SaveToXml(this.treeListView1, saveDlg.FileName);
    }
}
```
#### *How to serialize the control content in SQL database*

When you want to save the control content in some SQL database, at first you need a XML field in your table. The process of adding the control content to this field is the same as for streams, explained previously.

Loading content from a database and filling the TreeListView control with it is also the same as using streams. But here, at first you need to create a MemoryObject:

```
[VB]
' Create a MemoryStream object 
Dim memStream As New MemoryStream()
' sampleString is temporary varaiable that holds the database XMl field content 
' In this demonstration we are using some XML encoded text. 
Dim sampleString As String = "<?xml version=""1.0"" encoding=""us-ascii""?
><TreeListView Version=""2.0""><Nodes><Node Text=""Node
1""></Node></Nodes></TreeListView>"
' Write the sampleString to the MemoryStream object 
Dim sw As New StreamWriter(memStream, System.Text.Encoding.ASCII)
sw.Write(sampleString) 
sw.Flush()
[C#]
// Create a MemoryStream object
MemoryStream memStream = new MemoryStream();
// sampleString is temporary varaiable that holds the database XMl field content
// In this demonstration we are using some XML encoded text.
string sampleString = "<?xml version=\"1.0\" encoding=\"us-ascii\"?><TreeListView
Version=\"2.0\"><Nodes><Node Text=\"Node 1\"></Node></Nodes></TreeListView>";
```

```
// Write the sampleString to the MemoryStream object
StreamWriter sw = new StreamWriter(memStream, System.Text.Encoding.ASCII);
sw.Write(sampleString);
sw.Flush();
```
After that, you need to create a **TreeListViewSerializer** object**:**

```
[VB]
Dim serializer As New TreeListViewSerializer()
memStream.Seek(0, SeekOrigin.Begin) 
serializer.LoadFromStream(Me.treeListView1, memStream)
[C#]
TreeListViewSerializer serializer = new TreeListViewSerializer();
memStream.Seek(0, SeekOrigin.Begin);
serializer.LoadFromStream(this.treeListView1, memStream);
```
As a result the control will be populated from the string placed in the MemoryStream object.

# **Sample projects**

More information on IntegralUI TreeListView control can be found by examining the source code of sample projects available on our web site:

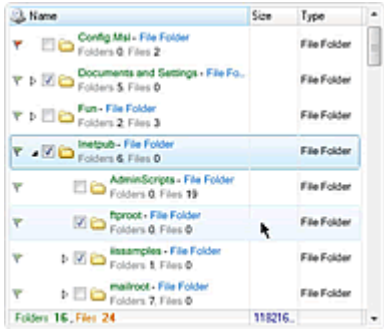

## [Explorer](http://www.lidorsystems.com/downloads/IUTLVExplorer.zip)

Demonstrates how IntegralUI TreeListViewcontrol can be used to create a Windows Explorer - like application. It includes various appearances, three visual styles (Classic, XP, Vista), Advanced Drag&Drop operations, Column reordering, Sorting and Multiple selections. Among the advanced features is the XML encoding of column and node text.

# [Custom Controls](http://www.lidorsystems.com/downloads/IUTLVControls.zip)

Demonstrates how custom controls can be included in IntegralUI TreeListView. Data is presented in advanced detail view with fixed columns to the left and right side, with several types of custom controls. Three visual styles (Classic, XP, Vista) are available.

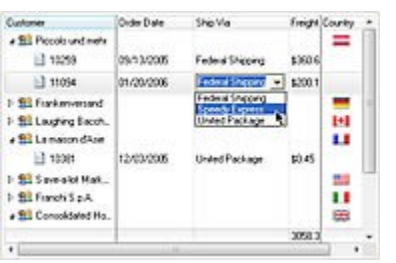